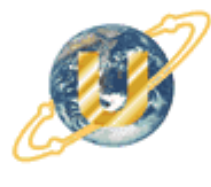

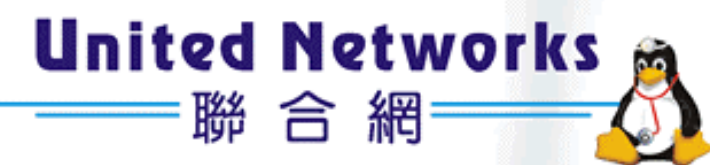

# i-Fax **Administration Guide**

C 2003 United Network Solutions Limited Copy Right

# **Table of Content**

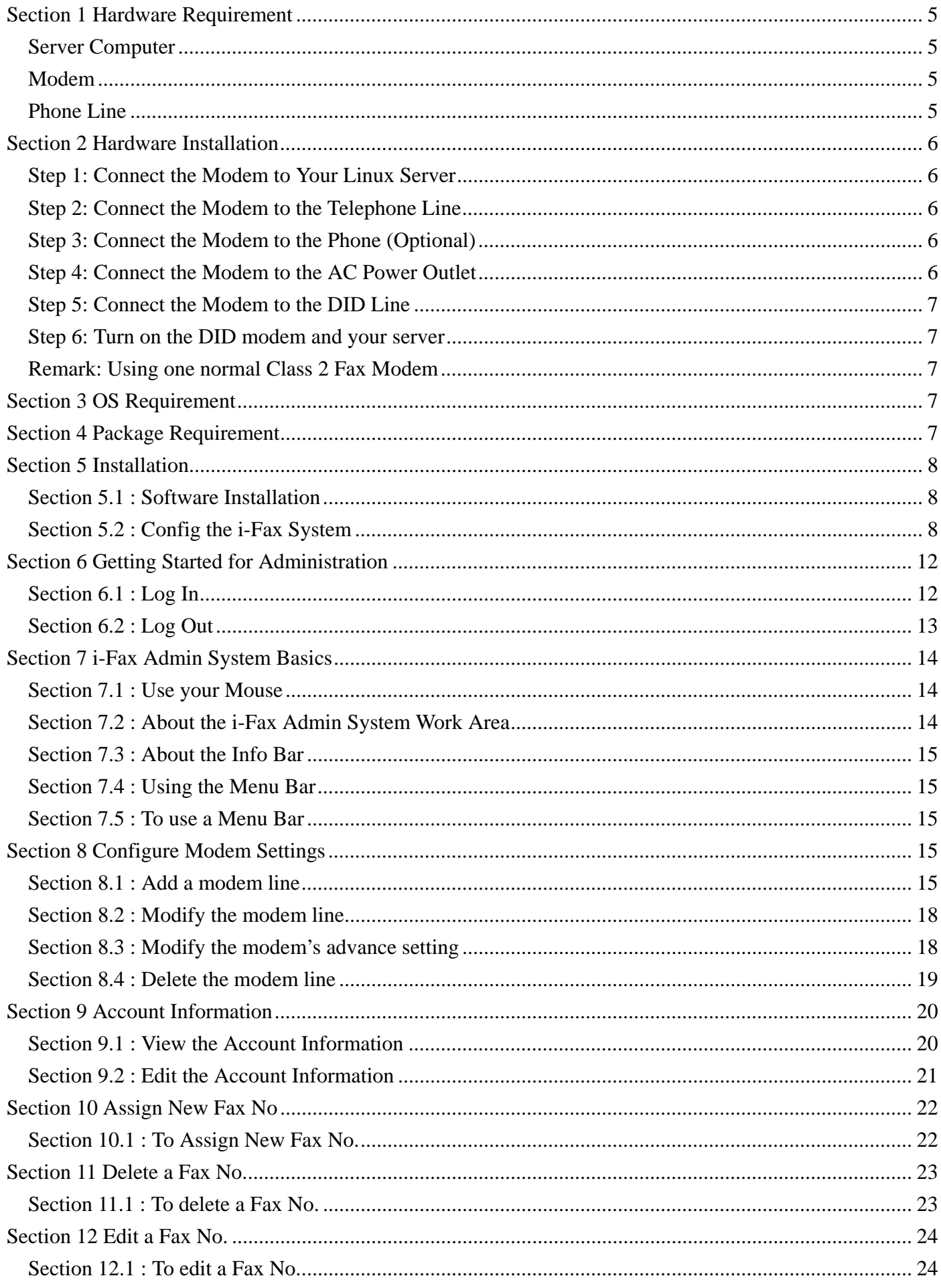

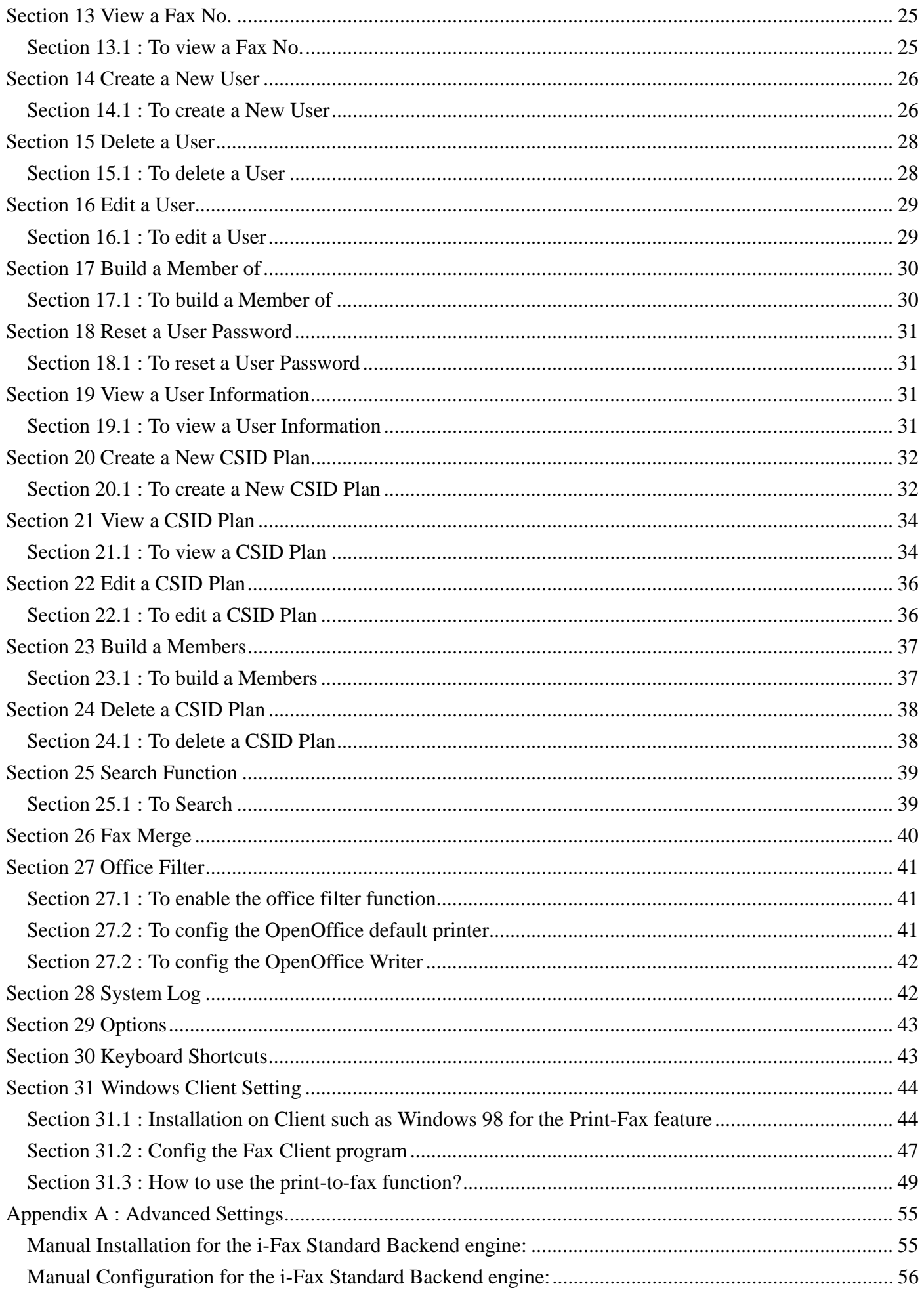

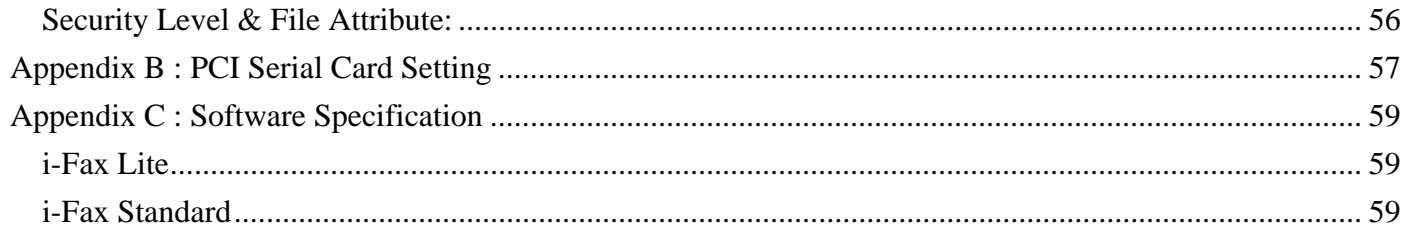

## <span id="page-4-0"></span>Section 1 Hardware Requirement

#### Server Computer

IBM compatible Pentium III or above, P4 recommended SVGA Color monitor (800 x 600) 128 MB RAM, 512 MB or above recommended 100 MB free hard disk space for i-Fax System CD-ROM Drive Serial port or USB port + USB COM Adapter

#### Modem

Any internal or external class 2 fax modem for non-DID routing service External DID modem for DID routing service

#### Phone Line

Normal phone line is requested for non-DID routing service DID / DDI line is requested for DID routing service

# <span id="page-5-0"></span>Section 2 Hardware Installation

Step 1: Connect the Modem to Your Linux Server

Shut down your server. Place the modem in a convenient location, and then connect it to your server's serial port. Plug one end of the serial cable into the connector on the modem, and plug the other end into a serial port on your server, such as ttyS0 (COM1), ttyS1 (COM2), ttyS2 (COM3) or ttyS3 (COM4).

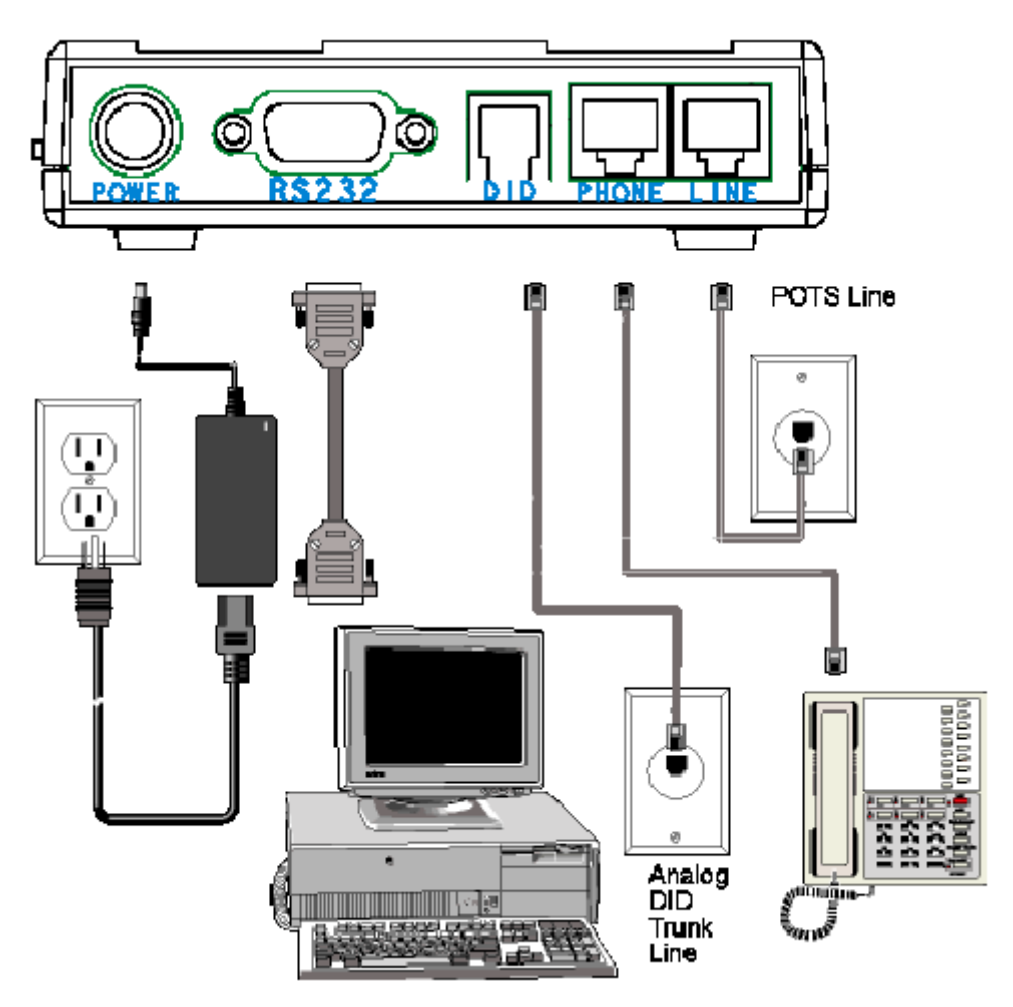

Step 2: Connect the Modem to the Telephone Line

Plug one end of the phone cable into the modem's LINE jack and the other end into a phone wall jack. The phone cable is included with your modem.

Note: The LINE jack is not interchangeable with the PHONE jack. Do not plug the phone into the LINE jack or the line cable into the PHONE jack.

Step 3: Connect the Modem to the Phone (Optional)

For voice-only calls, plug a phone into the modem's PHONE jack.

Step 4: Connect the Modem to the AC Power Outlet

Make sure the power is switch is OFF. Plug the DC power transformer into a power outlet or power strip. Plug the other end into the PWR jack on the modem. The DC power transformer is included with your modem.

<span id="page-6-0"></span>CAUTION: Use only the DC power transformer supplied with the modem. Use of any other transformer voids the warranty and can damage the modem.

Step 5: Connect the Modem to the DID Line

Plug one end of the phone cable into the modem's DID jack and the other end into an analog DID trunk line jack. The DID Line cable is included with your modem.

CAUTION: The DID Line cable has a 4-pos RJ11 on one side and a 6-pos on the other. Never plug the DID connector into a standard POTS Line. This may damage the modem or the central office equipment. Use only an analog DID Line.

Step 6: Turn on the DID modem and your server

If you have another DID modem, just repeat the above steps. Then, turn on the DID modem and your server and go to next progress.

Remark: Using one normal Class 2 Fax Modem

i-Fax System can also support any Rockwell-based Class 2 Fax Modem. Please just follow the installation guide from the modem manufacturer to connect your modem to your server.

## Section 3 OS Requirement

Red Hat Linux 7.3 or above

# Section 4 Package Requirement

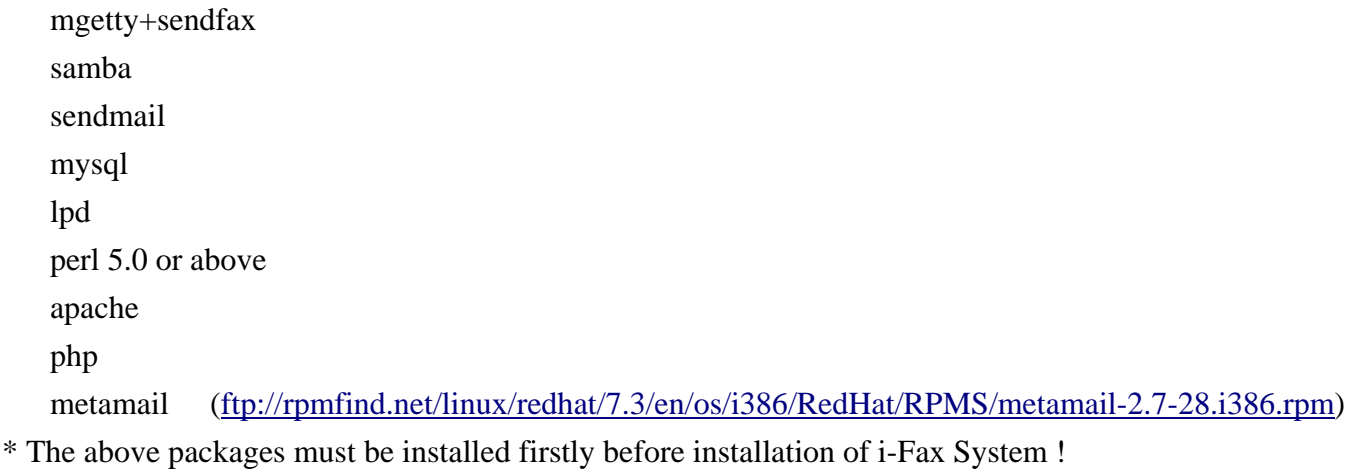

#### <span id="page-7-0"></span>Section 5 Installation

Before the installation, please edit the following files' setting,

Edit the file "/etc/php.ini"

memory\_limit =  $8M \rightarrow -\rightarrow$  memory\_limit =  $20M$ post max size = 8M  $-$  - -  $>$  post max size = 20M upload max filesize =  $8M$  - - -> upload max filesize = 20M register\_globals =  $Off \rightarrow \rightarrow$  register\_globals =  $On$ 

Edit the file "/etc/httpd/conf/httpd.conf"

User apache ---> User ifax AddDefaultCharset ISO-8859-1 - - -> #####AddDefaultCharset ISO-8859-1 DefaultType text/plain - - -> #####DefaultType text/plain

Fedora Linux edit the following files' setting,

Edit the file "/etc/httpd/conf.d/php.conf"

 Add a line : AddType application/x-http-php .php Add a line : AddType application/x-http-php-source .phps

 Edit the file "/etc/my.cnf" In the [mysqld] section, add a line : skip-innodb

Section 5.1 : Software Installation

1). Mount the installation CD to one folder.

2). Go to the folder, you have mounted.

3). To install the i-Fax package, type this command: rpm –Uvh iFax-Standard-2.x.x.noarch.rpm

Section 5.2 : Config the i-Fax System

- 1). Go to the i-Fax System Installation GUI Mode by typing the web site using the Internet Explorer or any Web Browse. (e.g. If the server's IP is 192.168.0.100, type <http://192.168.0.100/ifax/> )
- 2). Click the "Start" button to start the configration.
- 3). Click the "Yes" button to agree the License Agreement.
- 4). Type in the "Serial Number" which is on the back of your your CD box. (S/N: xx-xxxxxx-xx-xx- . . . . . .) and click the "Enter" button.
- 5). Copy down the "Registration Number" and then go to the registration web site to get the "Installation Key".
- 6). Type in the "Installation Key" and click the "Enter" button.
- 7). Enter the MySQL root password and click the "Enter" button.
- 8). It will config the system automatically and click the "Finish" button to finish the configration.

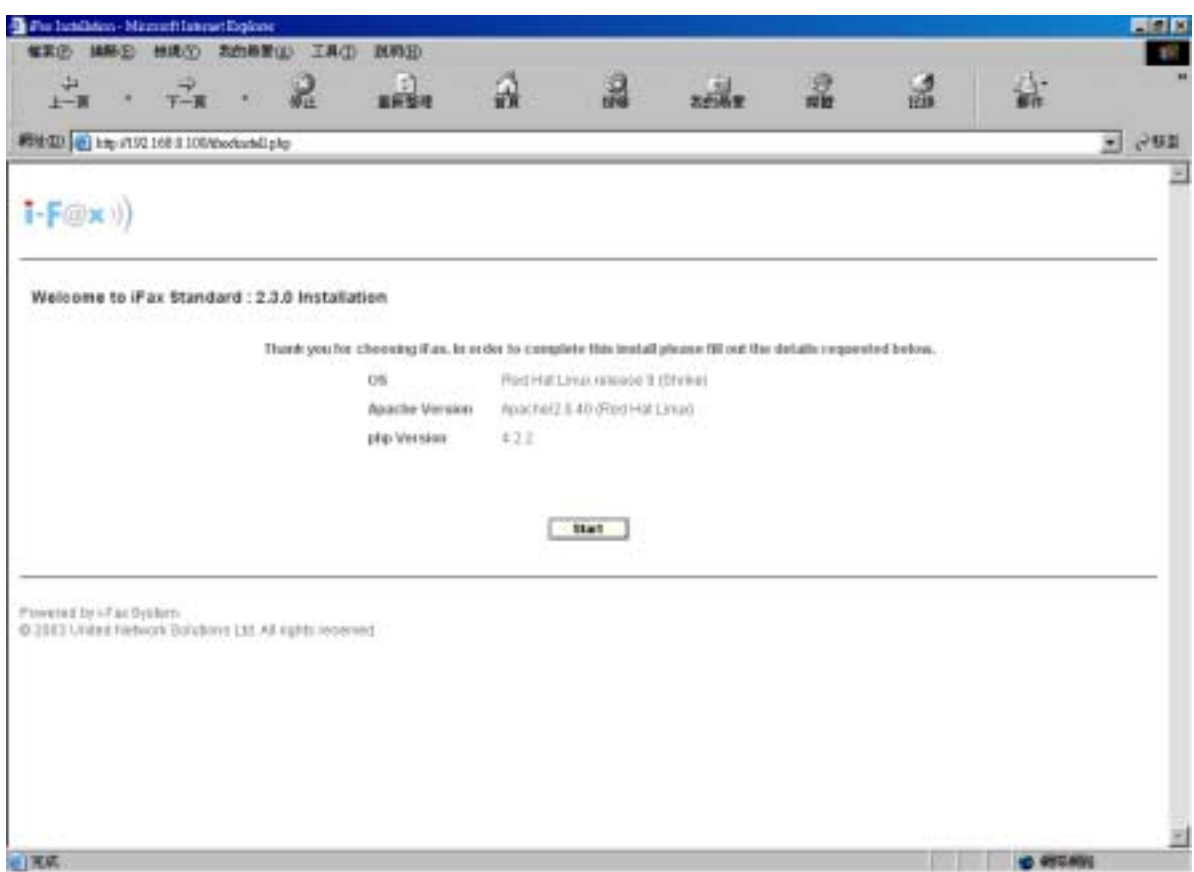

Type http://the IP of [the server/ifax/](http://the ip of the server/ifax/) to go to the i-Fax System Installation GUI Mode.

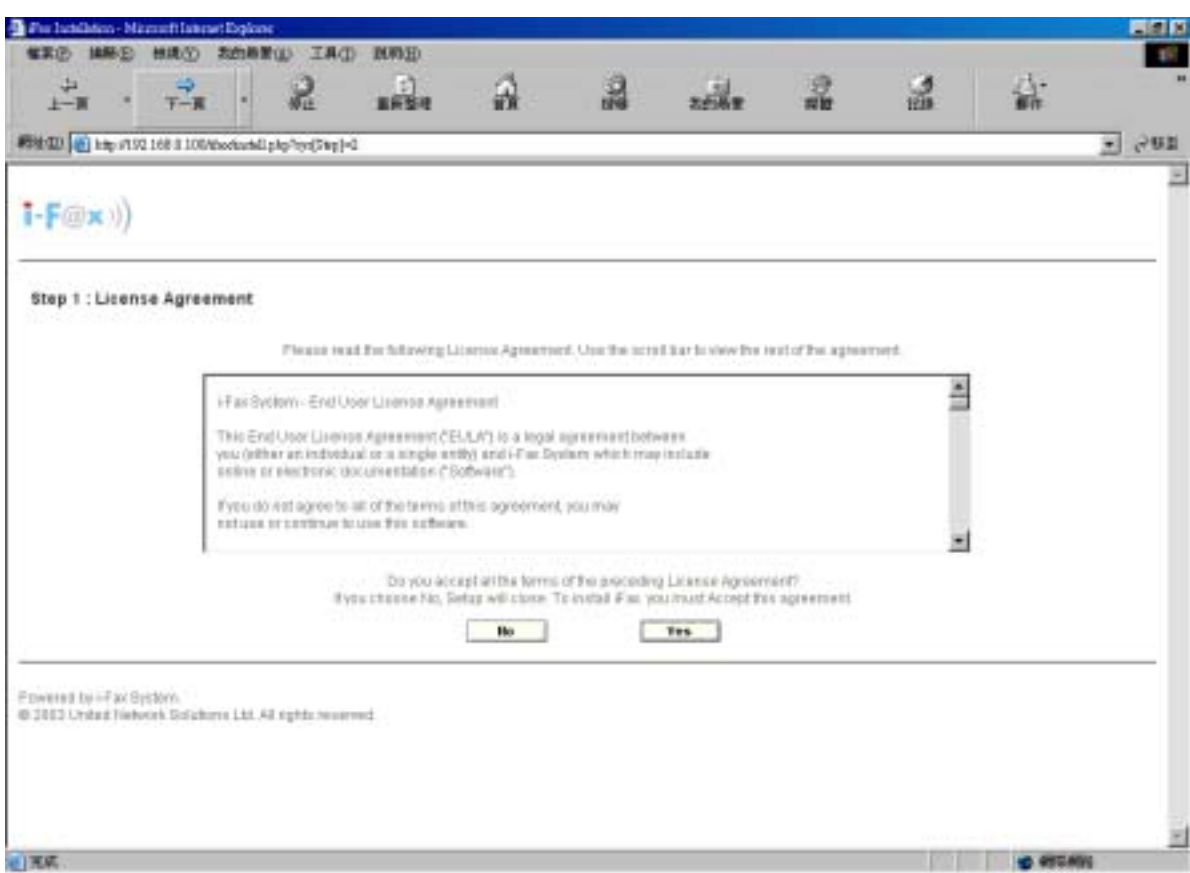

Click the "Yes" button to agree the License Agreement.

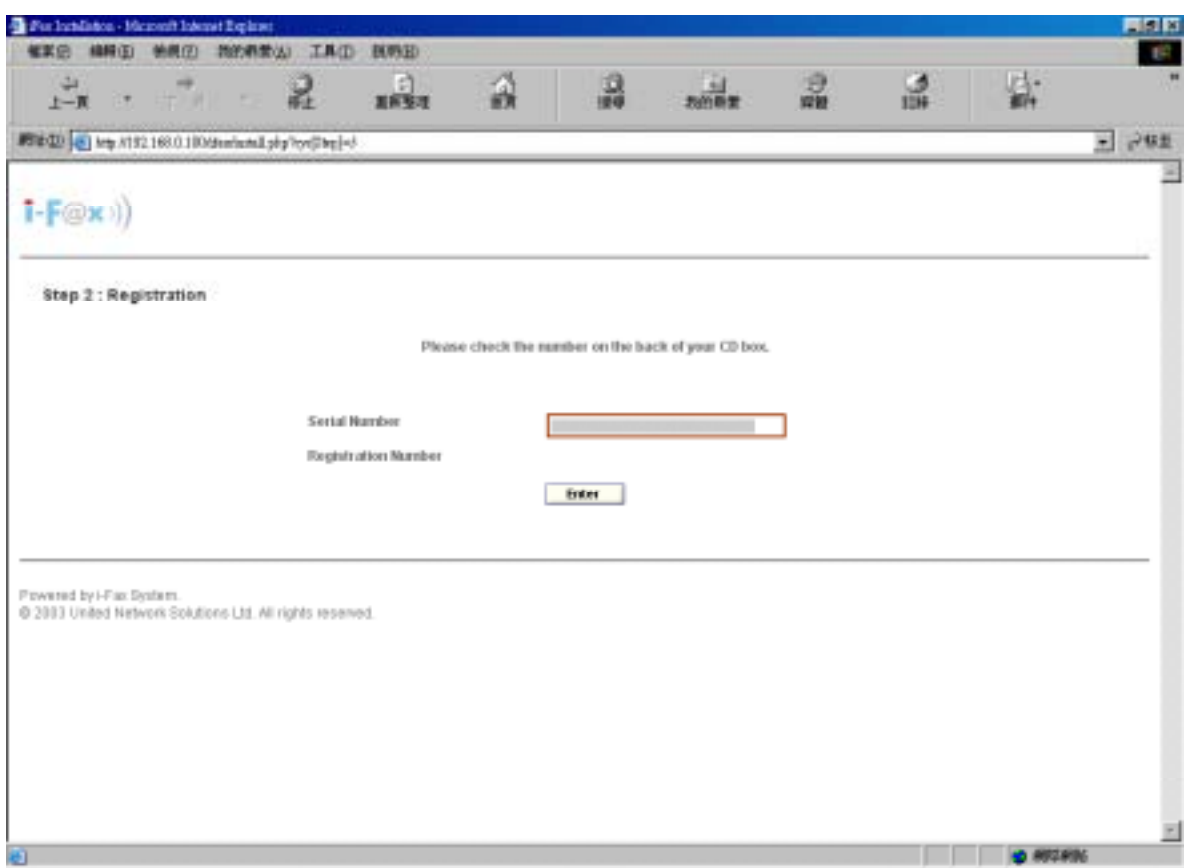

Type in the "Serial Number" which is on the back of your your CD box.

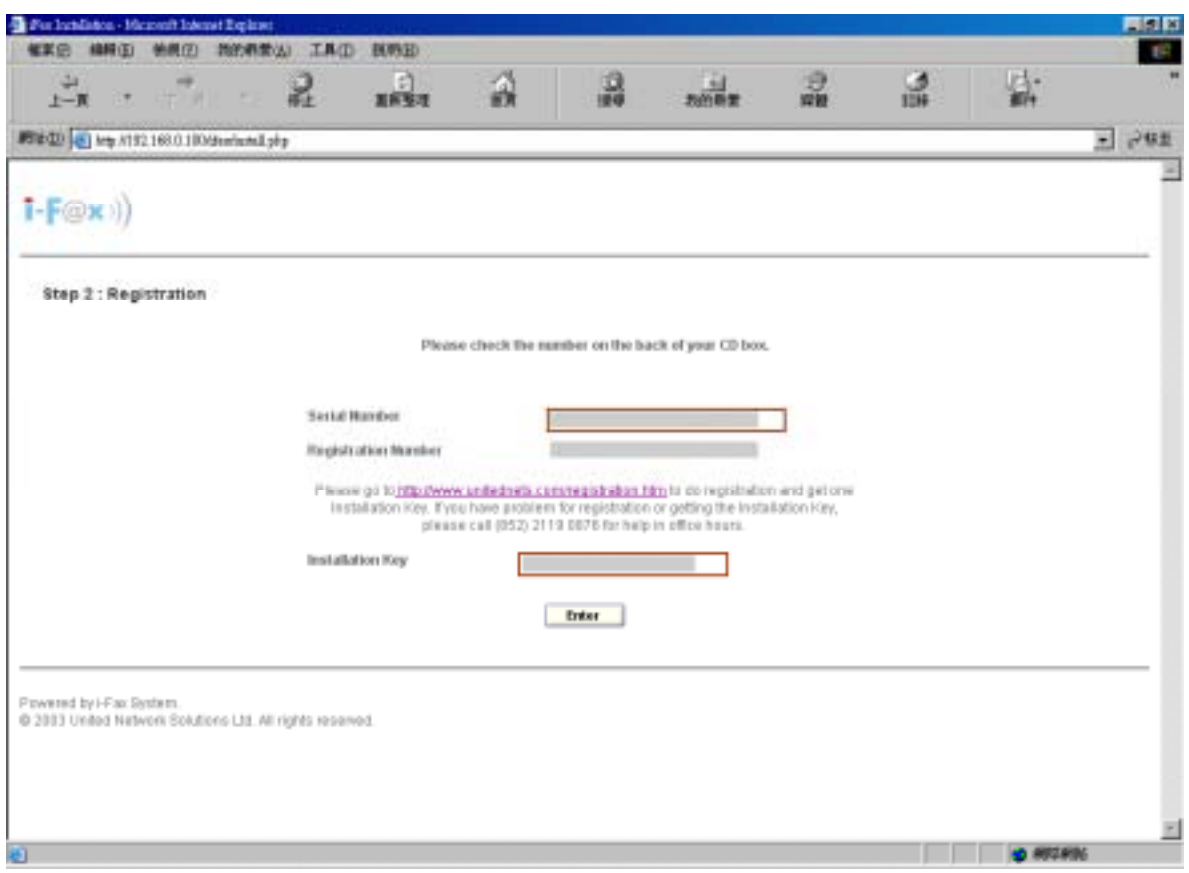

Go to the registration web site to get the "Installation Key" and type in the "Installation Key".

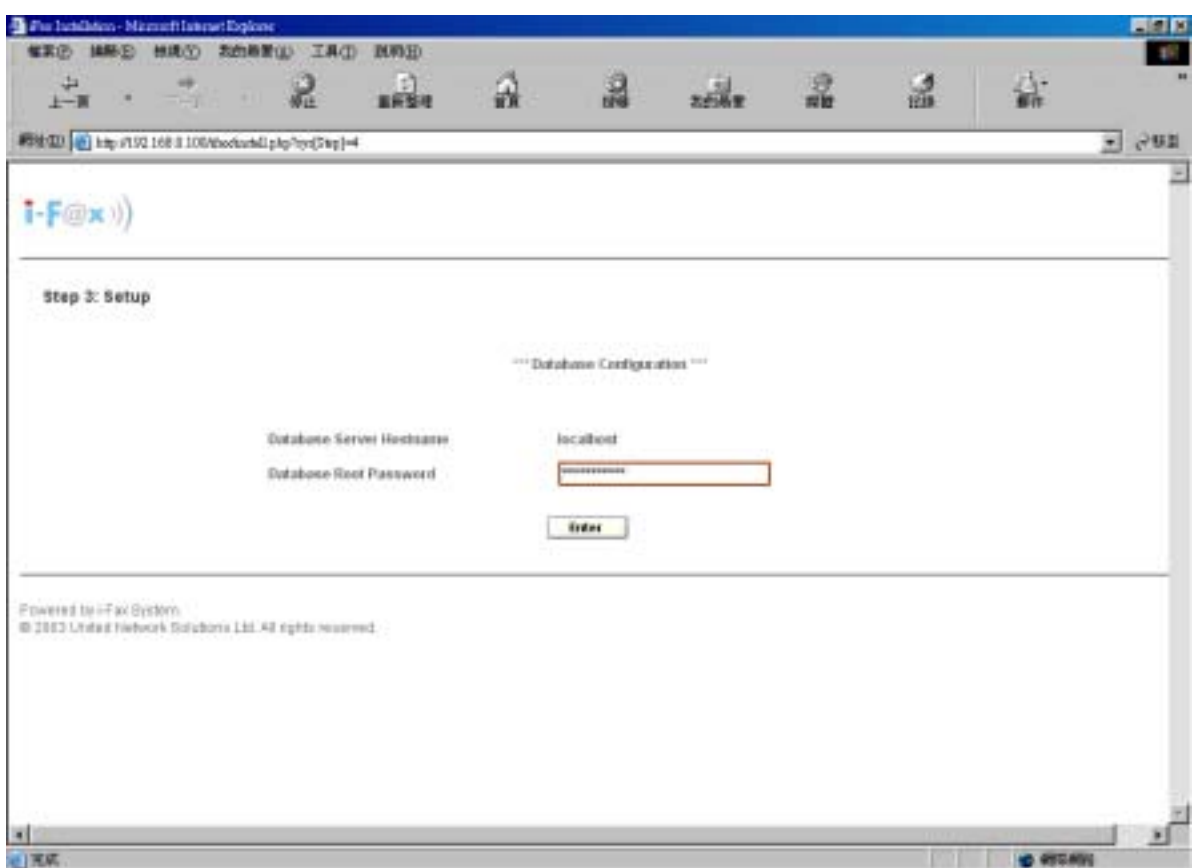

Enter the MySQL root password.

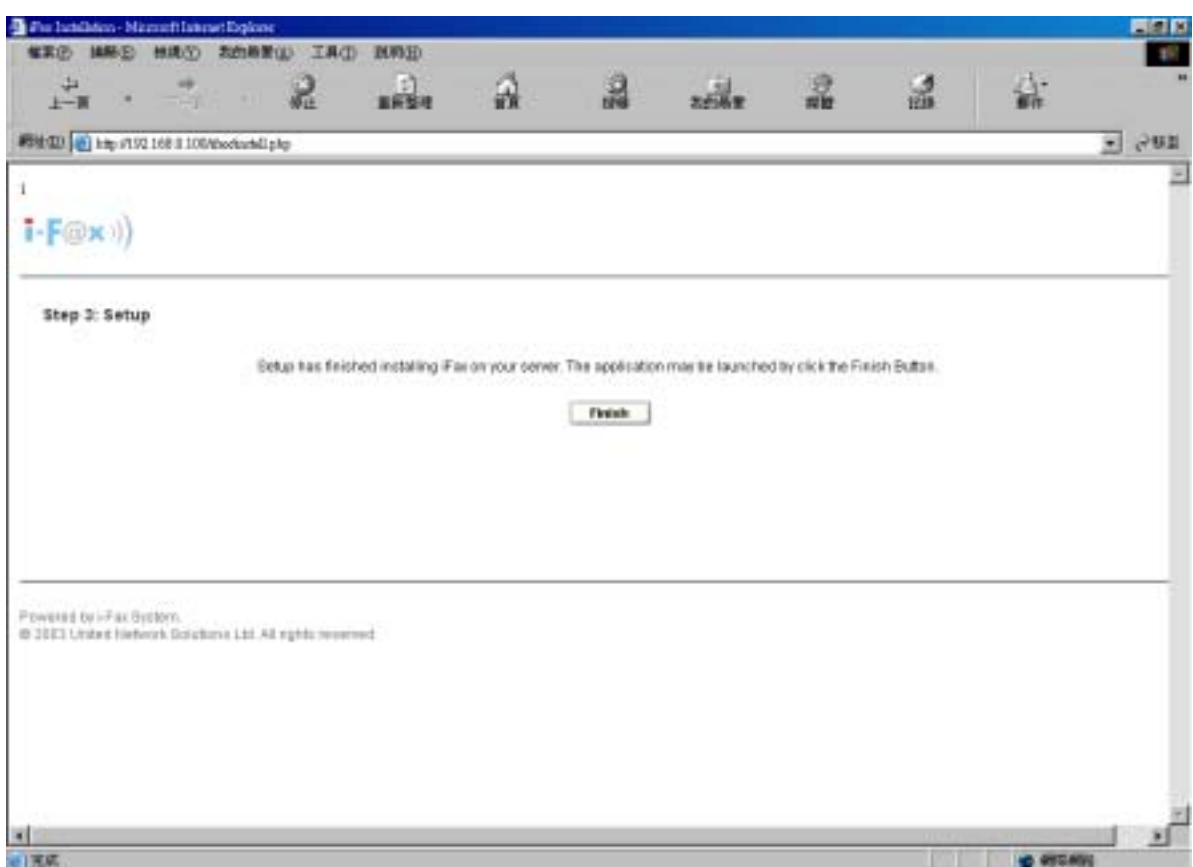

Click the "Finish" button to finish the configration.

After click the "Finish" button, it will go to the Login Screen.

<span id="page-11-0"></span>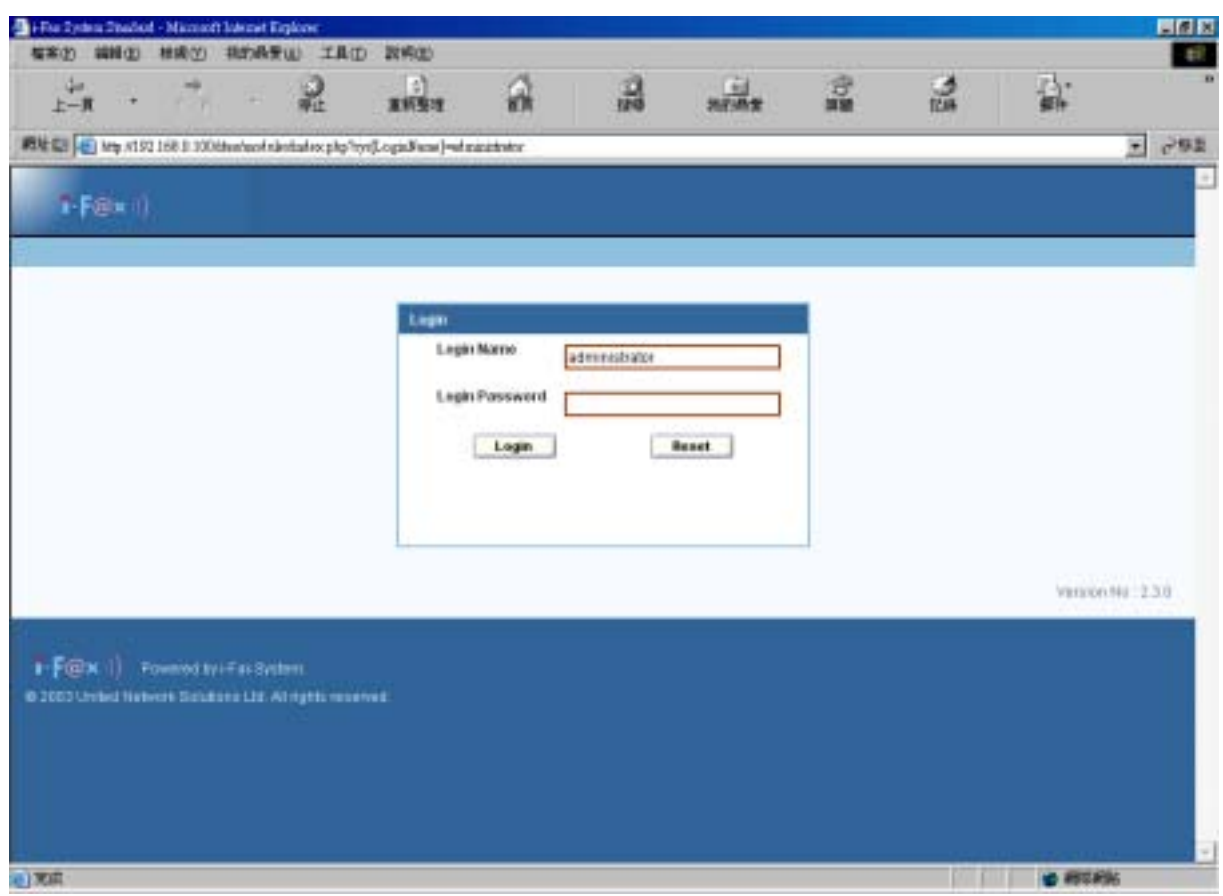

*Login Screen*

# Section 6 Getting Started for Administration

Learning how to work on your i-Fax Admin System can be exciting, but it might also make you nervous. To begin you journey, you will have to log in. When you log in, you are basically introducing yourself to the system.

Section 6.1 : Log In

i-Fax Admin System uses some special accounts to manage privileges, maintain security, and more. Not all accounts are created equal: some accounts have fever rights to access function than others.

Step 1 : Open Internet Explorer and type the URL of i-Fax Admin System such as http://xxx.xxx.xxx.xxx/ifax/ Step 2 : Type your Account Name at the Login Name prompt. ( Default : administrator ) Step 3 : Type your Account Password at the Login Password prompt. ( Default : ifax ) Step 4 : Click [ **Login** ] Button

<span id="page-12-0"></span>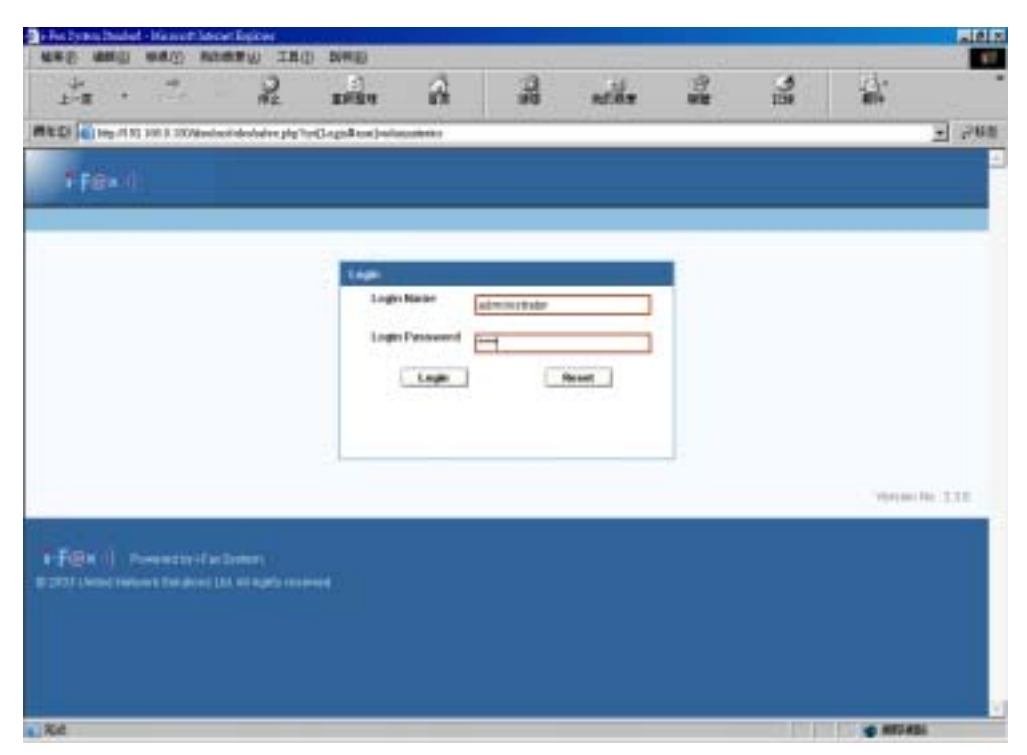

The Graphical Login Screen

Section 6.2 : Log Out

You must log out after you have finished all jobs every time.

Step 1 : Click [ **Logout** ] button on the right hand side of the screen once.

|                                              | MD O H ESTELL REMODEL HAS A TROVISIONS SOLD                                    |                 | $-1.444$       |
|----------------------------------------------|--------------------------------------------------------------------------------|-----------------|----------------|
| $+F$ Bik II                                  | <b>Hysterd Inc.</b><br><b>Bringer</b><br><b>Gallerie</b><br>-<br><b>Report</b> |                 |                |
| <b>Financial</b>                             | <b><i>HA DUR DIRECT THE EXCH.</i></b>                                          | $\mathbf{H}$ in | $\mathbf{C}$   |
| (Fax System)<br>[4] Sales Gestelmaker        |                                                                                |                 |                |
|                                              |                                                                                |                 |                |
| $\overline{\mathbf{e}}$<br><b>Boarchille</b> | <b>SWEIN</b>                                                                   |                 | $\overline{0}$ |
| Tax Ho<br>at                                 | $\tau_{\alpha}$<br><b>Restaurant Palmer Tray 144</b>                           |                 |                |
| 1.few/<br>c<br><b>Reported</b>               | G<br>Elean tww 050 Part                                                        |                 |                |
|                                              | ţ.<br><b><i><u>Sheate Inny User</u></i></b>                                    |                 |                |
| First                                        | $\overline{\mathbb{C}}$<br>Tämt Millett                                        |                 |                |
| $\bullet$<br><b>Nystern lifte matten</b>     | ٦<br><b>CMO Piera List</b>                                                     |                 |                |
| \$2,500<br><b>Thomas of</b>                  | s.<br><b>UserList</b>                                                          |                 |                |
| $\bullet$<br><b>Ni of Terroring Fax(es)</b>  |                                                                                |                 |                |
| Tellap                                       |                                                                                |                 |                |
| <b>Neethly (Set 40)</b>                      |                                                                                |                 |                |
| m                                            |                                                                                |                 |                |

*The Graphical Logout Screen* 

## <span id="page-13-0"></span>Section 7 i-Fax Admin System Basics

It is a user-friendly way to use a graphical user interface with i-Fax Admin System.

Section 7.1 : Use your Mouse

Click the left mouse button to select the item you want.

Section 7.2 : About the i-Fax Admin System Work Area

Your first view of i-Fax System work space will look something like Figure 3.

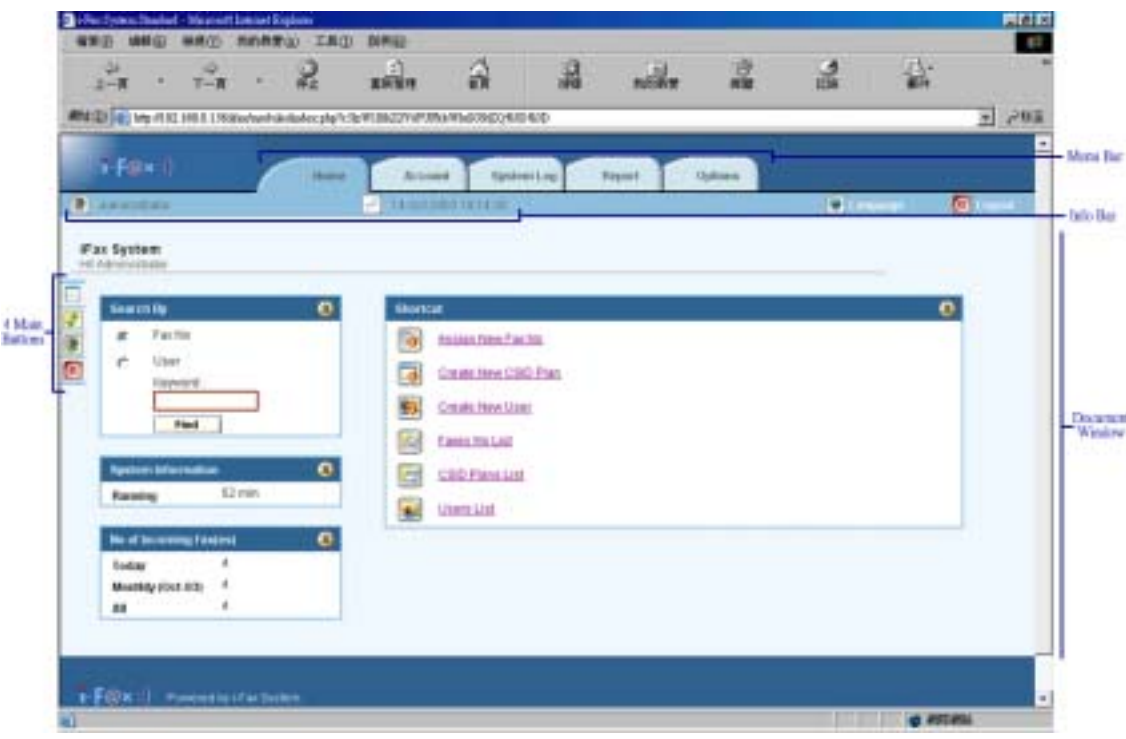

*A i-Fax System Environment*

- The Document window will display your selected menu.
- In the Document window of the main screen, it contains options let you to select. (e.g. Create New User, Users List, . . .)
- The Menu Bar contains menus such as Home, Account, System Log, Report, and Options.
- The Info Bar provides information about login user and last accessed time.

<span id="page-14-0"></span>The Info Bar displays the current login user and last accessed time.

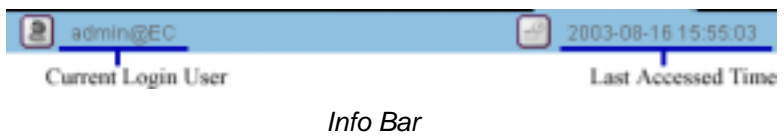

Section 7.4 : Using the Menu Bar

The Menu Bar contains menus such as Home, Account, System Log, Report, and Options.

Section 7.5 : To use a Menu Bar

Step 1 : Select the button from menu bar and click the left button of your mouse once.

#### Section 8 Configure Modem Settings

After login, setup the modem first.

Section 8.1 : Add a modem line

- Step 1 : Choose "Options" in Menu Bar.
- Step 2 : Choose Fax Modem List.
- Step 3 : Choose Install Fax Modem in the "Functions" Menu
- Step 4 : Choose Modem Model in the pull down menu of "Install Fax Modem Table". (e.g. Rockwell Modem)
- Step 5 : Choose the Port. (ttyS0 | COM1)
- Step 6 : Type in the Fax no. or DID Fax No Prefix. ( e.g. 21234567 )

\* If you choose "MultiTech DID Modem" in the pull down menu of Install Fax Modem Table.

- You should type in the DID Fax No Prefix in the "Fax no. or DID Fax No Prefix" field. ( e.g. 219928 )
- Step 7 : Tick the "Enable Send" box if you will use that line to send fax.
- Step 8 : Type in TSID. (The Transmitting Station Identifier (TSID) is a text identifying the sender of a fax, and usually includes the sender's fax number.)
- Step 9 : Tick the "CSID" box and type in CSID. (The Called Station Identifier (CSID) is a text identifying the recipient of a fax, and usually includes the recipient's fax number.)
- Step 10 : Click [ **Submit** ] button.
- Step 11 : Choose "Options" in Menu Bar and then choose "Services".
- Step 12 : Click "Turn On" to turn on the i-Fax Engine.

After these steps, the administrator can receive fax.

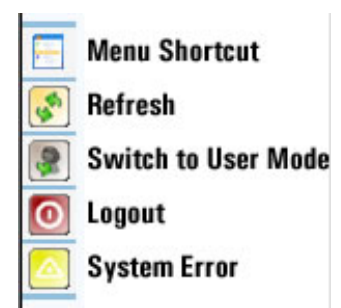

Click "Switch to User Mode" icon to switch administrator to user mode to receive fax.

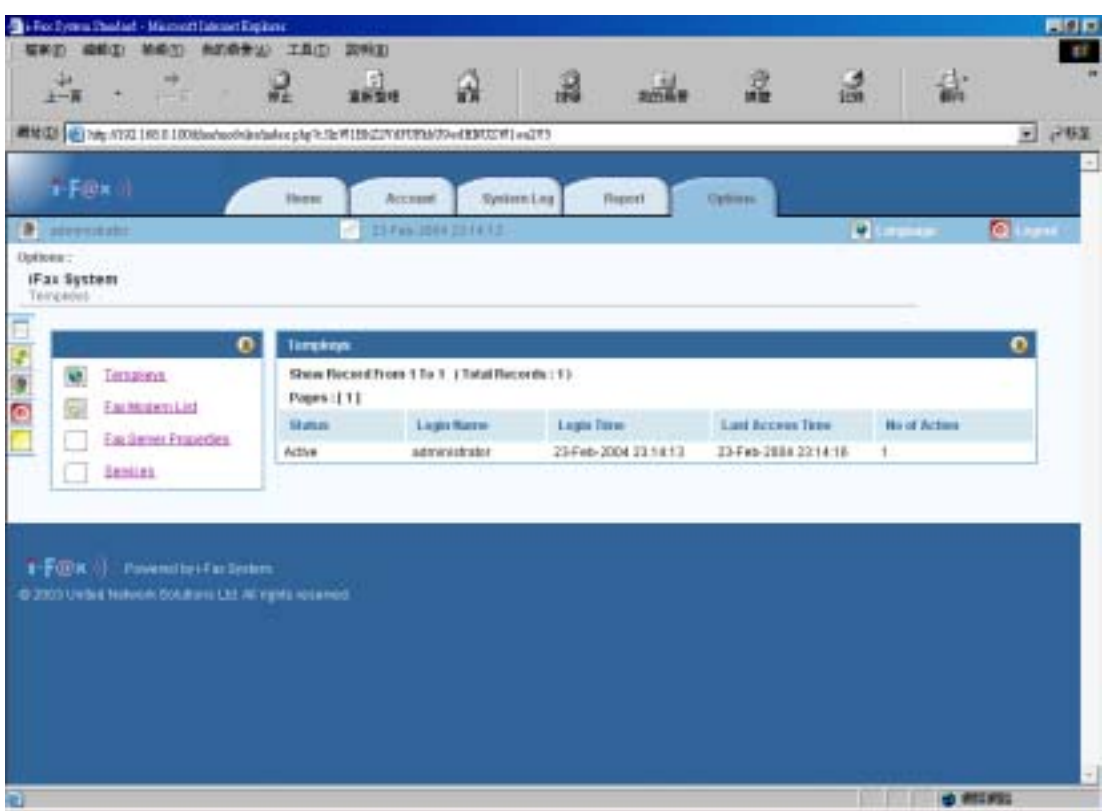

 *Option Screen*

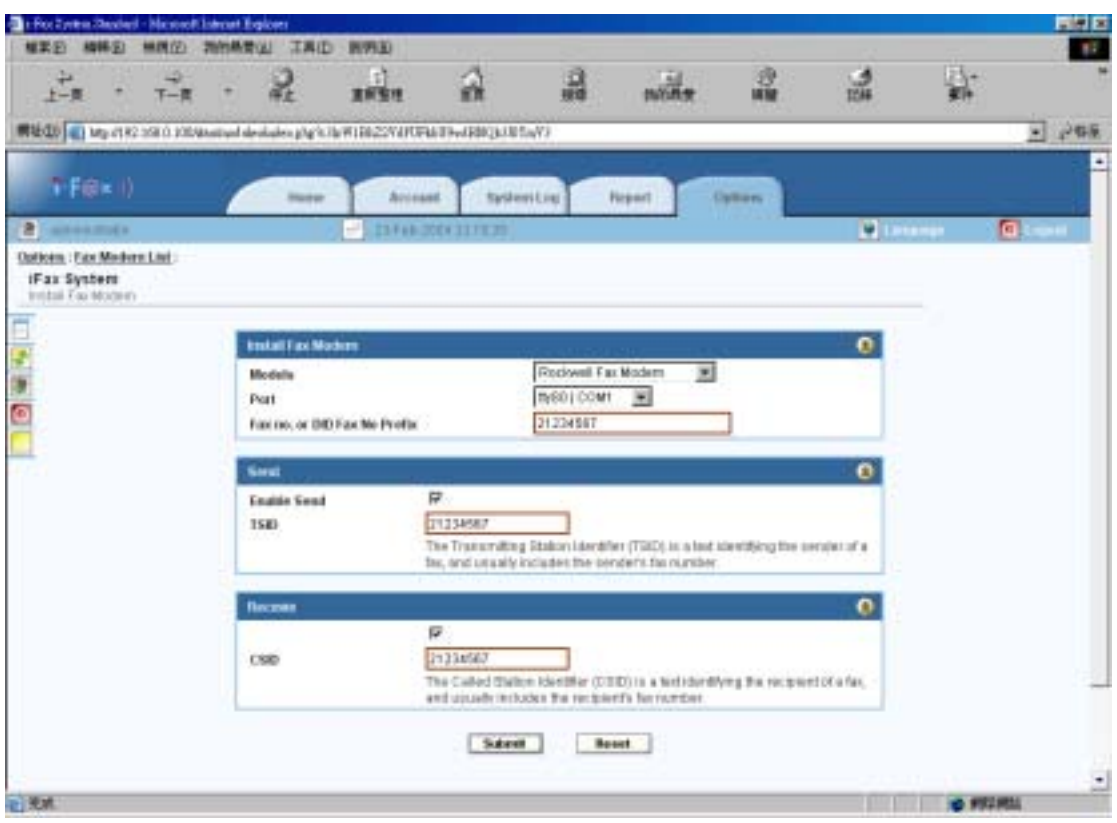

 *Create Fax Modem Screen* 

Now, the fax modem list is created.

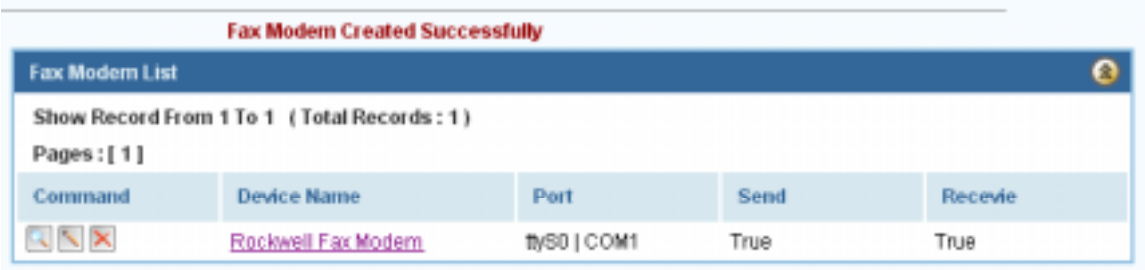

The fax modem list will increase one more line.

<span id="page-17-0"></span>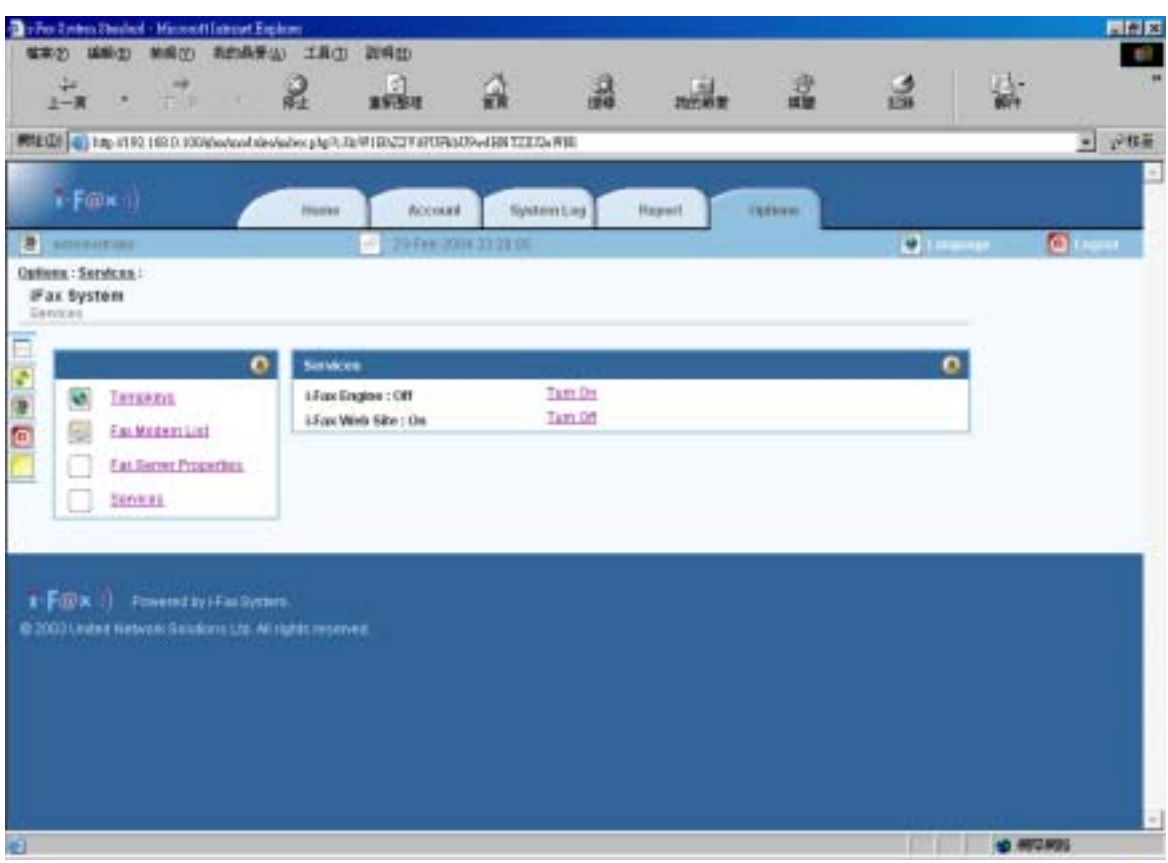

Click "Turn On" to turn on the i-Fax Engine. After turning it on, the administrator can receive fax.

#### Section 8.2 : Modify the modem line

- Step 1 : Choose the "View" icon beside the fax line.
- Step 2 : Choose the "Edit Fax Modem" to modify the fax line.

Or choose the "Edit" icon beside the fax line in the "Fax Modem List Table".

- Step 3 : Edit the Port, Fax no. or DID Fax No Prefix, TSID and CSID.
- Step 4 : Click [ **Submit** ] button to save the new setting.

#### Section 8.3 : Modify the modem's advance setting

Step 1 : Choose the "View" icon beside the fax line. Step 2 : Choose the "Advance Setting" to modify the fax line's advance setting. Step 3 : Edit the Modem Init String. (The Modem Init String, please see our web page [http://www.unitednets.com/initstrings.htm](http://www.unitednet.com.hk/initstrings.htm) ) Step 4 : Click [ **Submit** ] button to save the new setting.

<span id="page-18-0"></span>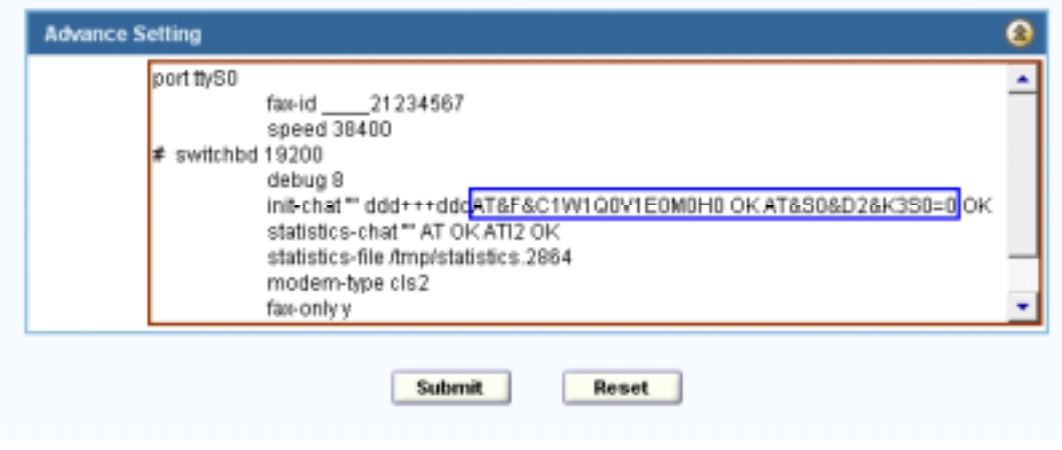

*Edit the modem init string.* 

Section 8.4 : Delete the modem line

- Step 1 : Choose the "View" icon beside the fax line.
- Step 2 : Choose the "Delete Fax Modem" to delete the fax line.

Or choose the "Delete" icon beside the fax line in the "Fax Modem List Table".

Step 3 : Click [ **Submit** ] button to delete the fax line.

(It will have a message "Fax Modem Deleted Successfully".)

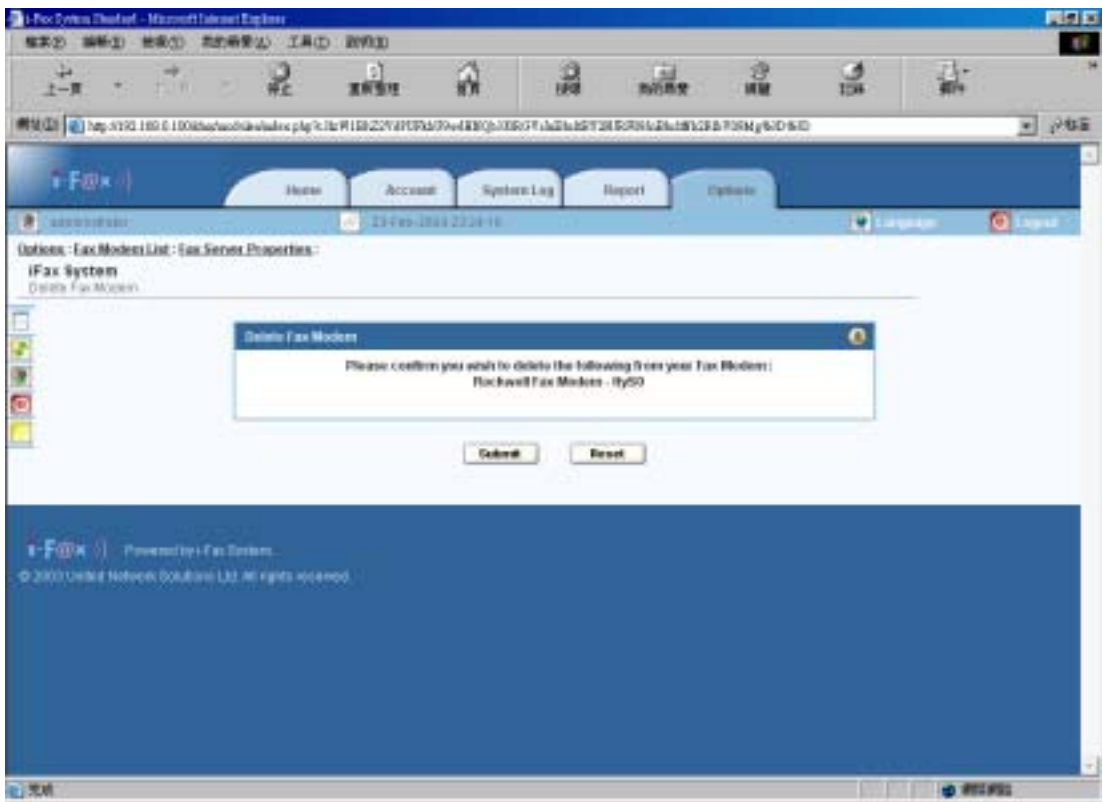

*Click [ Submit ] button to delete the fax line* 

# <span id="page-19-0"></span>Section 9 Account Information

Admin users access only

Section 9.1 : View the Account Information

To show the Accounts Information, choose "Account" menu in the Menu Bar.

| #MEGINE TO THE VIDEO YOU LINKING COLORADO CARD CARD COLORADO AT A MARCHARE TO THE MATERIAL STATE OF A STATE OF A STATE OF THE STATE OF THE STATE OF THE STATE OF THE STATE OF THE STATE OF THE STATE OF THE STATE OF THE STATE |                                      |                    |               |             |        |           | $-284$ |
|----------------------------------------------------------------------------------------------------|--------------------------------------|--------------------|---------------|-------------|--------|-----------|--------|
| + Fancil                                                                                                    | <b>Browsell</b><br><b>History</b>    | <b>Nationalist</b> | <b>Heaven</b> | . riplices. |        |           |        |
| <b>B</b> Americans                                                                                                    | <b>TA CHEMITTE FE FE</b>             |                    |               |             | $21 -$ |           | o.     |
| <b>Fax System</b>                                                                                                    |                                      |                    |               |             |        |           |        |
| design at later each of                                                                                                    |                                      |                    |               |             |        |           |        |
| $\bullet$<br>Hengrenze                                                                                                    | <b>Account Information</b>           |                    |               |             |        | $\bullet$ |        |
| <b>NUMBER</b>                                                                                                    | <b>Account Names</b>                 | (Fax System)       |               |             |        |           |        |
| Family Mill Ltd.                                                                                                    | <b>Graud Address</b><br>Logis Suffix |                    |               |             |        |           |        |
| CSO Plans Ltd.<br>a                                                                                                    | Way Web Rills                        | E46                |               |             |        |           |        |
| <b>Internation</b><br>۰                                                                                                    | <b>Report Front</b>                  |                    |               |             |        |           |        |
| Entit Vitems                                                                                                    | Superi Please No.                    |                    |               |             |        |           |        |
| $\bullet$                                                                                                    | <b>Supert Tree Range</b>             |                    |               |             |        |           |        |
| ū<br>EXERCISE                                                                                                    | Amended Day                          |                    |               |             |        |           |        |
| Create New Store<br>٠                                                                                                    |                                      |                    |               |             |        |           |        |
| Apples New Factor<br>G                                                                                                    |                                      |                    |               |             |        |           |        |
| Create Haw CEO Plans<br>a                                                                                                    |                                      |                    |               |             |        |           |        |

 *Account List Screen* 

• In Accounts List, you can know account's information.

<span id="page-20-0"></span>In the Account Information page choose "Edit Account".

Step 1 : Edit Login Suffix to your domain name. E.g. tomt-ltd.com.hk

Step 2 : Click [ **Submit** ] button.

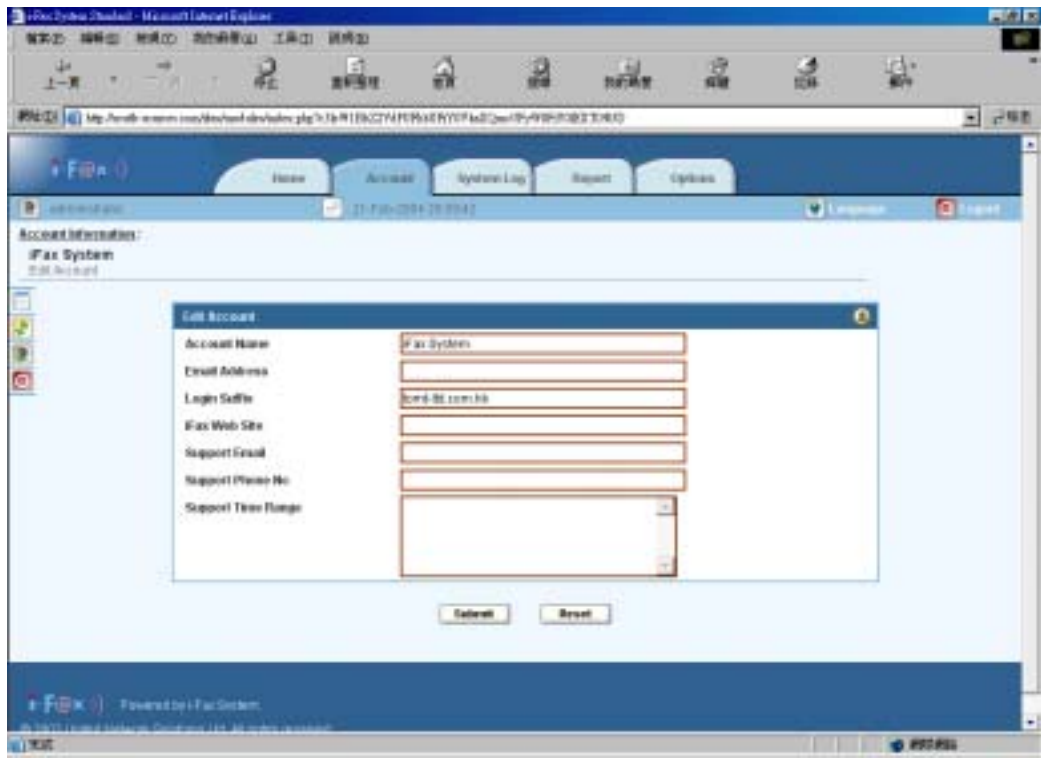

 *Edit Account Screen*

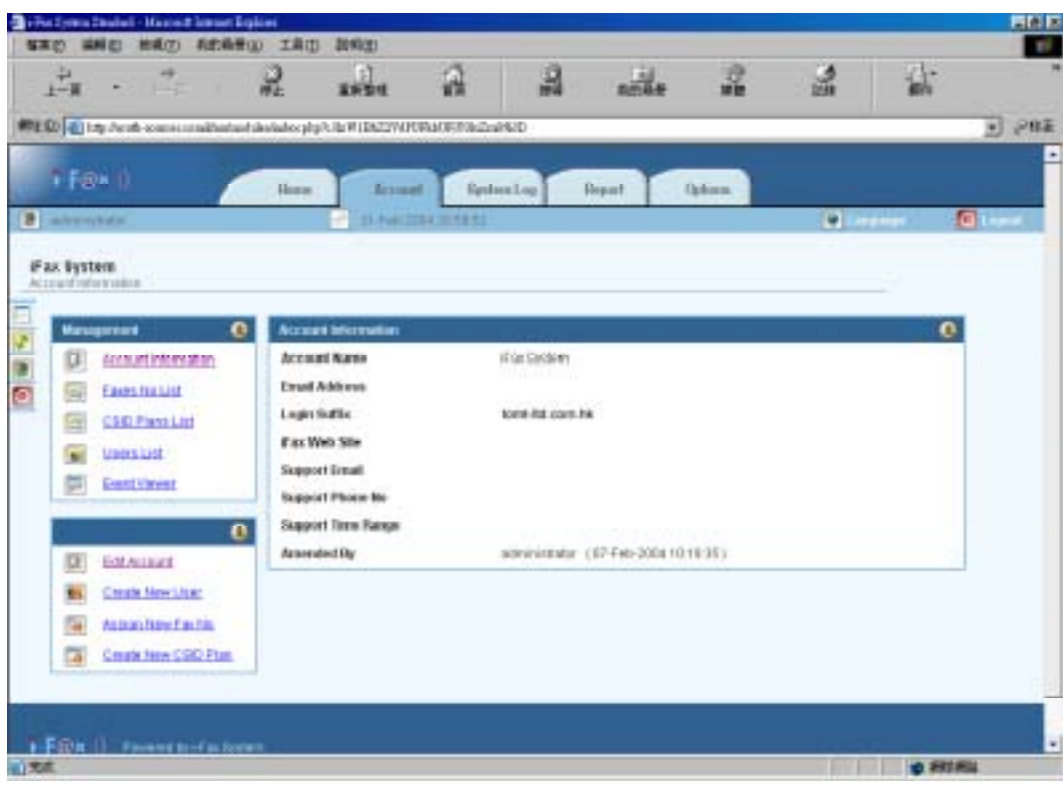

 *The Account Information is changed.* 

<span id="page-21-0"></span>If you want the windows client to use the print-to-fax function, you need to edit the "Login Suffix" in the i-fax administrator web page and edit the "Default Email Address of the fax administrator" in the file ifax.config of the i-Fax Server.

e.g. In the i-fax administrator web page, the "Login Suffix" is tomt-ltd.com.hk . So the file ifax.config of the i-Fax Server should edit the "Default Email Address of the fax administrator" to admin@tomt-ltd.com.hk too. Windows client's setting. ( Please see the [Section 29](#page-42-0) )

Windows client how to use the print-to-fax function? ( Please see the [Section 29.3](#page-48-0) )

#### Section 10 Assign New Fax No

Section 10.1 : To Assign New Fax No.

In the Account Information page choose "Assign New Fax No".

Step 1 : (For the normal fax line)

Choose the "Fax No." radio button and choose the "Fax Number" in the pull down menu.

(For the DID fax line)

Choose the "DID Fax No." radio button and type in the number of the DID line.

- Step 2 : Type in the Contract Start Date
- Step 3 : Choose the Contract Period Unlimit, Free Trial or type in the Month(s).
- Step 4 : Choose the Pages Quota (Monthly) Unlimit or type in the Page(s).
- Step 5 : Type in the Free Trial Period Day(s).
- Step 6 : Click [ **Submit** ] button.

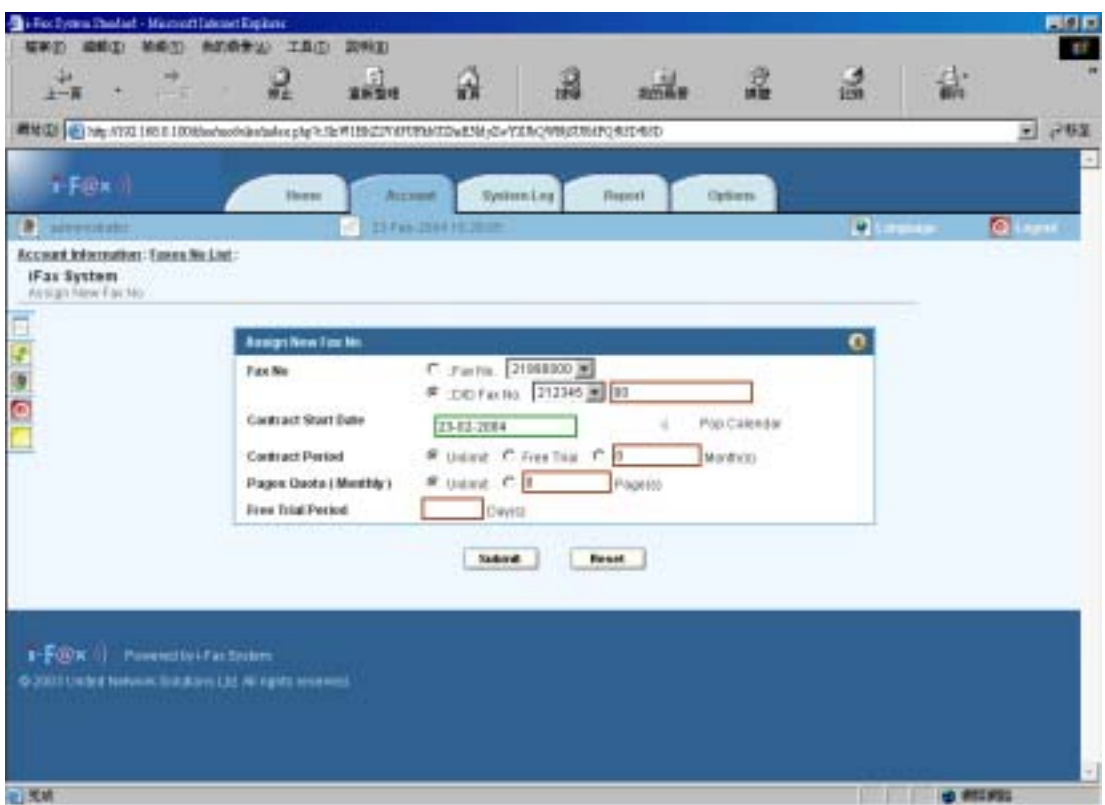

#### *Assign New Fax No. Screen*

Now, the new fax number is updated and shown on the Fax No. List.

#### <span id="page-22-0"></span>Section 11 Delete a Fax No.

Section 11.1 : To delete a Fax No.

On the left hand side of each fax number, there is a "Delete" icon,

Step 1 : Click the "Delete" icon beside the fax number to delete the fax number.

(Then it will go to the "Delete Fax No." screen)

Step 2 : The "Delete Fax No xxxxxxx" checkbox has been already ticked on default and you can also tick the "Delete Related CSID Plan(s)" checkbox to delete its CSID Plan(s).

Step 3 : Click [ **Submit** ] button to delete that fax number and it's related CSID Plan(s).

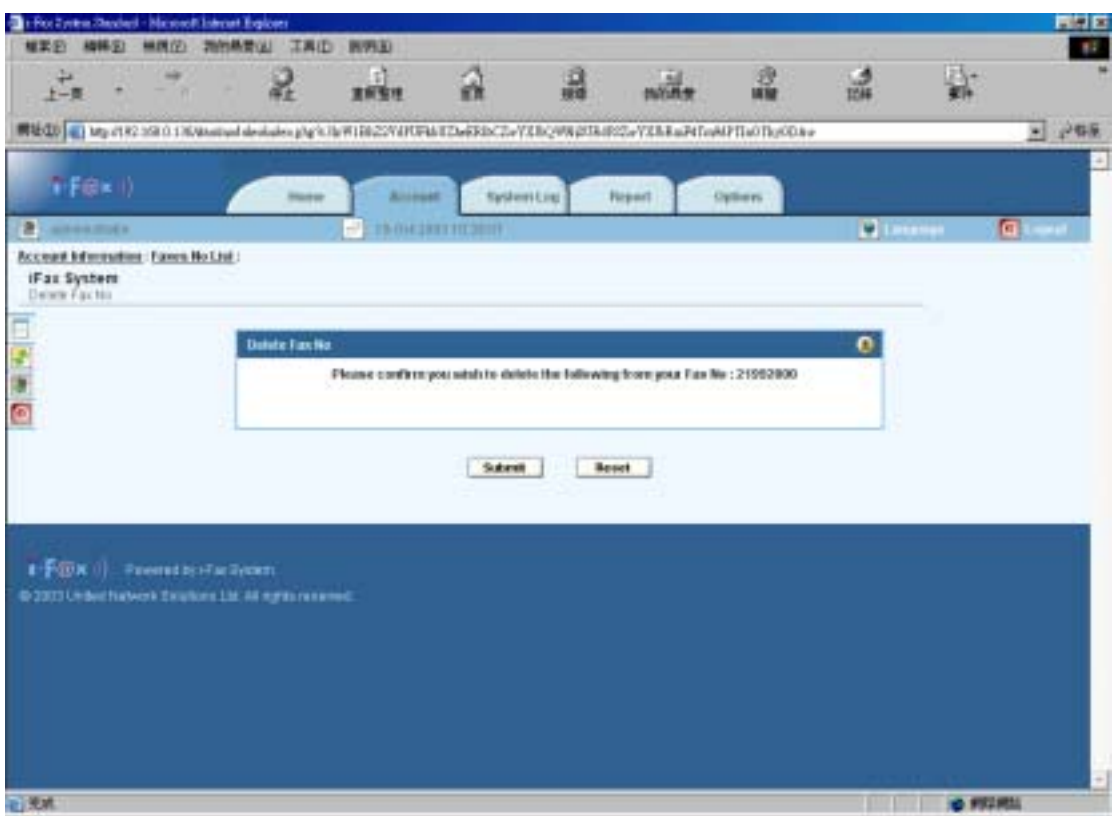

*Delete Fax No. Screen* 

Now, the fax number List is updated after deletion for the related fax no.

### <span id="page-23-0"></span>Section 12 Edit a Fax No.

Section 12.1 : To edit a Fax No.

On the left hand side of each Fax No, there is an "Edit" icon.

Step 1 : Click the "Edit" icon beside the fax number for modification. (Then it will go to the "Edit Fax No." screen)

Step 2 : Click [ **Submit** ] button after change the information.

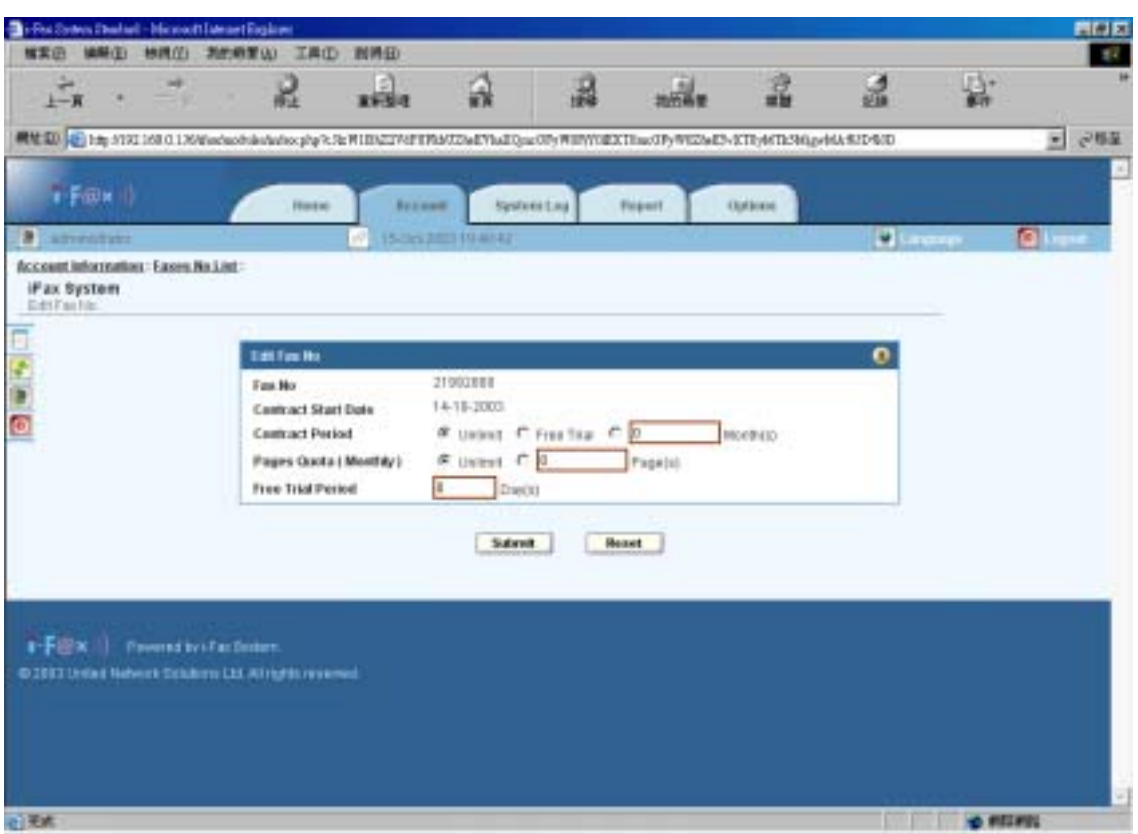

*Edit Fax No. Screen* 

Now, fax number information has been updated and shown on the Fax No. List.

### <span id="page-24-0"></span>Section 13 View a Fax No.

Section 13.1 : To view a Fax No.

On the left hand side of each fax number, there is a "View" icon.

Step 1 : Click the "View" icon beside the fax number to view the content of one fax number. (Then it will go to the "View Fax No." screen)

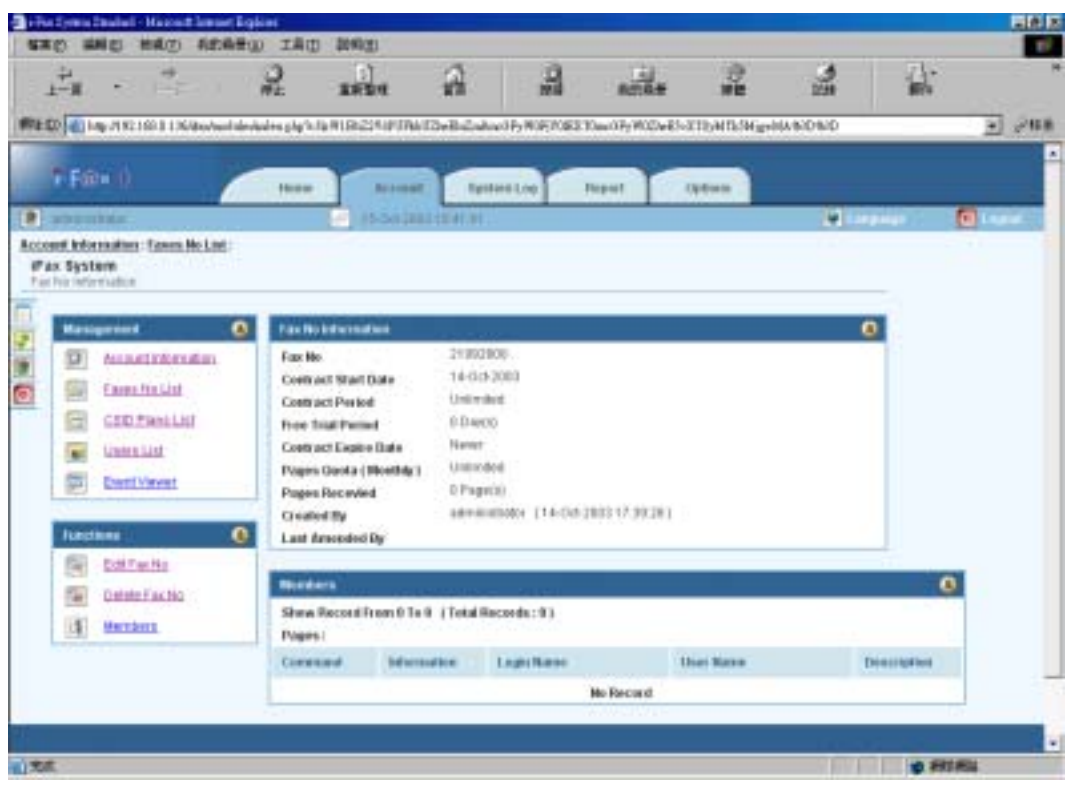

*View Fax No. Screen*

Now, you can see the fax number's information.

And you can also click "Edit Fax No" and "Delete Fax No" at the menu "Functions" for further modification.

#### <span id="page-25-0"></span>Section 14 Create a New User

Section 14.1 : To create a New User

In the "Account Information" screen, choose "Create New User" on the "Functions Menu".

- Step 1 : Choose the User Type "User".
- Step 2 : Type in the Login Name. (Please including the "@" symbol of the login name. e.g. user1@company)
- Step 3 : Type in the User Name.
- Step 4 : Type in the Password.
- Step 5 : You can type in the Department, Location and Description or not.
- Step 6 : Choose the Language "English", "Traditional Chinese" or "other language".
- Step 7 : In the Web Browser Login, if you choose "Enabled", the user can login from the Web. (If you choose "Disabled", the user can't login from the Web.)
- Step 8 : Tick the boxes on the left hand side of the options to allow the user have that right.
- Step 9 : Choose the Method to receive fax.

( "Fax to Email" means fax to email only),

( "Fax to Web" means fax to web only),

- ( "Fax to Email + Web" means fax to email and web)
- Step 10 : Type the E-mail Address in the box, that e-mail address will receive fax.
- Step 11 : Type the Web Storage Limit, type in how many day(s) the fax will store in the web.
- Step 12 : Choose the file format, the user want to receive of the attachment.
- Step 13 : Tick the box beside the user name in the "Outgoing Fax Sending" list to send a copy to that user when the user send faxes.
- Step 13 : Click [ **Submit** ] button.

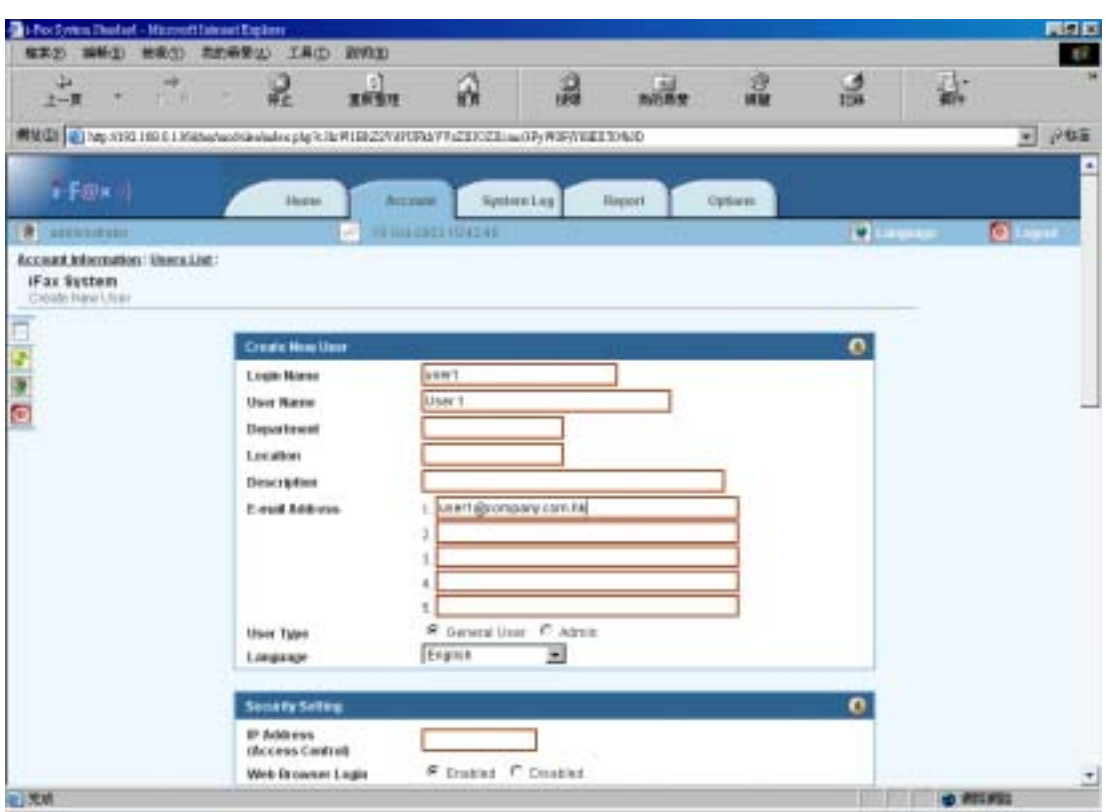

#### *Create New User Screen (1)*

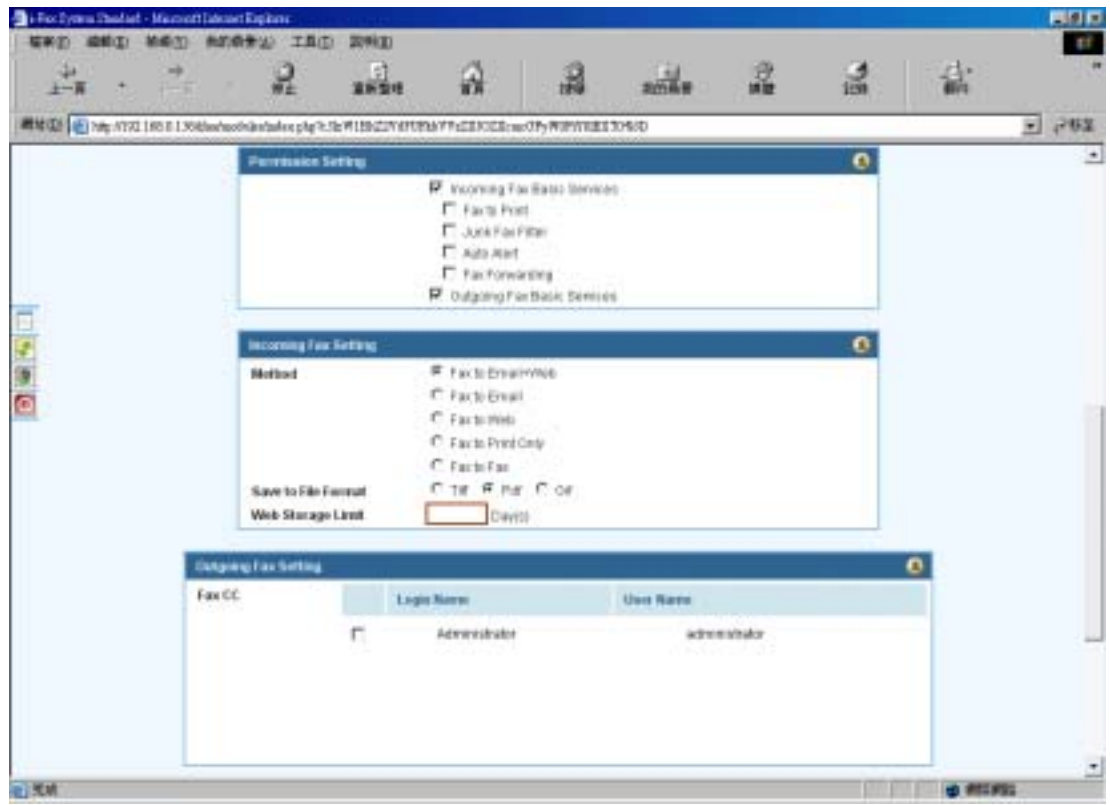

*Create New User Screen (2)* 

Now, the new user has been added and shown on the Users List.

- In the User List, you can know the User Name & User Login Name.
- And on the left hand side of each User, there are five icons.

<span id="page-27-0"></span>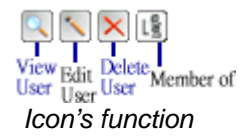

• And if the Information Column have a icon: *Administrator of that account*

## Section 15 Delete a User

Section 15.1 : To delete a User

On the left hand side of each User, there is a "Delete" icon.

Step 1 : Click the "Delete" icon beside the User to delete the user.

(Then it will go to the Delete User Screen)

Step 2 : Click [ **Submit** ] button to delete the User.

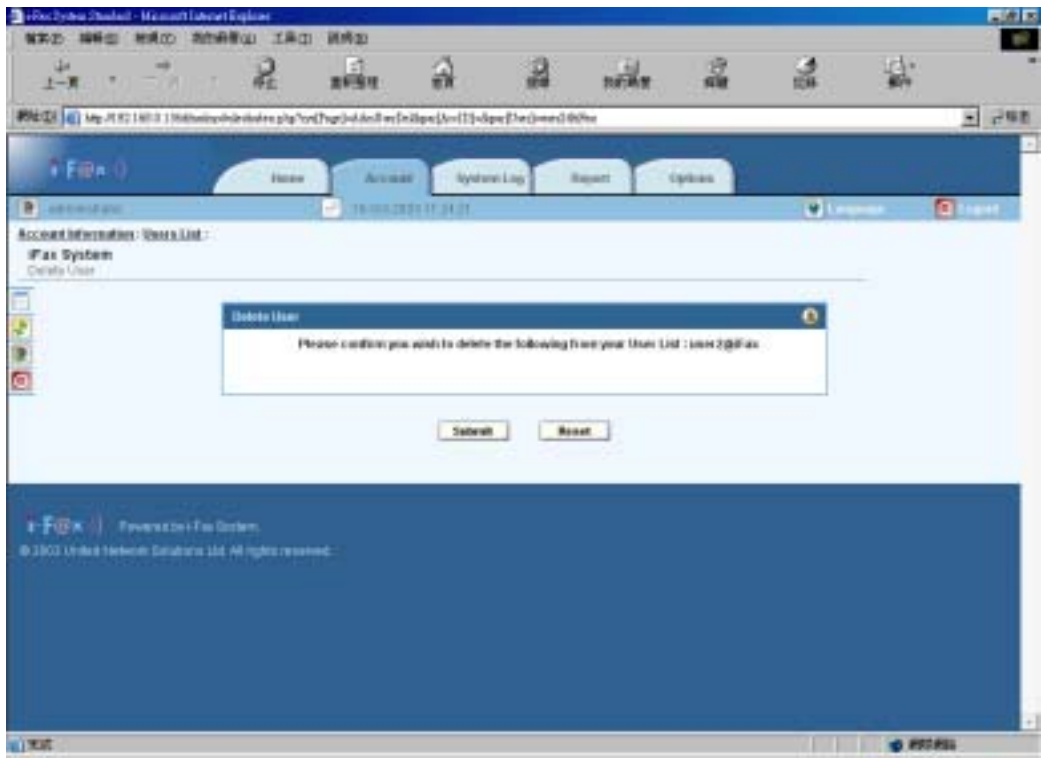

*Delete User Screen* 

Now, the user has been deleted and updated on the Users List.

### <span id="page-28-0"></span>Section 16 Edit a User

Section 16.1 : To edit a User

On the left hand side of each User, there is a "Edit" icon.

Step 1 : Click the "Edit" icon beside the User for modification.

(Then it will go to the Edit User Screen)

Step 2 : Click [ **Submit** ] button after change the information.

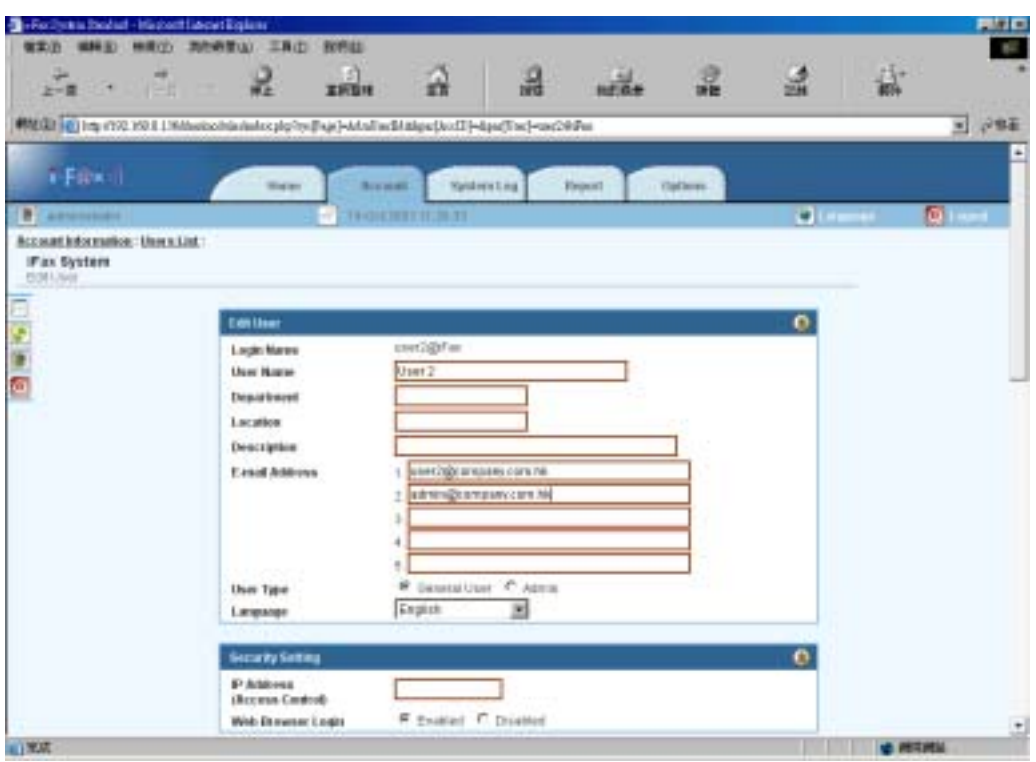

*Edit User Screen*

Now, the User's information has been updated and those new e-mail addresses can be used to receive fax.

## <span id="page-29-0"></span>Section 17 Build a Member of

Section 17.1 : To build a Member of

On the left hand side of each User, there is a "Member of" icon.

Step 1 : Click the "Member of" icon beside the User.

(Then it will go to the Member of Screen)

Step 2 : Choose the DID No.

Step 3 : Click [ **Submit** ] button.

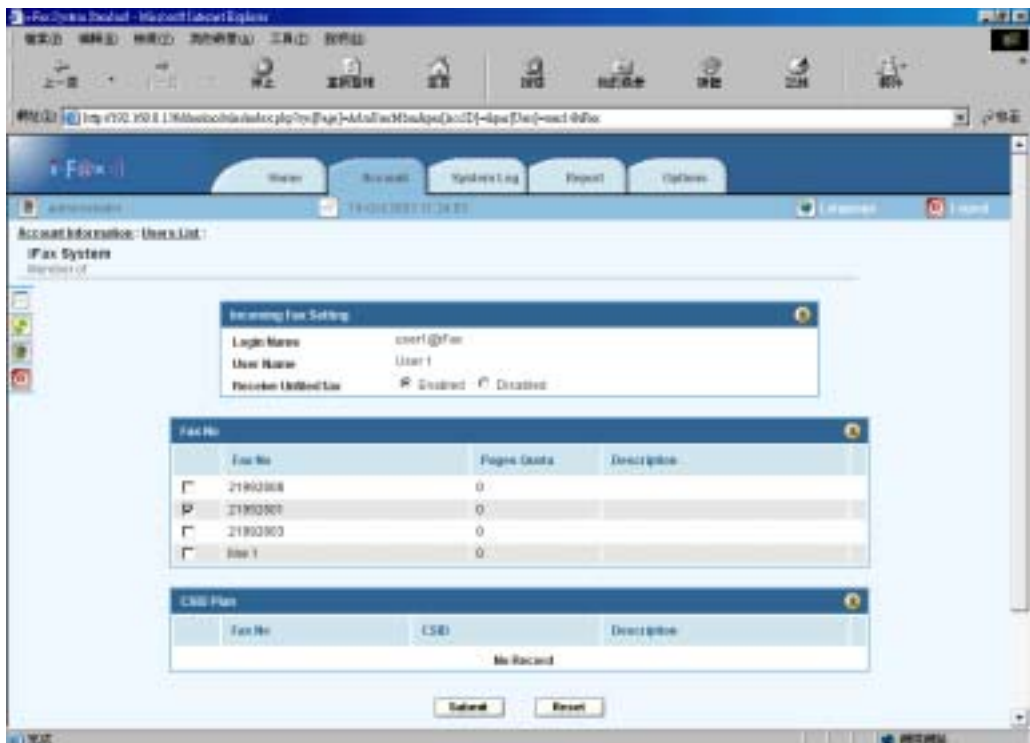

*Member of Screen* 

Now, the Member of Fax No List has been updated.

#### <span id="page-30-0"></span>Section 18 Reset a User Password

Section 18.1 : To reset a User Password

On the left hand side of each User, there is a "Reset Password" icon.

Step 1 : Click the "Reset Password" icon beside the User.

(Then it will go to the Reset Password Screen)

Step 2 : Type the New Password. (Password : Six-character minimum; no spaces)

Step 3 : Retype the New Password again to confirm the password.

Step 2 : Click [ **Submit** ] button.

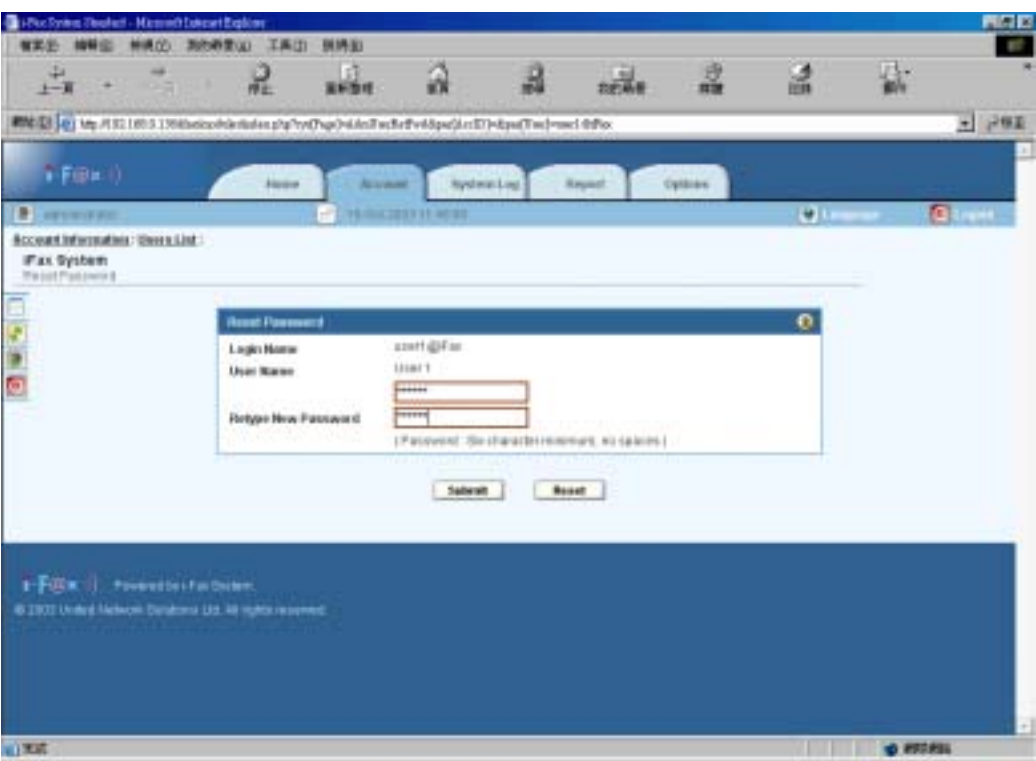

*Reset Password Screen* 

### Section 19 View a User Information

Section 19.1 : To view a User Information

On the left hand side of each User, there is a "View" icon.

Step 1 : Click the "View" icon beside the User.

<span id="page-31-0"></span>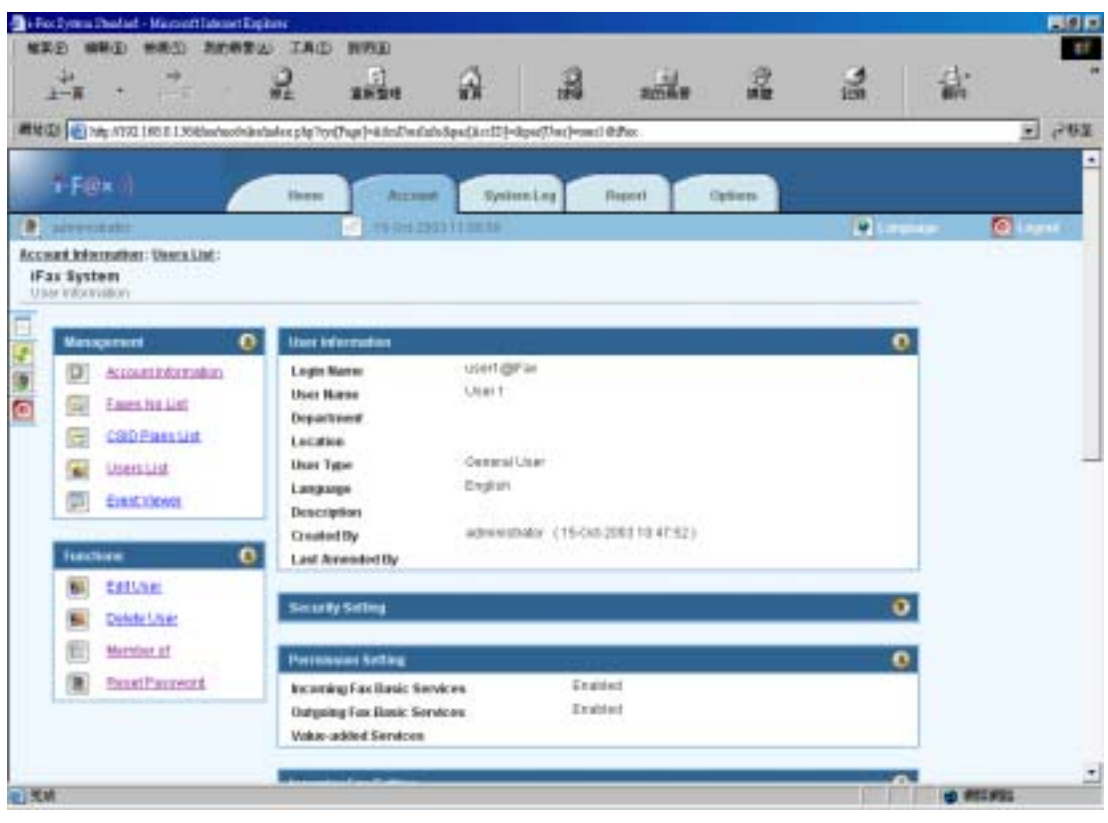

*User Information Screen* 

Now, you can see the User's information.

And you can also click "Edit User", "Delete User", "Reset Password" and "Member of" on the menu "Functions" for further modification.

## Section 20 Create a New CSID Plan

#### Section 20.1 : To create a New CSID Plan

In the "Account Information" screen, choose "Create New CSID Plan" on the menu "Functions".

Step 1 : Choose the "Fax No." in the fax number pull down menu. (fax to which fax number)

Step 2 : Type the CSID. (fax send from which CSID)

Step 3 : Type the Description.

Step 4 : Click [ **Submit** ] button.

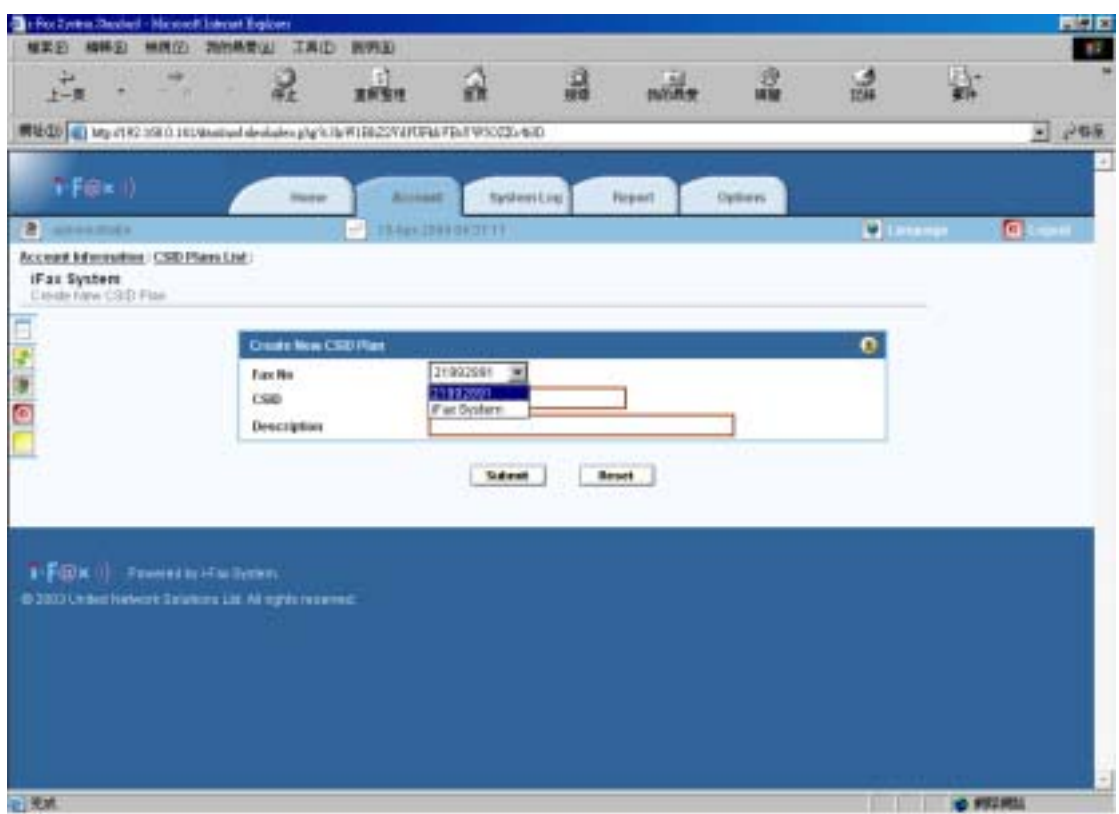

*Choose the fax to which Fax No.*

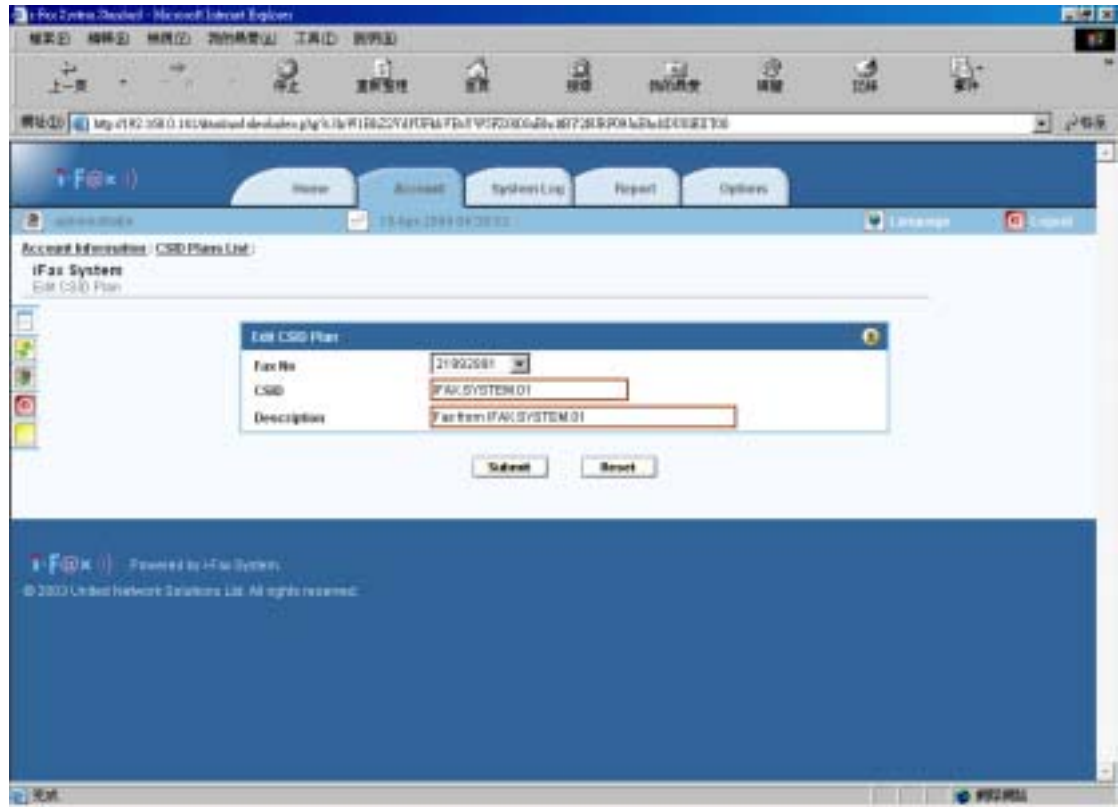

*And type in the CSID and Description.* 

Now, the New CSID Plan has been updated in the CSID Plans List.

# <span id="page-33-0"></span>Section 21 View a CSID Plan

Section 21.1 : To view a CSID Plan

On the left hand side of each CSID, there is a "View" icon.

Step 1 : Click the "View" icon beside the CSID.

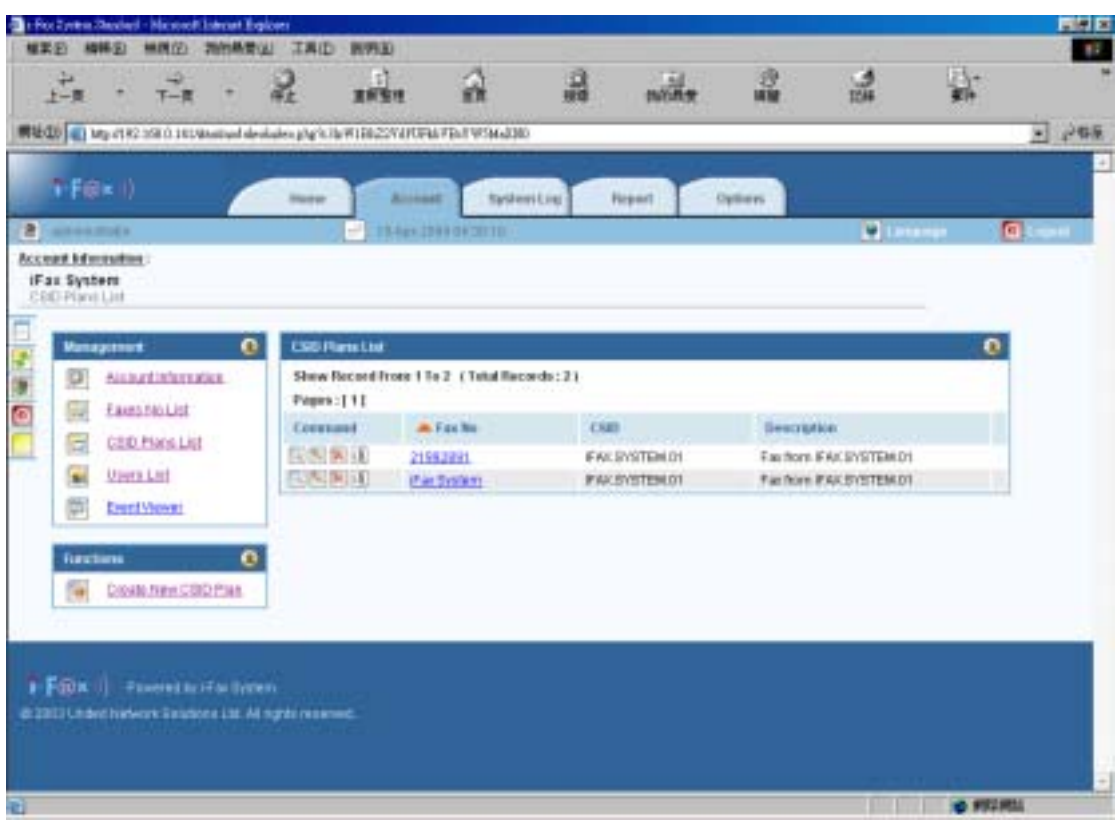

*At the CSID Plans List, you can see the CSID Plans.*

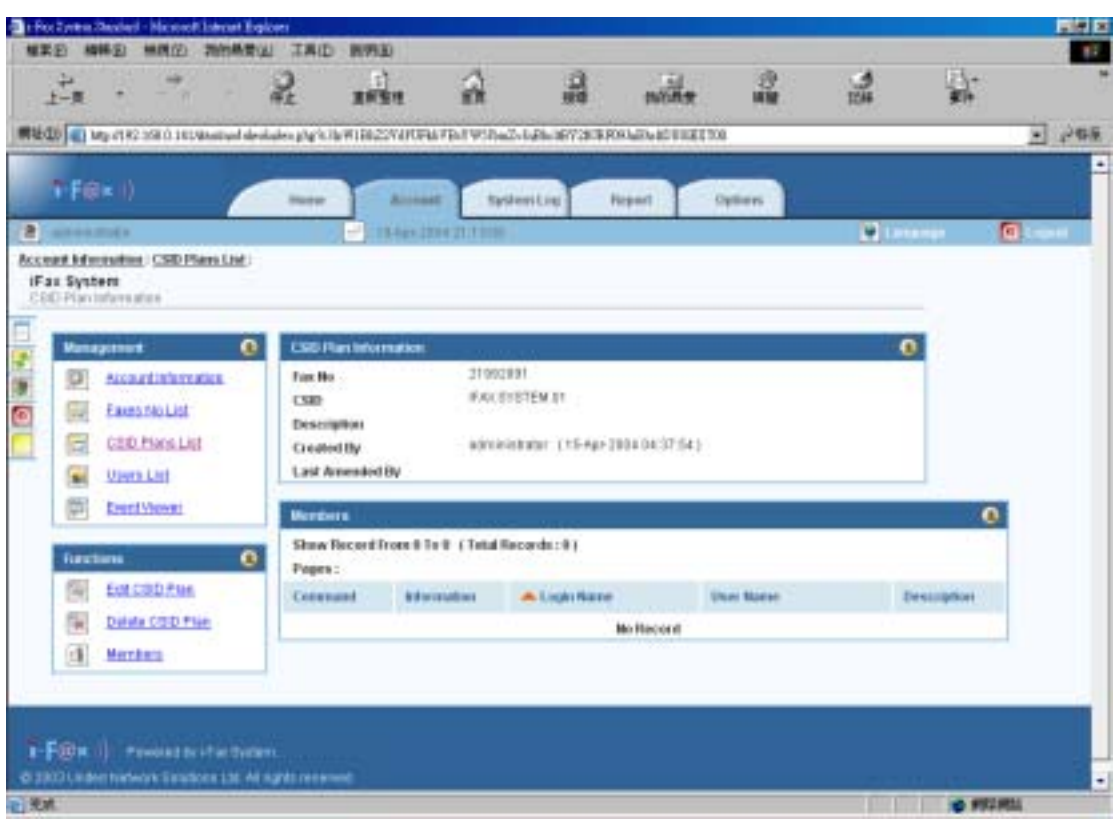

*CSID Plan Information Screen* 

Now, you can see that CSID Plan's information.

And you can also click "Edit CSID Plan", "Delete CSID Plan" and "Member" at the menu "Functions".

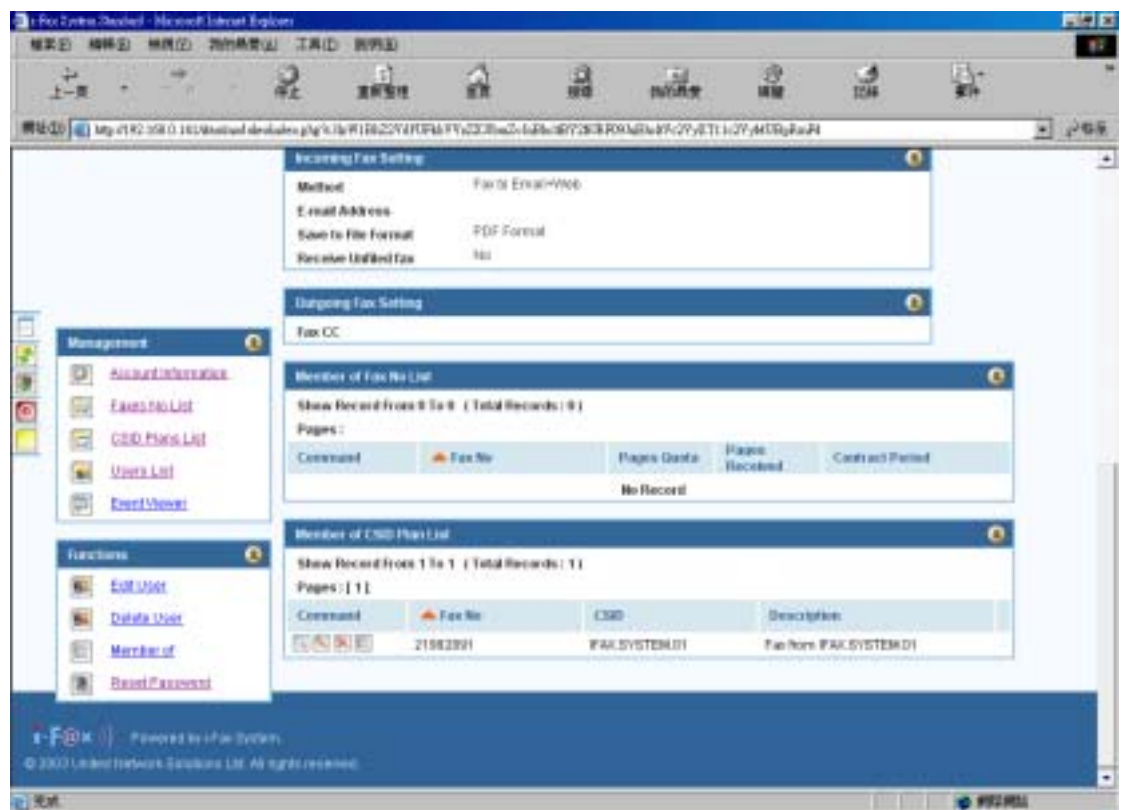

View the user's information, you can also see the Member of CSID Plan List at the bottom of the page.

## <span id="page-35-0"></span>Section 22 Edit a CSID Plan

Section 22.1 : To edit a CSID Plan

On the left hand side of each CSID, there is a "Edit" icon.

Step 1 : Click the "Edit" icon beside the CSID.

Step 2 : Click [ **Submit** ] button after change the information.

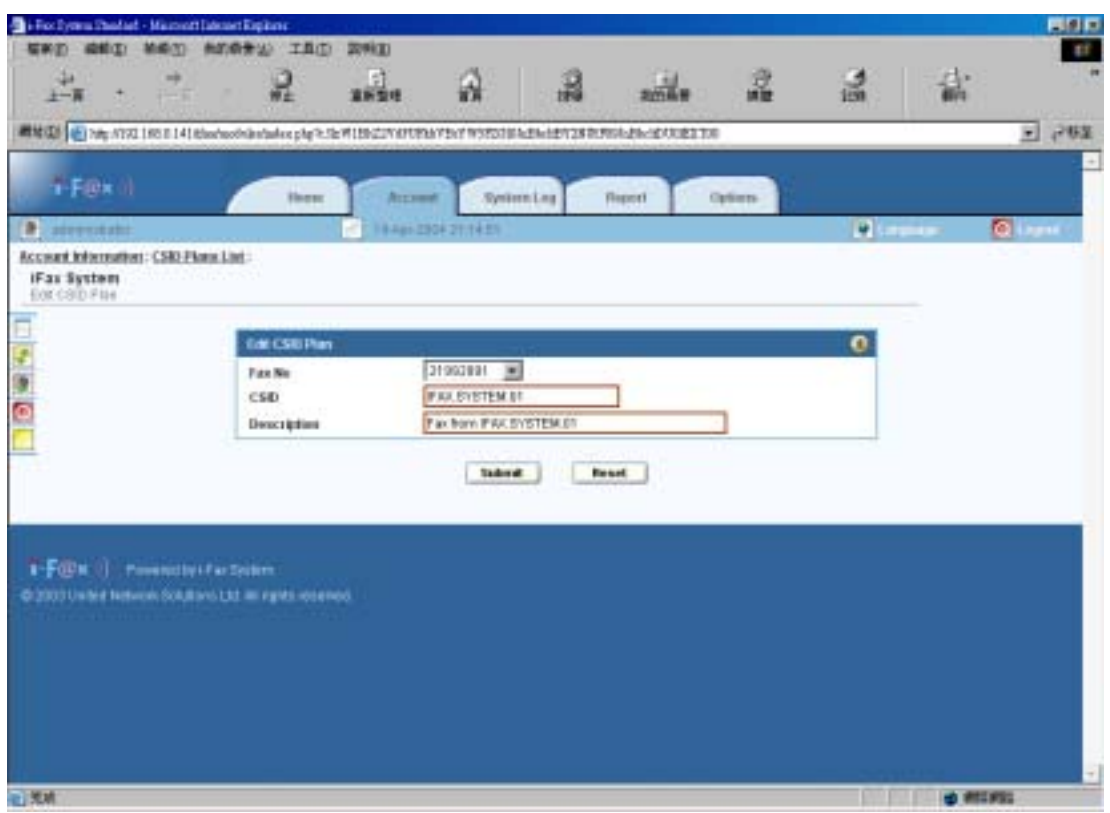

*Edit CSID Plan Screen* 

Now, the CSID Plan has been updated and shown on CSID Plans List.

#### <span id="page-36-0"></span>Section 23 Build a Members

Section 23.1 : To build a Members

In the CSID Plan Information Page, you can choose the "Members" function at the menu "Functions".

Step 1 : Choose the "Members" function at the menu "Functions".

(Then it will go to the Members Screen)

Step 2 : Tick the box beside the Login Name. (The User will become that CSID Plan's member.) So the fax send to that fax number and comes from that CSID, it will send to that user. Step 3 : Click [ **Submit** ] button.

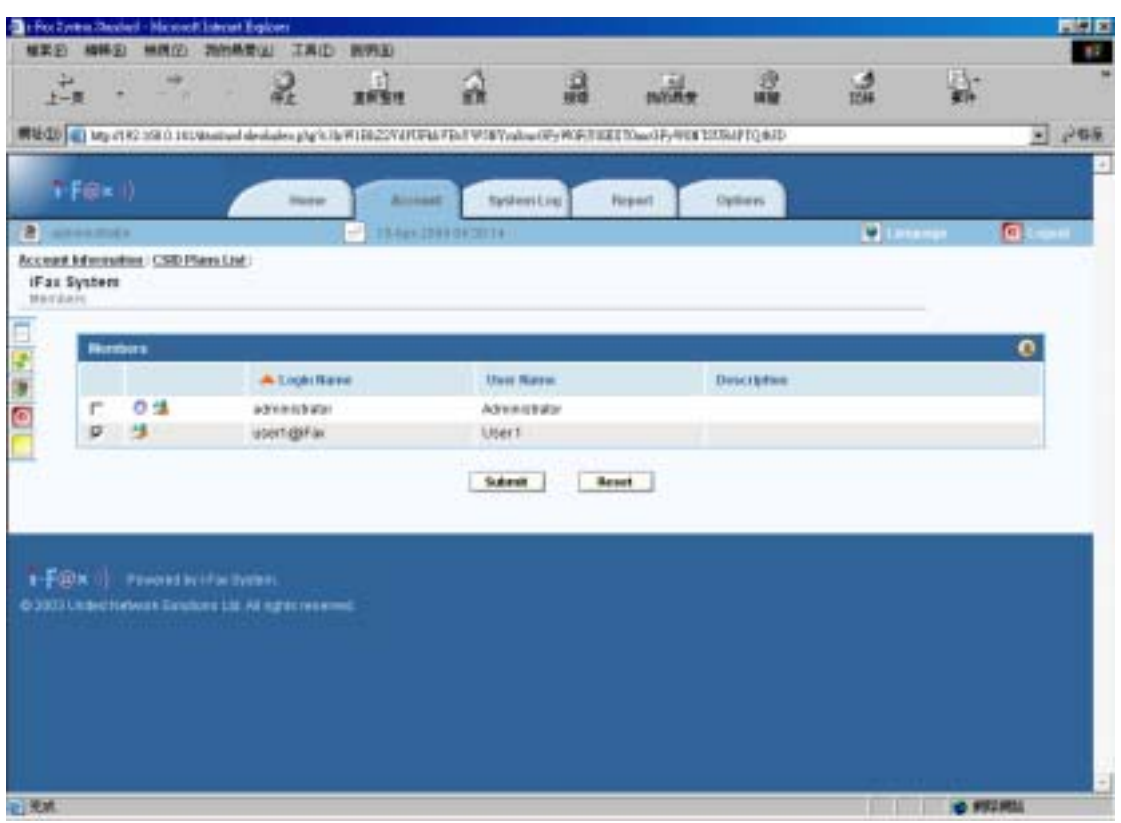

*Members Screen* 

Now, the CSID Plan Information has been updated and shown the User there.

And you can also view, edit, delete and build the members by clicking the icon on the left hand side of the User.

### <span id="page-37-0"></span>Section 24 Delete a CSID Plan

Section 24.1 : To delete a CSID Plan

On the left hand side of each CSID, there is a "Delete" icon.

Step 1 : Click the "Delete" icon beside the CSID Plan.

(Then it will go to the Delete CSID Plan Screen)

Step 2 : Default have already ticked the "Delete CSID Plan ID : xxx" box and you can also tick the "Remove All User" box to remove all user of that CSID Plan.

Step 2 : Click [ **Submit** ] button to delete that CSID Plan.

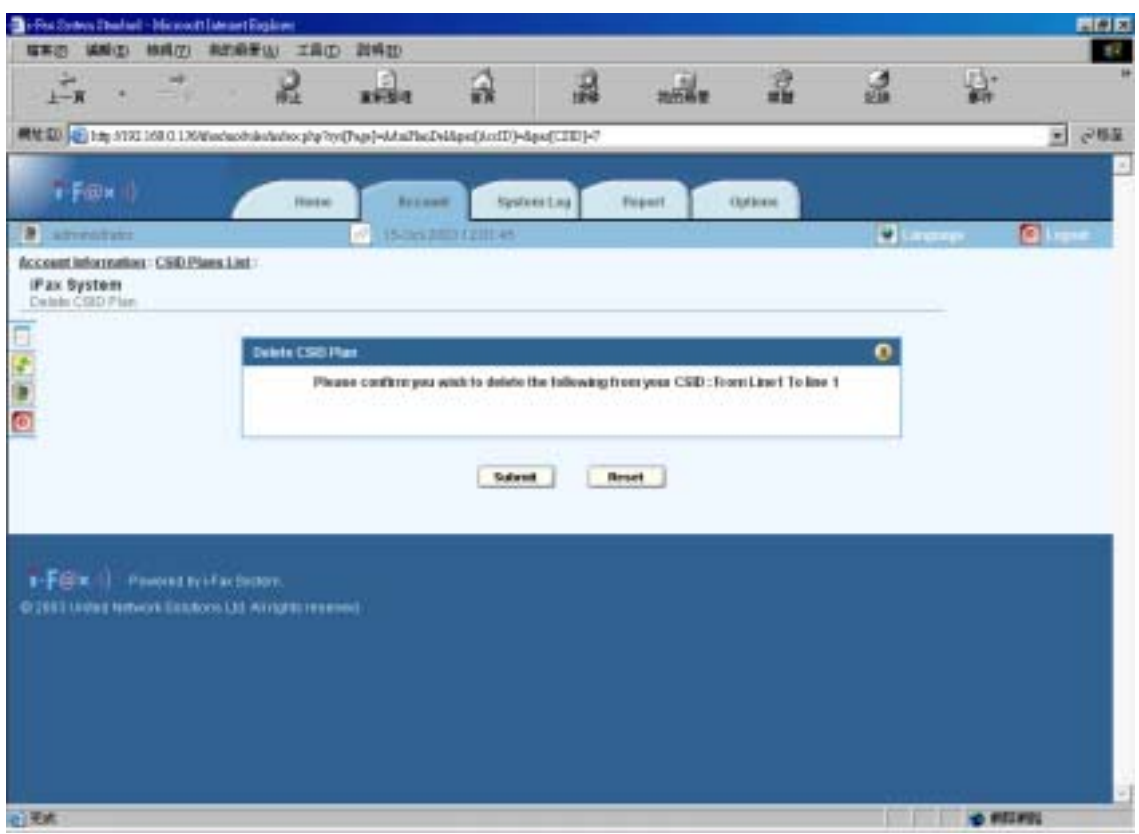

*Delete CSID Plan Screen*

Now, the CSID Plan has been deleted and the CSID Plan List has been updated.

### <span id="page-38-0"></span>Section 25 Search Function

Searching by field could be provided. The searching criteria can only query on one particular field with a particular keyword. Users need to type in the keyword and select which field the criteria will be applied.

Section 25.1 : To Search

On the "Home" page, there is a menu "Search By".

- Step 1 : Choose Account Name, Fax No or User to search by.
- Step 2 : Type in the keyword.
- Step 3 : And then click [ **Find** ] button.

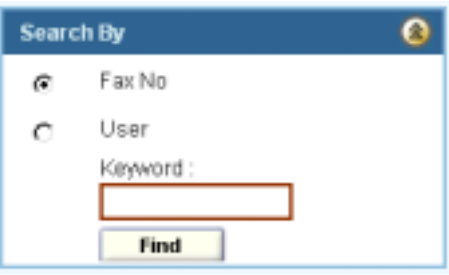

*"Search By" Menu* 

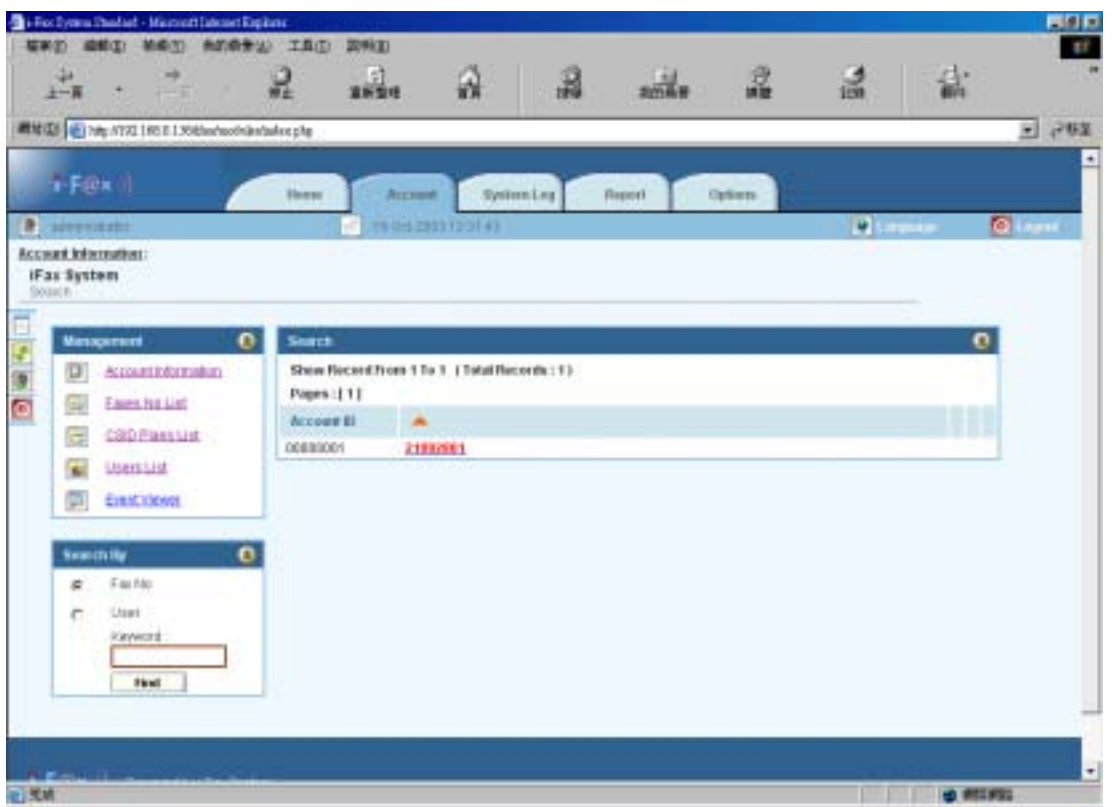

 *Search Result Screen (e.g. 21992891)* 

Now, the search result has been shown on the screen.

<span id="page-39-0"></span>To enable the i-Fax System to support the fax merge function.

- 1). Login as root
- 2). Edit the file /etc/ifax/ifax.conf
- 3). Change the line " G disable " to " G enable "
- 4). Save it and restart the ifax service ( /etc/rc.d/init.d/ifax restart )

Ten Tem - 192.1680.146 VT 同回图 Edit Setop Control Hindow Halp **Bik W** diax.com Row 115 Col 1 8:55 Ctrl-K H for help  $\blacksquare$ Default Fax Height for Mormal Mode (Suggested Ualue: 1176 Pixels)<br>Notice: The pixels of the default fax height for Fine Mode will be<br>calculated by system automatically H  $\frac{1}{2}$  1176 **E** Maxi<br>**K**oti<br>X 1568 Maximum Fax Height for Mormal Mode in Pixels (Suggested Ualue: 1176 + 1176/3)<br>Notice: The pixels of the Maximum Fax Height for Fine Mode will be<br>calculated by system automatically E Buffer in Pixels for Mormal Mode to extend the page length (Fax Height)<br>while cutting the long page (many fax pages in one fax)<br>Notice! The pixels of the Buffer for Fine Mode will be<br>calculated by system automatically 3333 END to tune the fax page's size here \$888\$ |-<br>|# Local Fax Munhers of All Lines, which must be really working for auto-reply to enail-to-fax<br>|# Format: 12345678:23456789:34567898 or 12345678:23456789:34567898 or 12345678/23456789/34567898<br>|F Line 1<br>|F Line 1 .<br>It File Locking Scheme fort amb or ofs (amb used for Samba & NFS 3.0 or above, ofs used for ofs 2.0<br>It amb s Ports used for Paxin<br>\$ Pornat! ttyG@lttyG3lttyG1 or ttyG1/ttyUSB@lttyG2lttyUSB3<br>\$####& ttyUSB@lttyG@<br>@ ttyG4<br>@ ttyG4 # Fax & Mail Morge! enable or dizable<br>C enable **MANAN OPTIONAL COMMANDS NUMBE** ‡ Ports used for Faxout<br>‡ [If this line does NOI exist, i-Fax will use the faxout ports from Mysql database.]<br>‡ Pormat! ttyS@!ttyS@<br>|#####s ttyUS@@!ttyS@<br>|#####s ttyUS@@!ttyS@  $\frac{1}{\pi}$  End of Configuration File.

*Change the line " G disable " to " G enable ".* 

<span id="page-40-0"></span>To enable and config the i-Fax System to support the office filter function.

Section 27.1 : To enable the office filter function

- 1). Login as root
- 2). Edit the file /etc/ifax/ifax.conf
- 3). Change the line " Z disable " to " Z 0 "
- 4). Save it and restart the ifax service ( /etc/rc.d/init.d/ifax restart )

Ten Tem - 192.168.0.146 VT 同回图 Sie Edit Setop Opstrol Hindow Help **Row 115** Col 1 8:55 Ctrl-X H for help **Shaw** conf TM.  $\overline{\phantom{a}}$ Default Fax Height for Normal Mode (Suggested Value! 1176 Pixels)<br>Notice! The pixels of the default fax height for Fine Mode will be<br>calculated by system automatically ≣ 1126 Maximum Fax Height for Normal Mode in Pixels (Suggested Value: 1176 + 1176/3)<br>Notice: The pixels of the Maximum Fax Height for Fine Mode will be<br>seen — calculated by system automatically l ∦ี่ 1568 || Buffer in Pixels for Normal Mode to extend the page length (Fax Height)<br>|| while cutting the long page (many fax pages in one fax)<br>|| Notice|| The pixels of the Buffer for Pine Mode will be<br>|| <sub>90</sub> || calculated by syst  $\mathbb{E}$  30 1888 END to tune the fax page's size here 88888 |-<br>|# Local Fax Munhers of All Lines, which must be really working for auto-reply to enail-to-fax<br>|# Format: 12345678:23456789:34567898 or 12345678:23456789:34567898 or 12345678/23456789/34567898<br>|F Line 1 for tty60: tty61 .<br>It File Locking Scheme fort amb or ofs (amb used for Samba & NFS 3.0 or above, ofs used for ofs 2.0<br>It amb s Ports used for Paxin<br>\$ Pornat! ttyG@lttyG3lttyG1 or ttyG1/ttyUSB@lttyG2lttyUSB3<br>\$####& ttyUSB@lttyG@<br>@ ttyG4<br>@ ttyG4 a DISPLAY Munher for Office Filter: dizable or 0 or 1 or other X dizplay number where the uzer "ifa<br>MMMMMZ dizable<br>Z 0 || Fax & Mail Morge: enable or dizable<br>|C enable **BRUBB OPTIONAL COMMANDS BRUBB** # Ports used for Faxout<br># [If this line does NOI exist, i-Fax will use the faxout ports from Mysql database.]<br># Pormat! ttyS@!ttyS@<br>#####s ttyUS@@!ttyS@<br>#####s ttyUS@@!ttyS@ End of Configuration File.

*Change the line " Z disable " to " Z 0 ".* 

Section 27.2 : To config the OpenOffice default printer

- 1). Click the "Main Menu" at the left bottom side of the X Window
- 2). Choose "Office"
- 3). Choose "OpenOffice.org Printer Setup"
- 4). Select "Generic Printer" and click "Properties"
- 5). At the "Command" menu, change the command to lpr -T "\$TITLE" -P faxfilter
- 6). At the "Other Settings" menu, change the Left, Top, Right and Bottom margin to 0mm
- 7). Click OK and Close to exit and save the setup

#### <span id="page-41-0"></span>Section 27.2 : To config the OpenOffice Writer

- 1). Open the "OpenOffice.org Writer"
- 2). Select "Tools" and click on "Options"
- 3). Select "Language Settings" and choose "Languages"
- 4). Set the "Locale setting" and "Default currency" to "Default"
- 5). Under "Asian languages support", tick the box "Enable"
- 6). Set the "Asian" to "Chinese (traditional)"
- 7). Select "Text Document" and choose "Basic Fonts (Asian)"
- 8). Set "Default", "Heading", "List", "Caption" and "Index" to "AR PL KaitiM Big5" font

## Section 28 System Log

To show the System Log, in the Menu Bar choose "System Log" menu.

| $F(F \otimes \kappa  )$<br><b>Rankkesting</b><br><b>Firewrt</b><br><b><i>Britann</i></b><br>Options.<br><b>Process</b><br>$\boxed{a}$<br><b>B</b> Luxeanner<br><b>C</b> Lassace<br><b>INDUCKRETIES</b><br>Systems Logi:<br>iFax System<br>Valid Logili Link<br>$\bullet$<br><b>Mund Loger Log</b><br>Show Record From 1 To 4 (Tetal Records: 4)<br>Ξ<br><b>Yand Learn Law</b><br>Pepre: [1]<br><b>InskillosinLea</b><br>s<br>Logic Norse<br>* Lagis Bate<br><b>IP Address</b><br><b>Redault</b><br>苠<br>Sealon Auto Log<br>2033-15-15<br>Mozilla/4.0 cronspallate; MEIE 6.0; Windows<br>192.168.0.16<br>administrator<br>1231.43<br>58's<br>Modifield Distorvered blue, MSIE 6:0; Windows<br>1933-18-16<br>192166.645<br><b>Litertalistics</b><br><b>NT 51, NET CUR</b><br>121354<br>1823-18-16<br>Modifield 0 (sompatible, MSIE 6.0; Windows<br>192168.0.45<br>nativisti attakor<br>121317<br><b>NT 5 1: NET CLR</b><br>1003-15-15<br>Modifield D (compatible, MSIE 6.0; Windows<br>192.168.0.45<br><b>MESSINGE</b><br>121335<br>NT 61; NETCLIR |   |
|----------------------------------------------------------------------------------------------------|---|
|                                                                                                    |   |
|                                                                                                    |   |
|                                                                                                    |   |
|                                                                                                    |   |
|                                                                                                    | ۰ |
|                                                                                                    |   |
|                                                                                                    |   |
|                                                                                                    |   |
|                                                                                                    |   |
|                                                                                                    |   |
|                                                                                                    |   |
|                                                                                                    |   |
|                                                                                                    |   |
|                                                                                                    |   |

*System Log Screen* 

## <span id="page-42-0"></span>Section 29 Options

To show the Options, choose the menu "Options" on the Menu Bar.

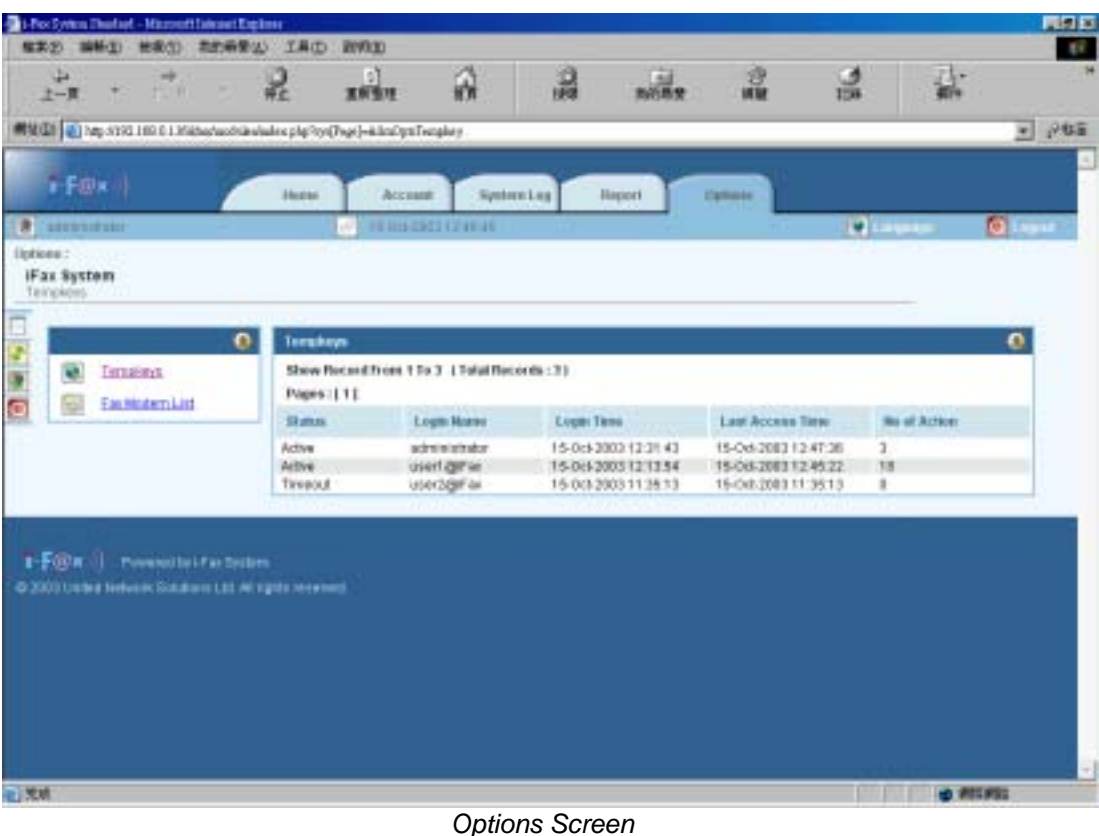

Now, you can see the Tempkeys in the screen And you can also click the Fax No Owner List to show the owner list.

# Section 30 Keyboard Shortcuts

**Action Shortcuts** 

Refresh Page F5

### <span id="page-43-0"></span>Section 31 Windows Client Setting

Section 31.1 : Installation on Client such as Windows 98 for the Print-Fax feature

- 1) Make one folder "i-FaxClient" in "C:\ " directory on your workstation computer.
- 2) Copy the file of i-Fax Client program (i-FaxClient.msi ) to the folder "C:\ i-FaxClient\" on your workstation computer and then double click the file to setup the i-FaxClient program.
- 3) It will popup a Welcome Screen and you can press "Next" button to continue the setup. (Fig. i-FaxClient 1)
- 4) Choose " I Agree " in the License Agreement page and press "Next" button to continue the setup. (Fig. i-FaxClient 2)
- 5) Then, you can change the directory for the i-FaxClient to install to (Default is "C:\Program Files\ i-Fax") and click the "Next" button to continue the setup. (Fig. i-FaxClient 3)
- 6) It will ask you that ready to install it or not. If yes, click the "Next" button to start the installation. (Fig. i-FaxClient 4)
- 7) Installation complete, click "Close" button to exit. (Fig. i-FaxClient 5)
- 8) It will create the " i-FaxClient" icon on the desktop, you can double click that icon to start the i-FaxClient program. (Fig. i-FaxClient 6)
- 9) Or you can make one shortcut from "C:\Program Files\ i-Fax\" to your desktop for the program " iFaxClient.exe" to "C:\Windows\Start Menu\Programs\Start\" directory on your workstation computer such as Windows 98 for Auto Loading of this program on every boot.
- 10)Reboot your workstation computer to load "iFaxClient.exe" automatically. (Fig. i-FaxClient 7)
- 11) Add a printer, using "Apple Laser Writer" Printer Driver. ( If you are using WinNT, please choose " Apple LaserWriter 16/600 PS " postscript driver. )
- 12) The printer port is "\\iServer\fax".
- 13) And use the True Type Format and Outline Font.
- 14)PostScript use the high-speed one.
- 15)In the Advance Setting choose Binary.

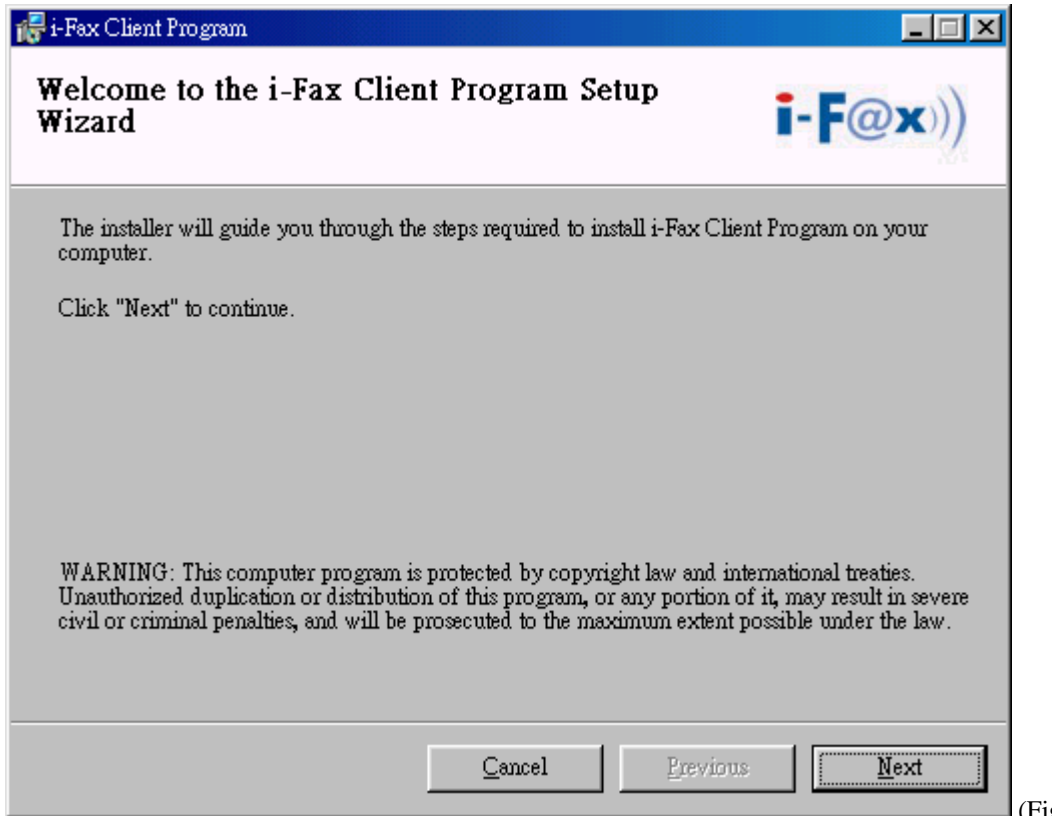

(Fig. i-FaxClient 1)

It is a Welcome Screen and press "Next" to continue the setup.

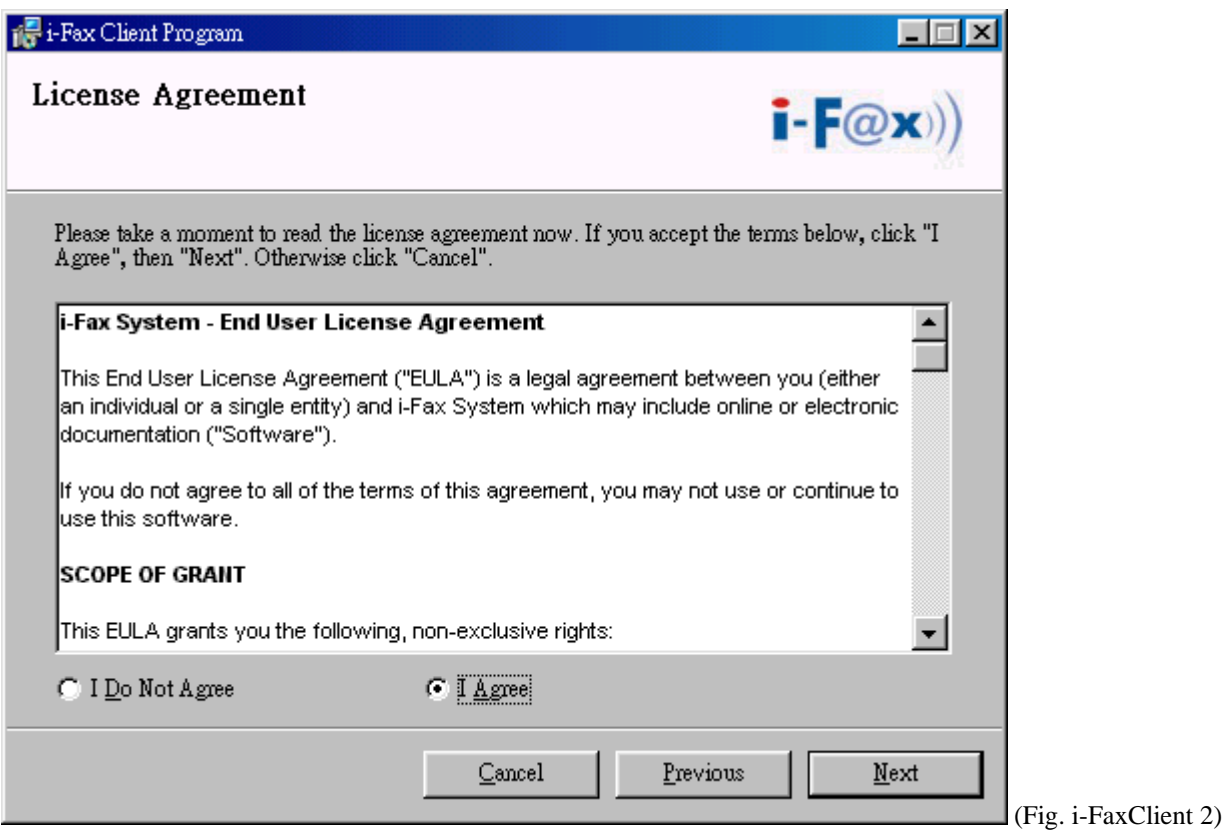

Choose " I Agree " in the License Agreement page and press "Next" button to continue the setup

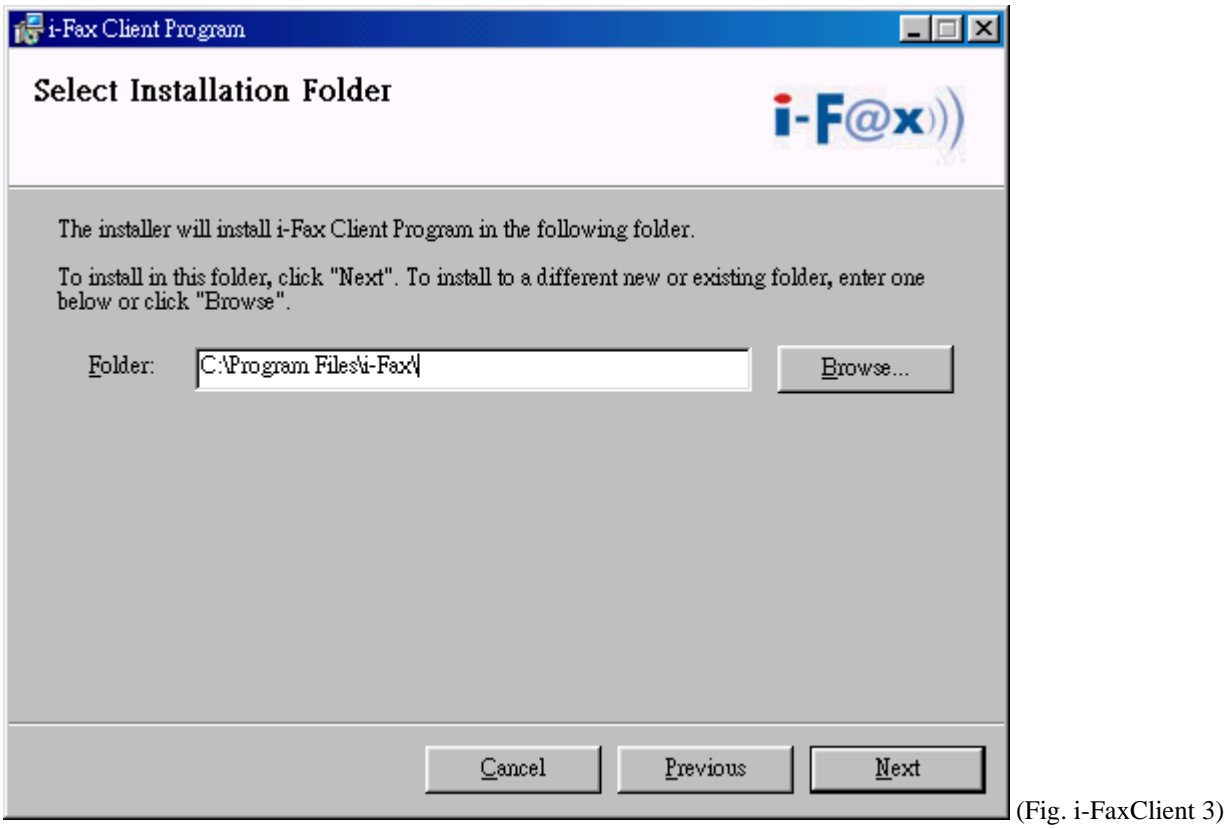

You can change the directory for the i-FaxClient to install to and click the "Setup" icon to continue the setup.

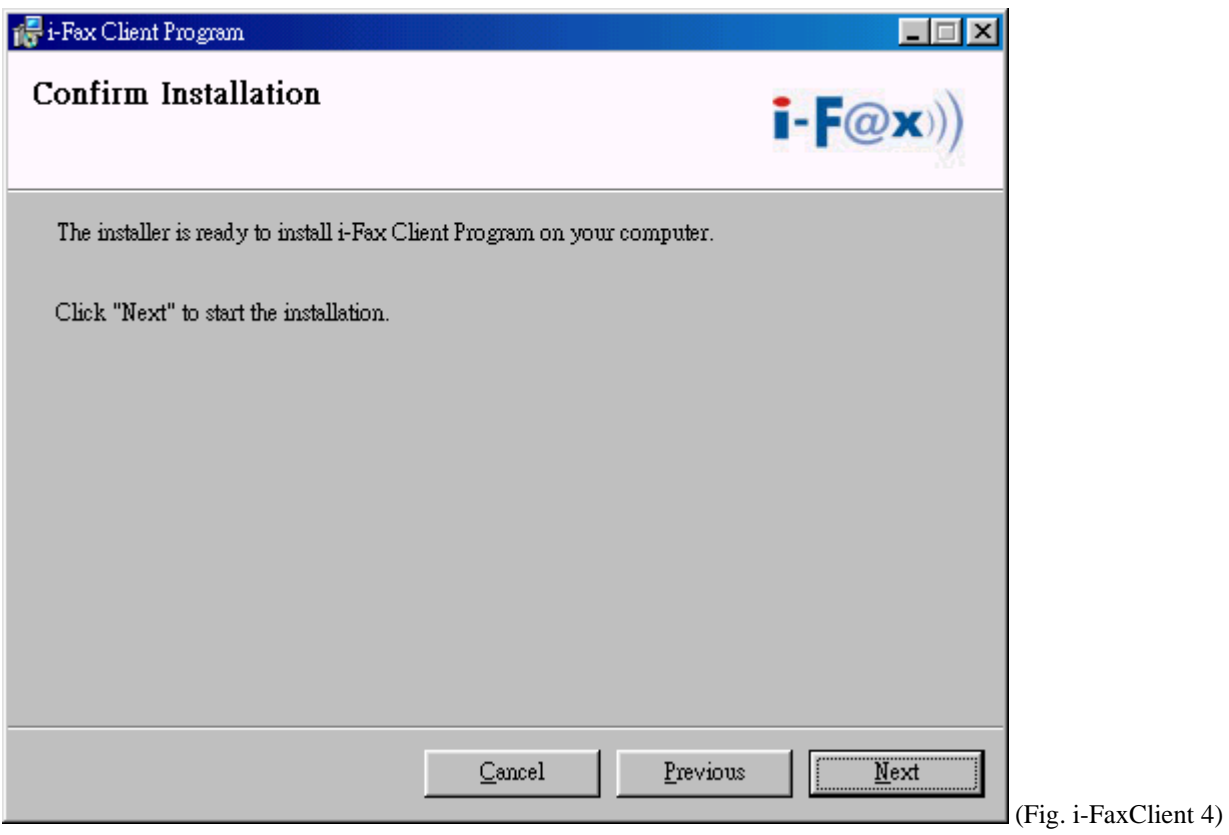

It will ask you that ready to install it or not. If yes, click the "Next" button to start the installation.

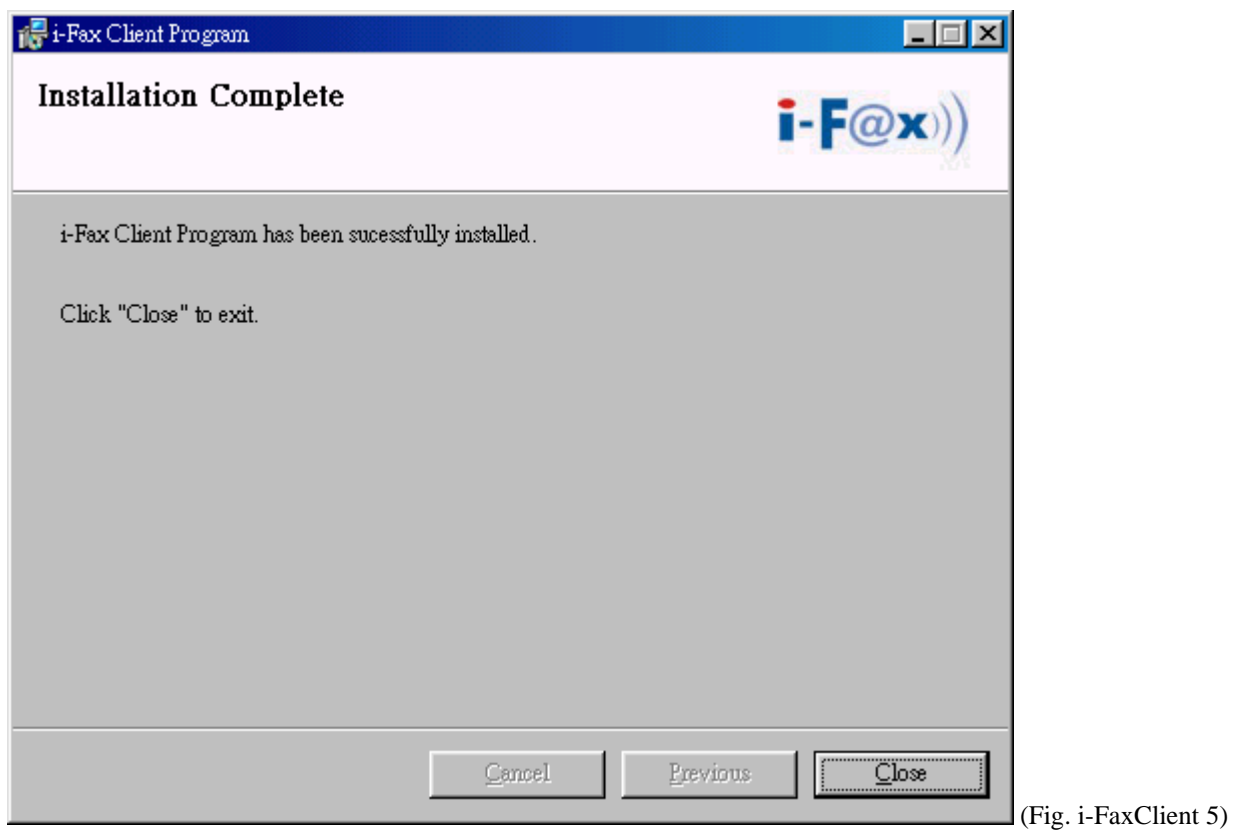

Installation complete, click "Close" button to exit.

<span id="page-46-0"></span>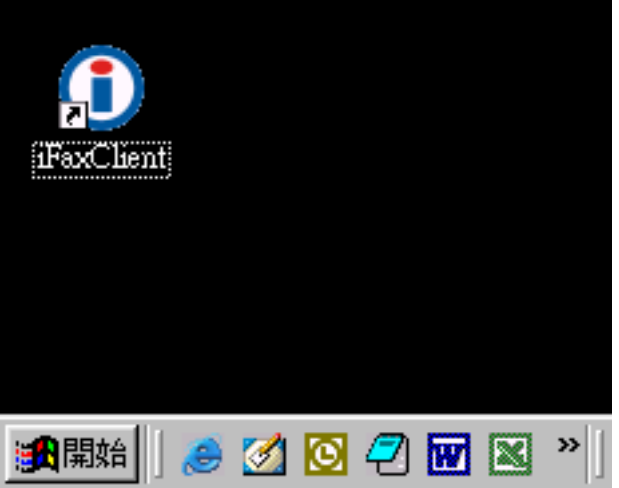

(Fig. i-FaxClient 6)

It will create the " iFaxClient" icon on the desktop, you can double click that icon to start the i-FaxClient program.

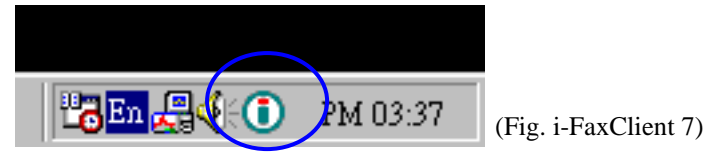

The i-Fax Client program will load automatically and the icon will display beside the clock.

Section 31.2 : Config the Fax Client program

- 1) After rebooting, your workstation computer or first time start the i-Fax Client program, it will popup a window to ask you to input the "Login Name" and "Password". (Fig. i-FaxClient 8)
- 2) Press "Config" button to config the "IP Address", "Serial No", set the "Recent" (which is for save how many records in the "Recent Sent Fax") and choose the "Default Folder" of the "Address Book" and the press "OK". (Fig. i-FaxClient 9)
- 3) Type in the "Login Name" and "Password" and also tick the "Save Password" box if you want save the password. (Fig. i-FaxClient 10), press "Login".
- 4) It will have a connecting message. (Fig. i-FaxClient 11)
- 5) Now, you can try the print-to-fax function. ( How to use the print-to-fax function, please see **[Section 29.3](#page-48-0)** )
- 6) And you can click the "iFax Client" icon which is beside the clock to choose "Change User", "Open Outbox",
	- "Open Inbox", "About i-Fax Client" and "Exit". (Fig. i-FaxClient 12)
- 7) Click the "Change User", you can change the "Login Name", "Password" and the "Config of iFax Client Properties".
- 8) Click the "Open Outbox" to open the Outbox on the Web Page.
- 9) Click the "Open Inbox" to open the Inbox on the Web Page.
- 10) Click the "About I-Fax Client" to view the i-Fax Client version.
- 11) Click the "Exit" to exit the program.

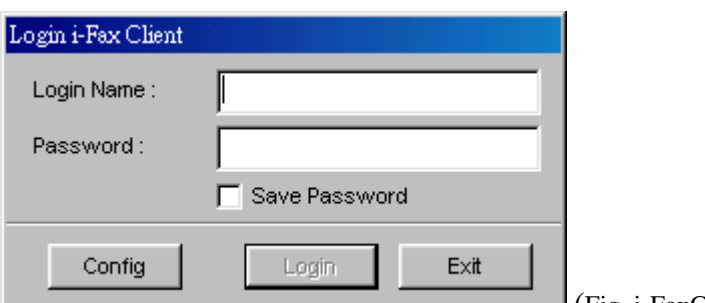

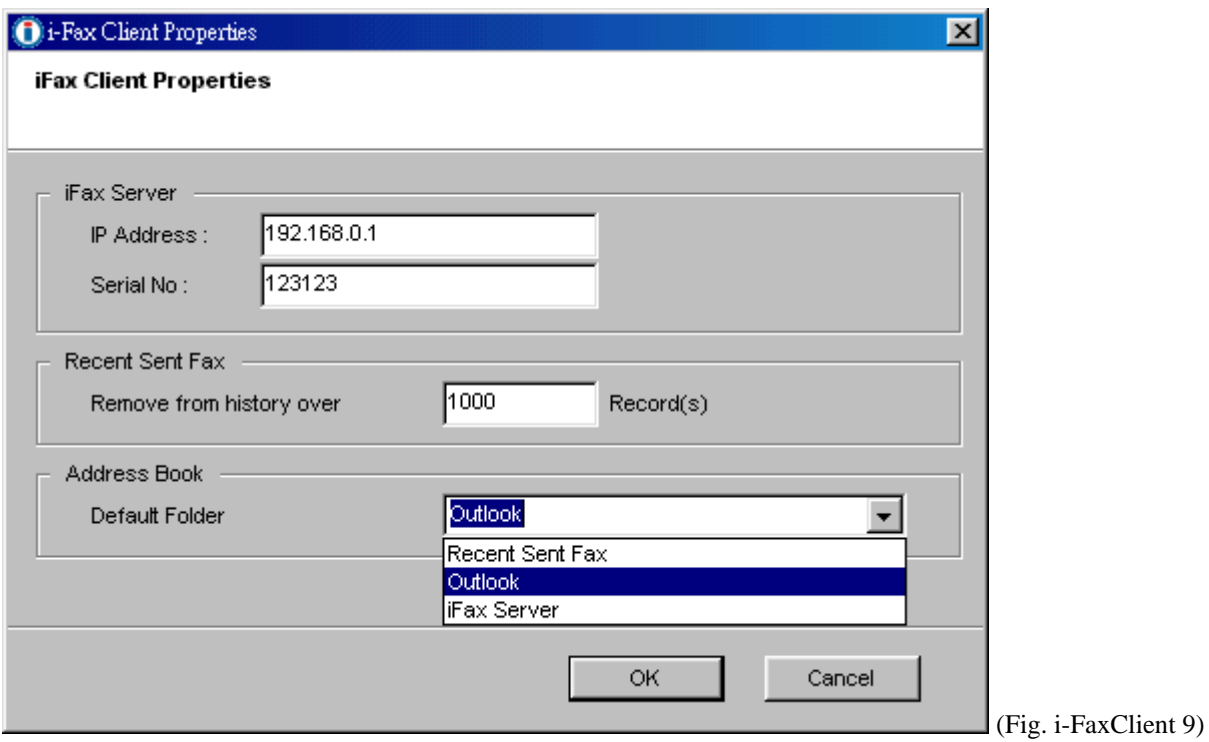

Config the "IP Address", "Serial No", set the "Recent" (which is for save how many records in the "Recent Sent Fax") and choose the "Default Folder" of the "Address Book".

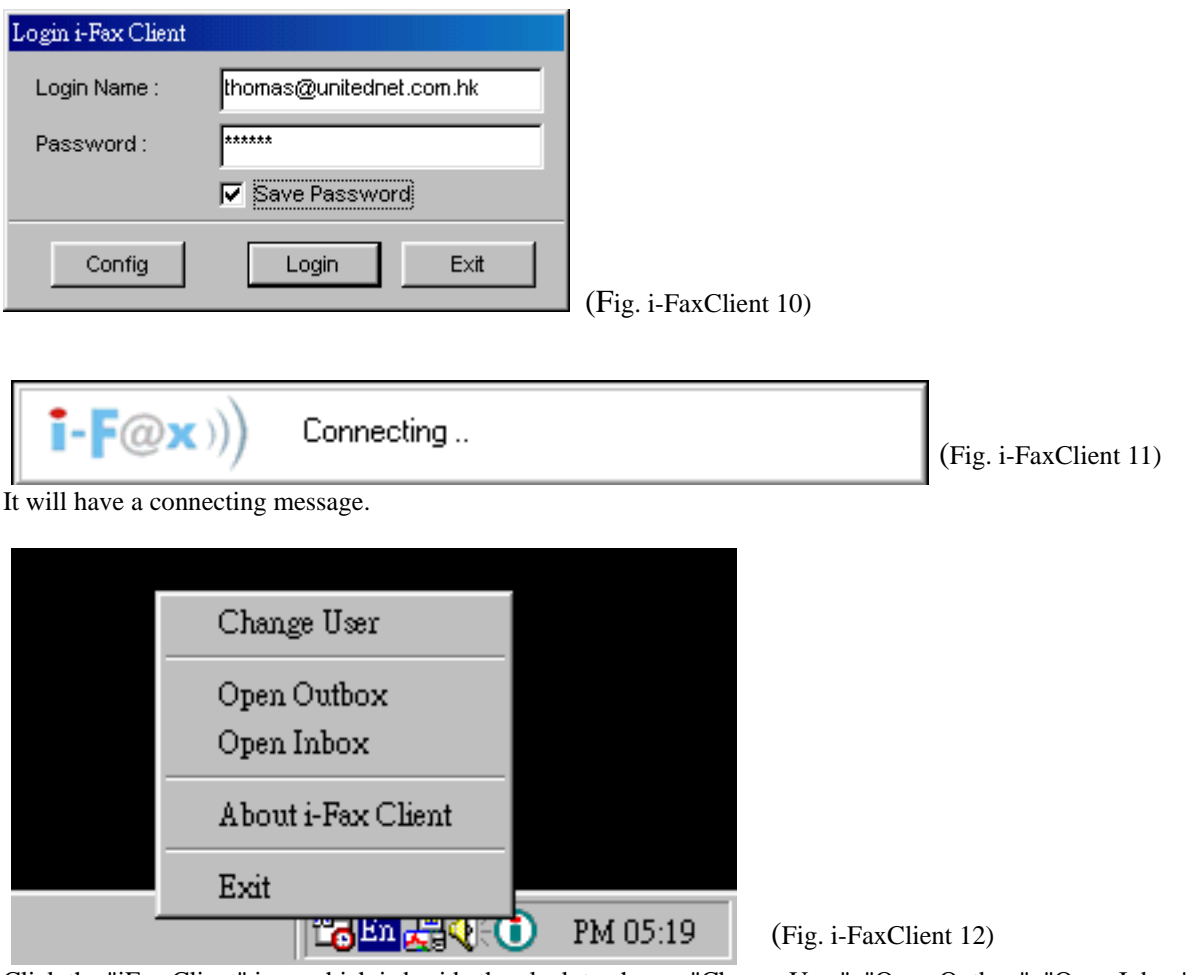

Click the "iFax Client" icon which is beside the clock to choose "Change User", "Open Outbox", "Open Inbox",

"About i-Fax Client" and "Exit".

#### <span id="page-48-0"></span>Section 31.3 : How to use the print-to-fax function?

- 1) Open any document, choose "File" -> "Print" -> choose the printer of fax sever (e.g. fax) and press "OK". (Fig. i-FaxClient 12)
- 2) It will popup the "i-Fax Wizard" window, type in the "Fax Number", "To" and "Company Name" and click the "Add" button to add to the fax list. (Fig. i-FaxClient 13) and (Fig. i-FaxClient 14)
- 3) And you can press the "Address Book" button to go to the default address book and you can select the location "Recent Sent Fax", "Outlook" and "i-Fax Server" at there. Then choose the receiver, click "To" and click "OK" to add that to the fax list. (Fig. i-FaxClient 15) and (Fig. i-FaxClient 16)
- 4) And you can click "Import Fax List" to import the \*.txt or \*.csv file's data to the fax list. \* Make the txt or csv file from Excel (Fig. i-FaxClient 17)
- 5) Choose the file to import to the fax list. (Fig. i-FaxClient 18)
- 6) Click "Next" to go to the next step. (Fig. i-FaxClient 19)
- 7) Type in the subject in the "Adding a Subject Line" screen, click "Next" to send the fax. (Fig. i-FaxClient 20)
- 8) Click "Finish" to complete and close the Send i-Fax Wizard. (Fig. i-FaxClient 21)

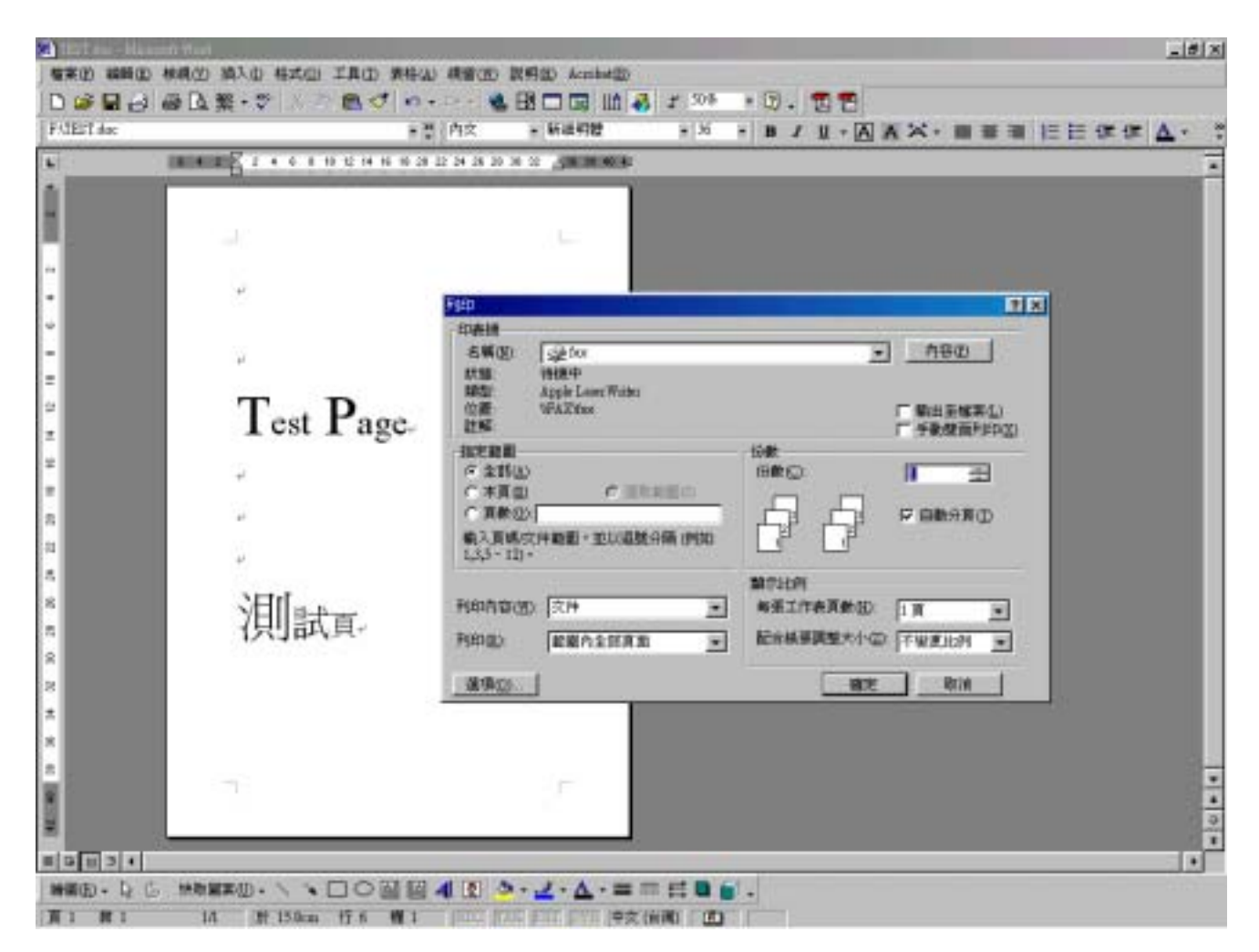

Choose the printer of fax sever (e.g. fax) and press "OK". (Fig. i-FaxClient 12)

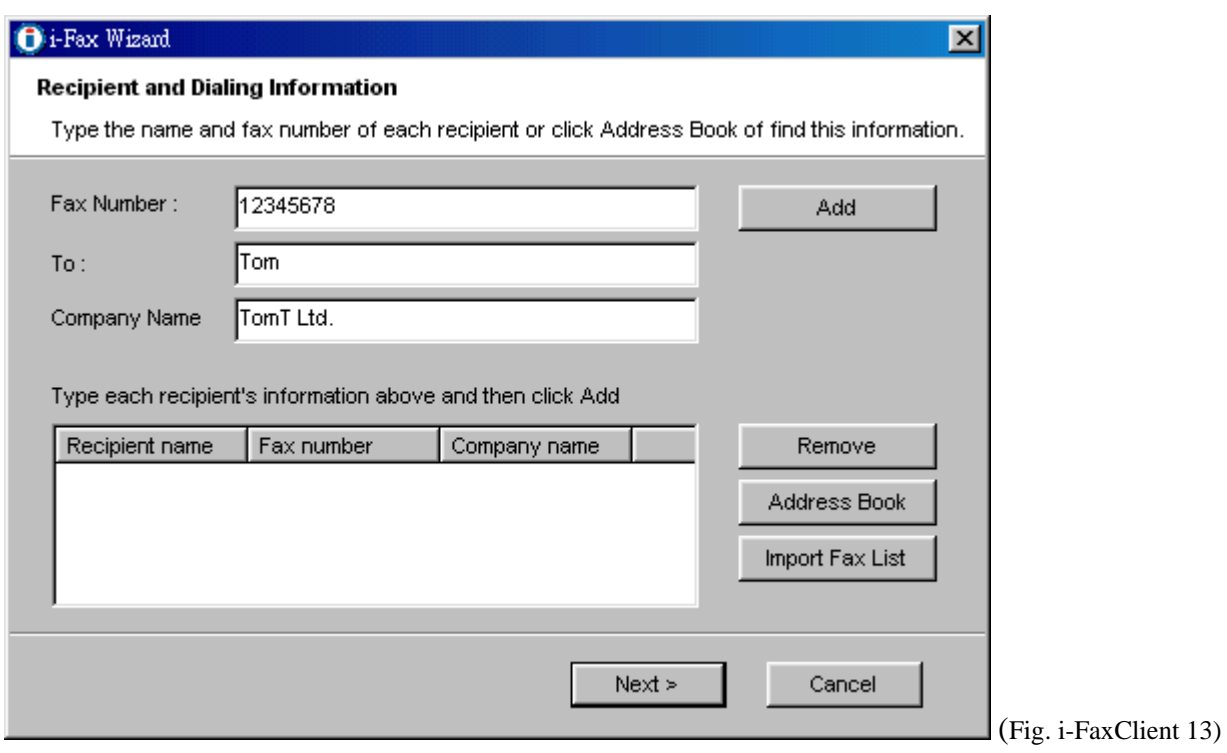

Type in the "Fax Number", "To" and "Company Name".

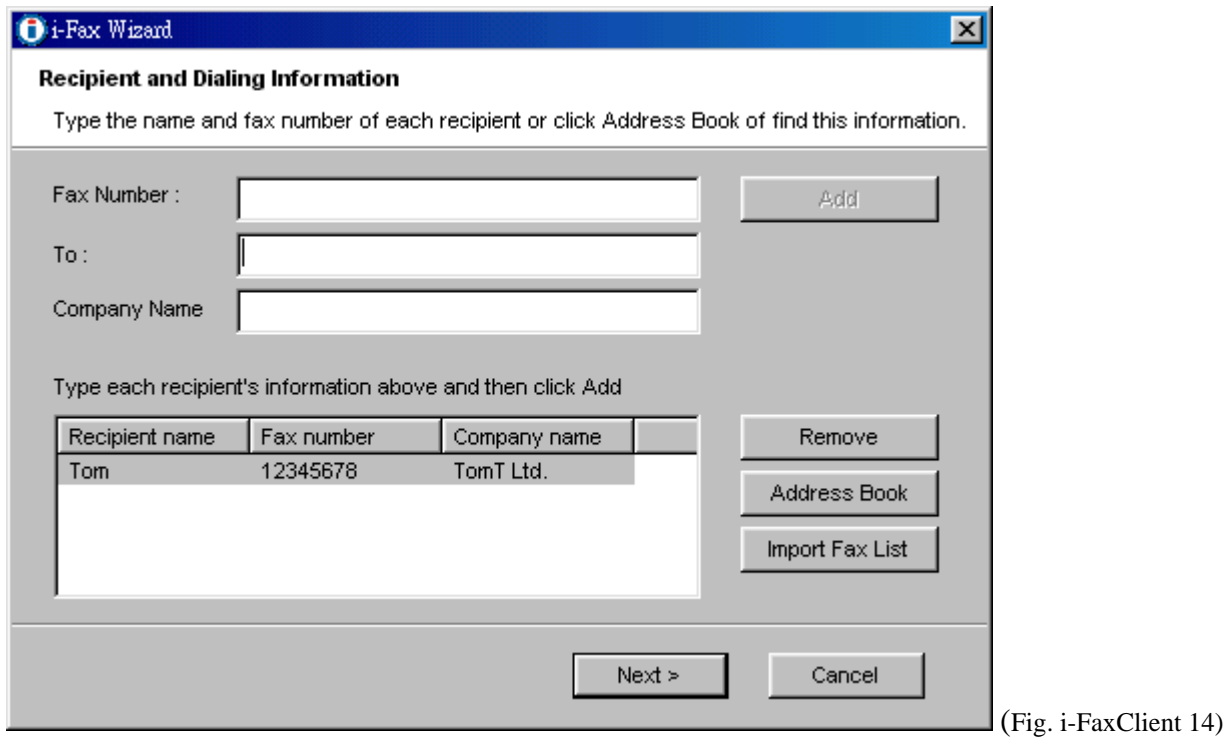

Click the "Add" button to add to the fax list.

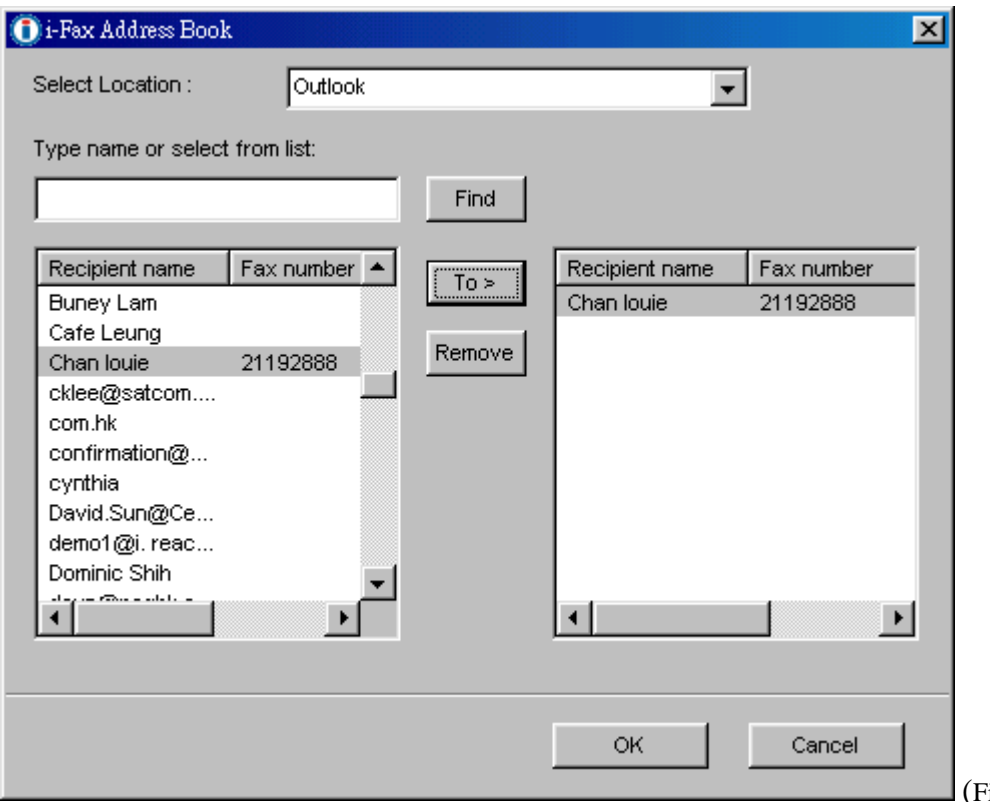

(Fig. i-FaxClient 15)

You can select the location "Recent Sent Fax", "Outlook" and "i-Fax Server" at there. Then choose the receiver, click "To" and click "OK" to add that to the fax list

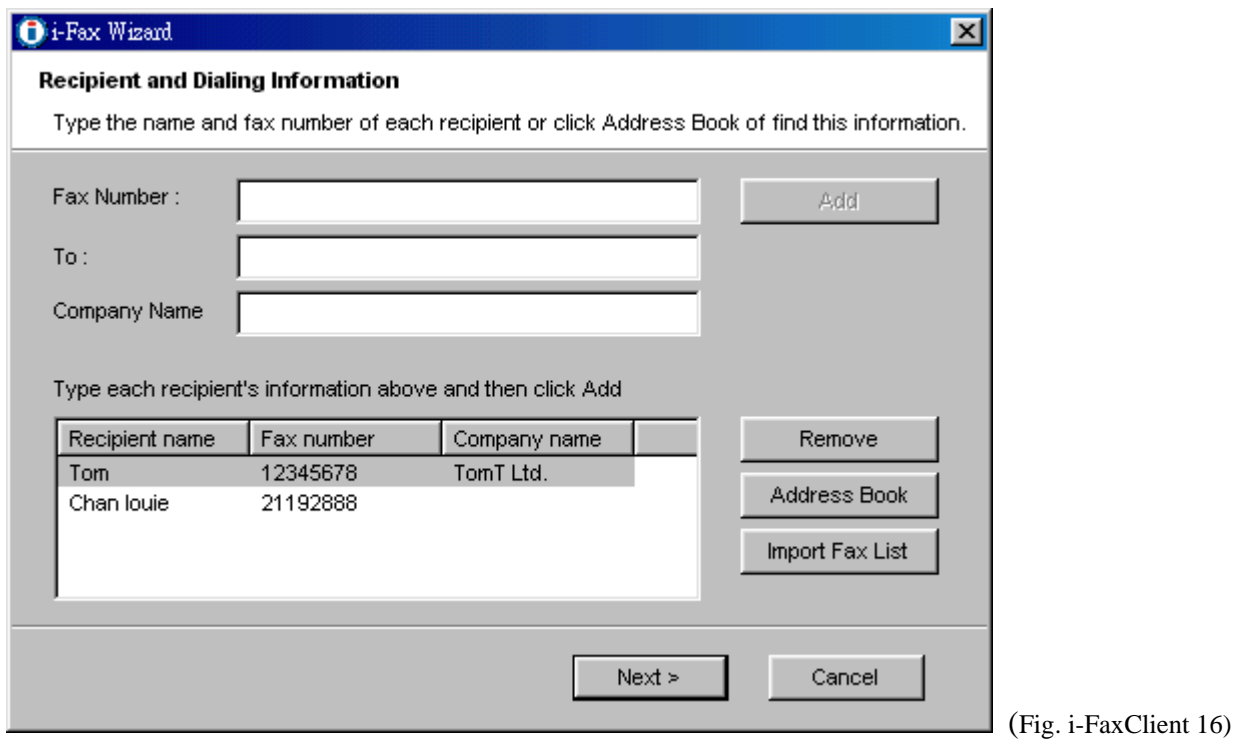

Two faxes number have been added to the fax list.

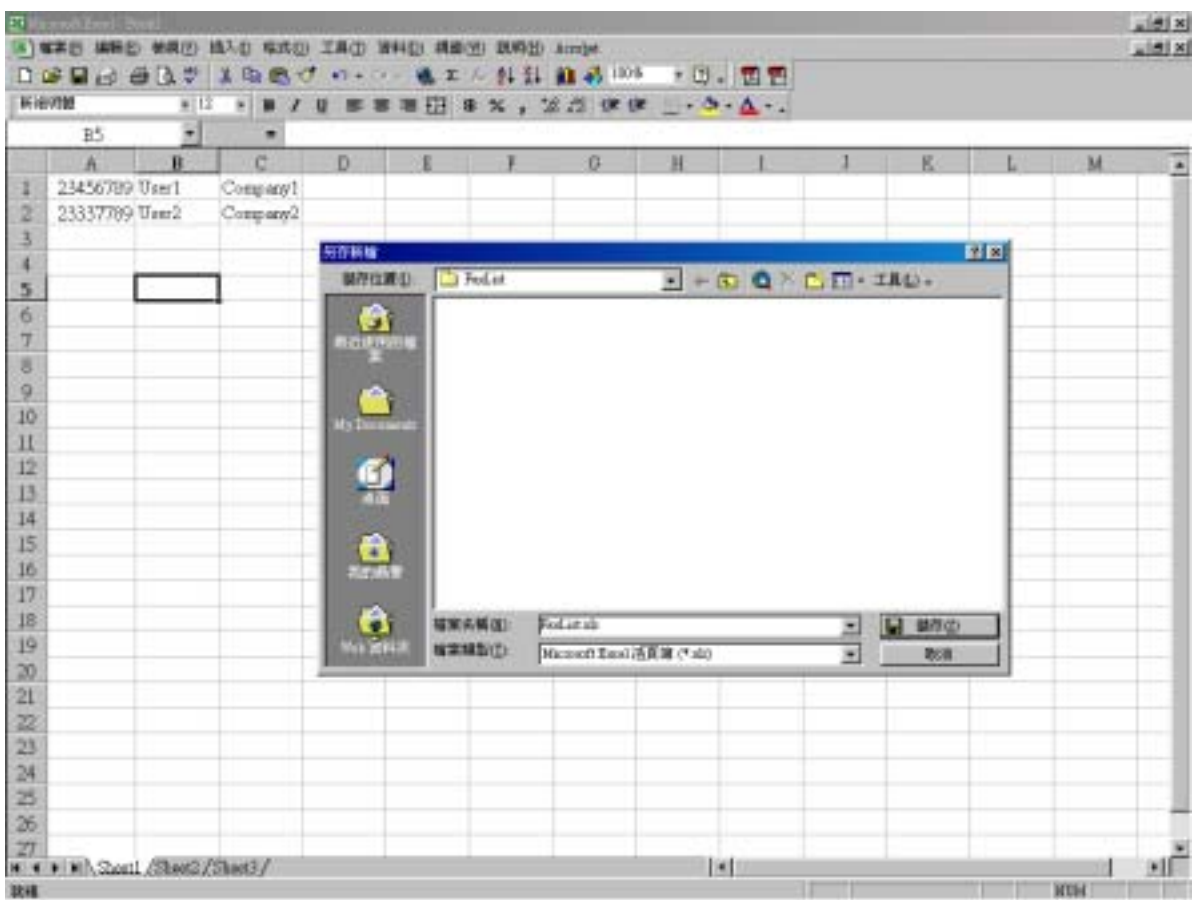

Type the "User Name", "Fax Number" and "Company Name" to the Excel file and then save as a TXT file.

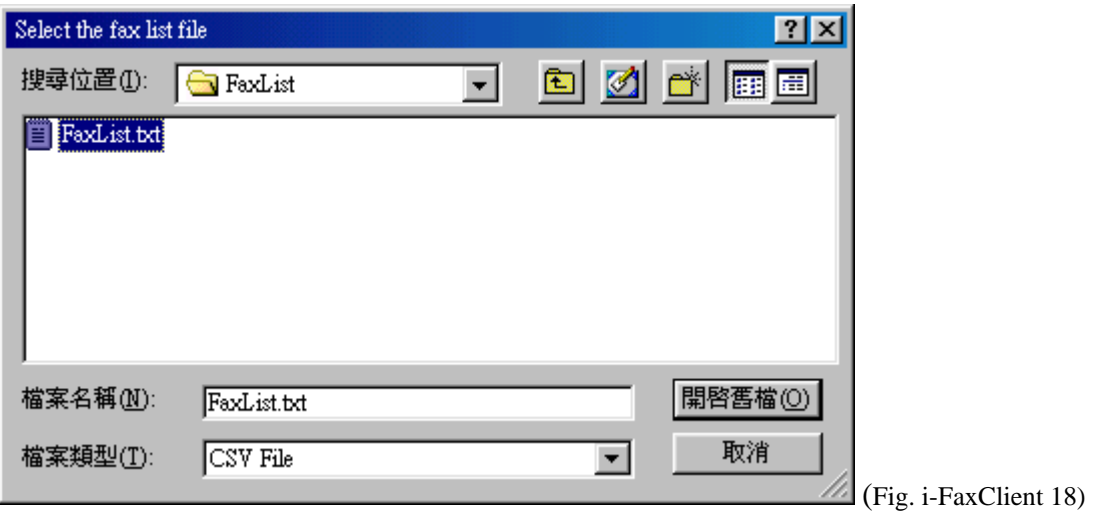

Choose the file to import to the fax list.

<sup>(</sup>Fig. i-FaxClient 17)

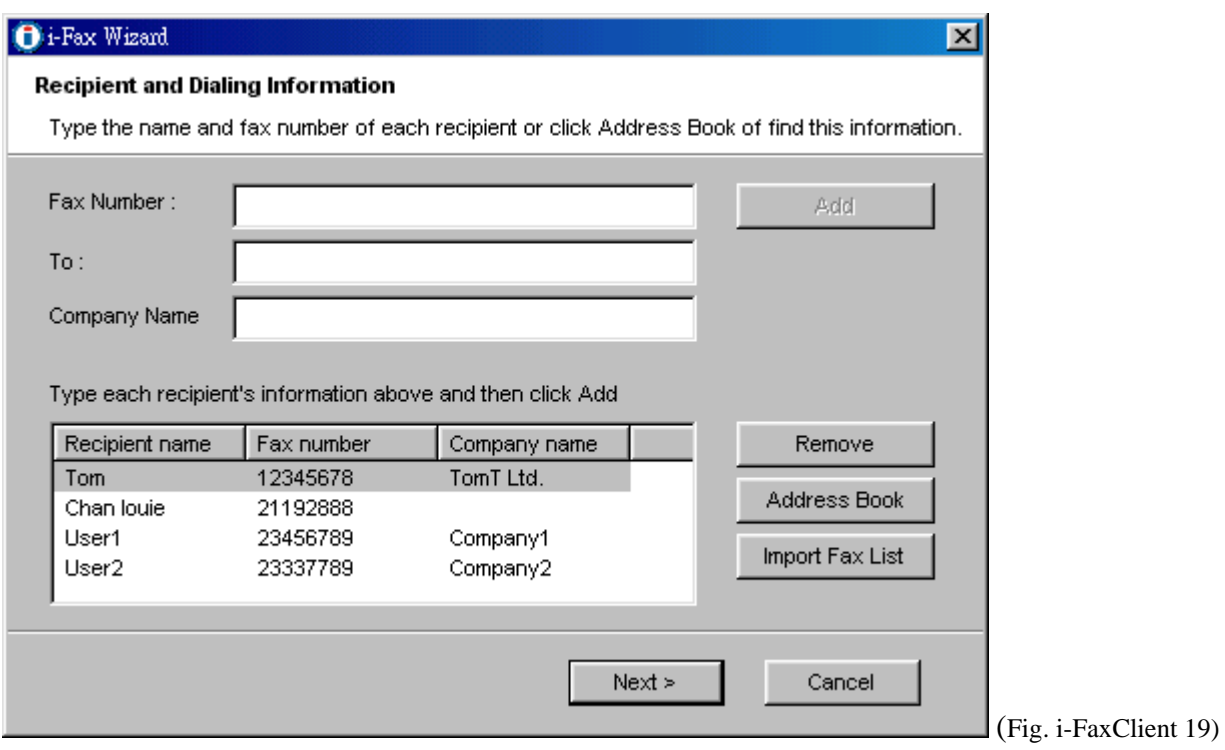

The file's data has been imported to the fax list, click "Next" to send the fax.

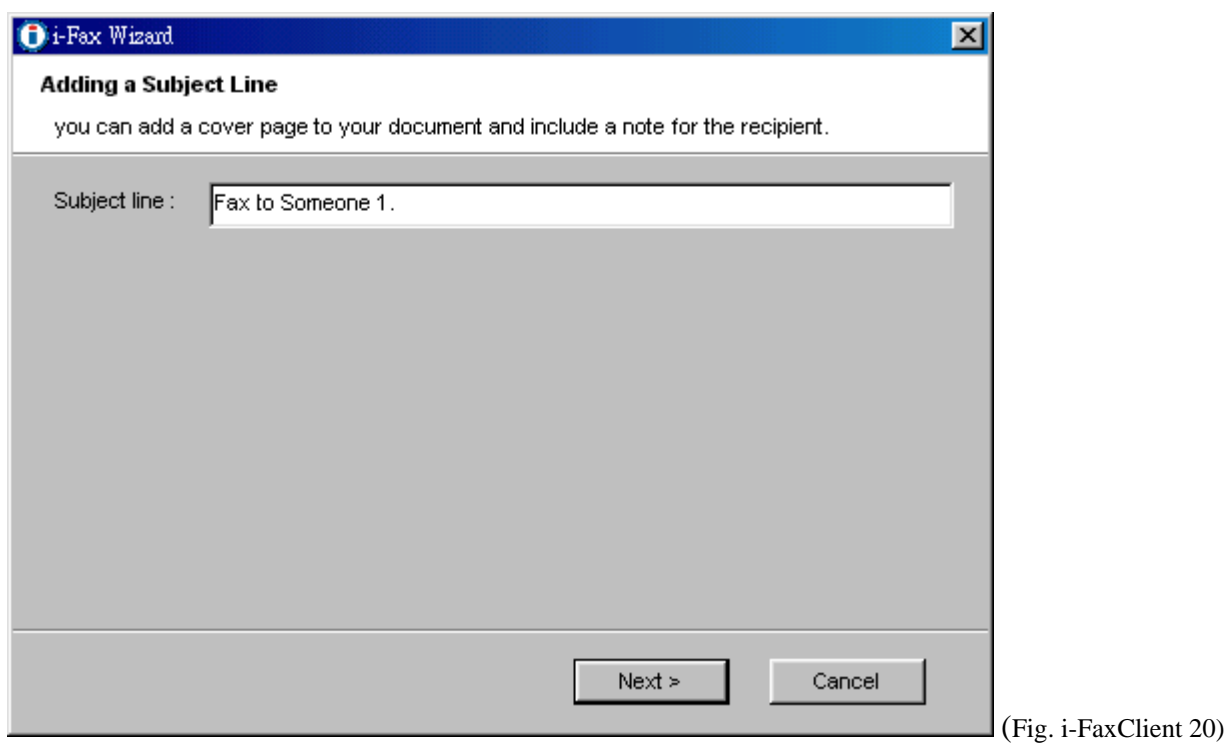

Type in the Subject line that

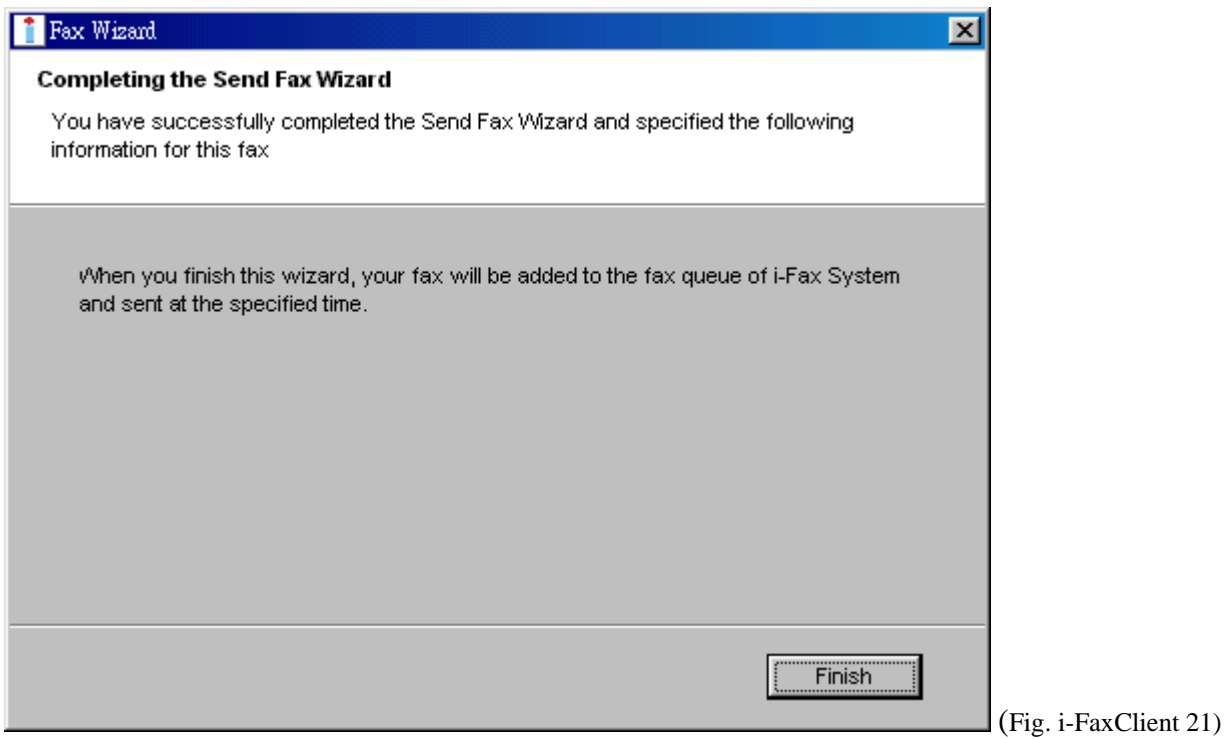

Click "Finish" to complete and close the Send i-Fax Wizard.

# <span id="page-54-0"></span>Appendix A : Advanced Settings

Manual Installation for the i-Fax Standard Backend engine:

1) Put the attached file "did-20030824.tar.gz" in any directory.

2) Unpack the files with the command "tar zxvf did-20030824.tar.gz" and then you can see the following directories and files inside your default directory.

```
|-- Windows 
  `-- Start Menu
  | `-- Programs 
      `-- Start
          | |-- Fax Client
            |-- config.exe
             `-- respond.exe
           -- respond.exe -> Fax Client/respond.exe
|-- bin 
| |-- mvfax
| `-- readme.txt
\vert-- etc
  |- if ax||-- autoreply.flg
 ||-- dialin.config
 ||-- fax.allow
  ||-- faxheader
  ||-- faxrunq.config
  | ||-- faxspool.rules.sample 
  ||-- fixFaxHeader.g3
 ||-- header.gif
  ||-- ifax.conf
  | ||-- imodem.config
  | ||-- imodem.tune 
  || -login.config
  | | |-- printfaxlj.ini 
  ||-- sendfax.config
  |`-- voice.conf
  | |-- inittab
 | |-- rc.d
 |`-- rc.local
| `-- samba 
| `-- smb.conf 
|-- filelist.txt 
-- sbin
  | |-- faxin
  | |-- faxout
  | |-- faxout.cron 
  | |-- faxoutd 
  | |-- faxoutdid
  | |-- imodem 
  | |-- new_fax 
  | |-- printfax
  | |-- readme.txt
  |-- reprint-file-did
  | |-- reprint-pages 
| |-- reprint-pages-did
| `-- sendfaxdid
`-- usr 
   |-- X11R6 
          \sim- lib
             - X11
                  -- fonts
                    \sim-- pbmbig5
                         | |-- etl24-latin4.bin
                        \left| -\right| etl24-latin4.hbf
                         | |-- kcchin24.f02 
    \leftarrow kck24.hbf
\sum_{l}-- bin<br>|-- mmencode<br>|-- pbmbig5
 `-- printfax.pl
```
<span id="page-55-0"></span>3) Copy all files from the above source directories to the same directories on your destination but please DON'T overwrite these files below: /etc/inittab /etc/inittab /etc/crontab /etc/samba/smb.conf /etc/rc.d/rc.local

4) Merge the above undeleted files from our packet with the following commands: cat etc/inittab >> /etc/inittab cat etc/rc.d/rc.local >> /etc/rc.d/rc.local cat etc/samba/smb.conf >> /etc/samba/smb.conf \*\*\* NOTICE: Must use ">>" on the above command lines.

5) Change the permission of /sbin/printfax to "rwsr-x---" and then set the owner & group to "root.users".

6) Change the permission of /etc/samba/smb.conf to "rw-r-----" and then set the owner & group to "root.users".

7) Copy .key to /etc/ folder after getting the right key code.

Manual Configuration for the i-Fax Standard Backend engine:

- 1) Enable the modem lines for Receive Mode: Modify 2 files: /etc/initab , /etc/ifax/imodem.config
- 2) Choose the brand name of modem for Receive Mode: Modify the file /etc/ifax/imodem.config

 \* Some Rockwell compataible modems need this line "switchbd 19200" to be enabled in /etc/ifax/imodem.config

- 3) Fine tune the fax modem for Receive Mode:  $(0 15)$ Change the value in the file: /etc/ifax/imodem.tune <-- Default is OK for our clients !!
- 4) Change the MySQL User Login ID/Password , Server ID and other default settings: Modify the file: /etc/ifax/ifax.conf
- 5) Log File for Receive Mode: /var/log/imodem.log.ttyS? Log files for Send Mode: /var/log/faxout.log & /var/log/sendfax.log
- 6) Enable user(s) to use the faxout or fax-forwarding (for backward compatiable to the old system): Add the system user name to this file "/etc/ifax/fax.allow"
- 7) Enable autoreply feature: Create one blank file "autoreply.flg" to the /etc/ifax/ directory.

 8) Enable the print queue(s) on any Samba print server(s) for Fax-to-Print service: Add the option "map to guest  $=$  Bad Password" in the global section and "guest ok  $=$  yes" in either printers or service section for any new created printer.

Security Level & File Attribute:

- 1) All the above programs & configuration files must be read & written by the user "root" only and just follow the default rwx levels on all files after extraction of the .tar.gz file.
- 2) All users using the PrintFax feature must be in "users" group.
- 3) The file "/sbin/printfax" must have the permission "rwsr-x---" and owner/group "root.users".
- 4) The file "/etc/samba/smb.conf" must have the permission "rw-r-----" and owner/group "root.users".
- 5) The directory /var/spool/fax/faxdata and all files & sub-directories inside this folder must belong to the "ifax.ifax" (user & group). Besides, you must set the apache user in /etc/httpd/conf/httpd.conf to "ifax" in order that the apache server can read and write all files in /var/spool/fax/faxdata.

#### <span id="page-56-0"></span>Appendix B : PCI Serial Card Setting

- 1) View the file " /proc/pci " to mark down the IRQ and I/O.
- 2) Edit the file " /etc/rc.serial " COM Port, I/O and IRQ.
- 3) Add a line " /etc/rc.serial " in the end of the file " /etc/rc.d/rc.local " to run it at the startup.

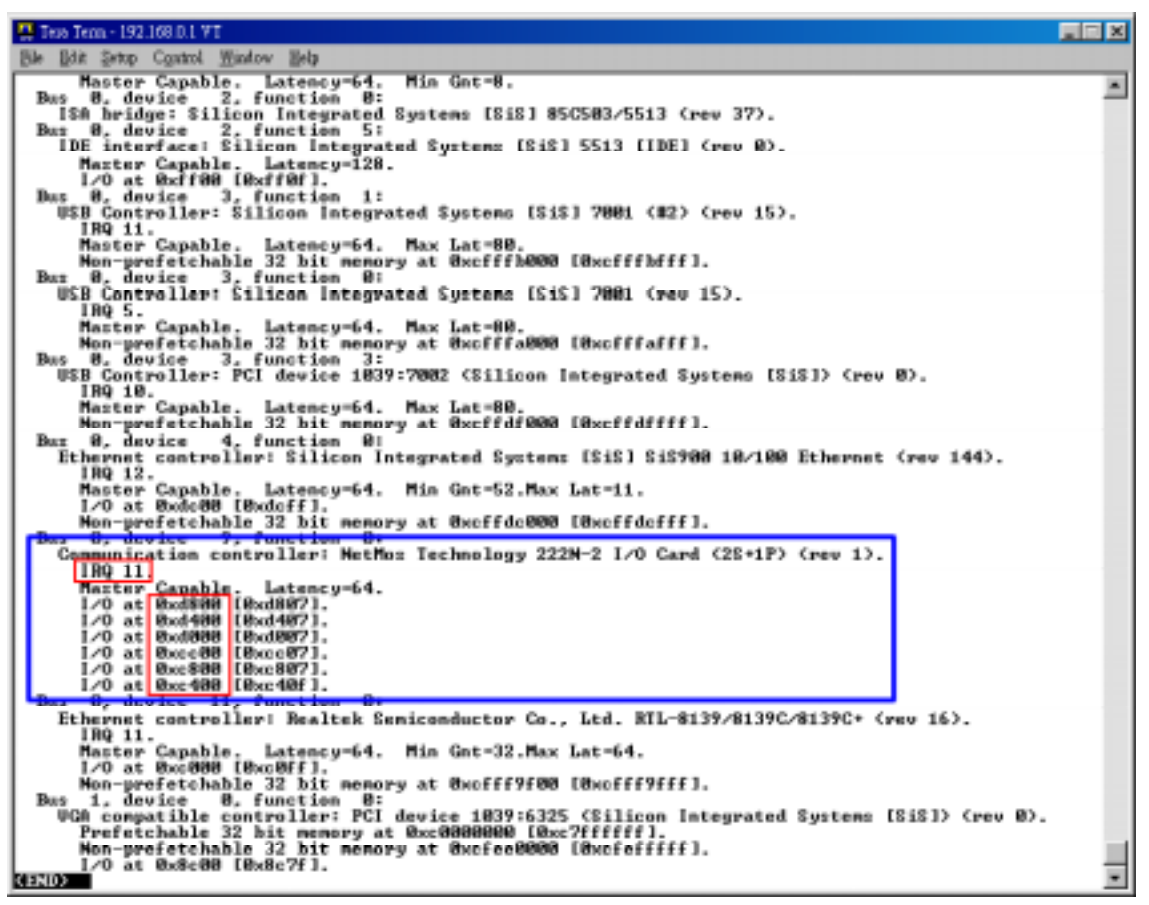

Mark down the IRQ and I/O

| $\blacksquare$ $\blacksquare$ $\times$<br><sup>23</sup> Thus Tenn - 192.168.0.1 VT                                                                                                    |  |
|----------------------------------------------------------------------------------------------------|--|
| Bdg Setup Control Window Help                                                                                                    |  |
|                                                                                                    |  |
| MARIAL CONFIGURATION                                                                                                    |  |
|                                                                                                    |  |
| # If you want to do manual configuration of one or more of your<br># serial ports, uncomment and modify the relevant lines.                                                                                                    |  |
|                                                                                                    |  |
| # These are the standard COM1 through COM4 devices                                                                                                    |  |
| I<br>\${\$ET\$ERIAL} /dev/cua0 wart 16450 port 0x3F8 irg 4<br>SCSETSERIAL) /deu/cual uart 16450 port 0x2FB irg 3                                                                                                    |  |
| \$(SETSERIAL) /dev/cua2 uart 16450 port 0x3E8 irq 4                                                                                                    |  |
| <u> SCSHISERIAL) /deu/cual wart 16450 part Hx2EN irg 3</u><br>\${\$ET\$ERIAL} /dev/cuaB wart 1655BA port Bx3FB irg 4                                                                                                    |  |
| \${SETSERIAL} ⊿dew∕oua1 wart 1655BA port BwdBBB irg 11<br>S(SETSERIAL) /dev/cua2 wart 16550A port Uxd400 irq 11                                                                                                    |  |
| Statistatula /dev/cuaz wart 155500 pert Bx328 irg 5                                                                                                    |  |
| \${\$FTRERIAL> /deu/cua3 mart 165580 part 8x2E8 irg 9<br>5CSETSERIAL> /deu/ttyC@ wart 1655@0 port @x3F8 irq 4                                                                                                    |  |
| \$(SETSERIAL) /dev/ttyS1 wart 16550A port 0xd800 irg 11<br>\$(SETSERIAL) /deu/tty62 wart 165500 port 0xd400 irg 11                                                                                                    |  |
| SUSEISERINGS /dev/tty62 mart 165500 port 0xJEN ird 5                                                                                                    |  |
| \$CSETSERIAL) /deu/ttyS3 wart 165500 port Bx2EB ird 9                                                                                                    |  |
| # These are the first set of #SI Fourport ports<br># SCSETSERIAL> /dev/cua4 wart 16450 port 0x1A0<br># SCSETSERIAL> /dev/cua5 wart 16450 port 0x1A0                                                                                               |  |
| \${SEISERIAL} /dev/cua4 wart 16450 port 0x1A0 irq 9 fourport                                                                                                    |  |
| S(SEISERIAL) /deu/cua5 uart 16450 port 8x1A8 irg 9 fourport<br>E<br>\$(SETSERIAL) /deu/cua6 uart 16450 port 8x1B0 irq 9 fourport                                                                                                    |  |
| \$(SETSERIAL) /deu/cua7 uart 16458 port 8x188 irg 9 fourport                                                                                                    |  |
| # These are the second set of ASI Fourport ports<br># \${SETSERIAL> /dew/cua8 wart 16450 port 0x2A0 i<br># \${SETSERIAL> /dew/cua9 wart 16450 port 0x2A0 ii<br># \${SETSERIAL> /dew/cua10 wart 16450 port 0x2E0                                   |  |
| S(SETSERIAL) /dev/cuaB wart 1645B port Bx2AB irg 5 fourgort<br>\${SETSERIAL} /dev/cua9 wart 16450 port 8x2A8 irg 5 fourport                                                                                                    |  |
| \${SETSERIAL> /deu/cua10 wart 16450 port 0x2B0 irq 5 fourport                                                                                                    |  |
| # \${SETSERIAL> /dev/cua11 wart 16450 port 0x2B8 irg 5 fourport                                                                                                    |  |
|                                                                                                    |  |
| <b>I</b> These are the 3rd and 4th parts on the Accent Asymc board.<br>■ \${SETSERIAL> ⊿dew/oua12 wart 16450 part 0x330 irq 4<br>■ \${SETSERIAL> ⊿dew/oua13 wart 16450 part 0x338 irq 4<br>\${\$ET\$ERIAL} /dev/cua13 wart 16450 port 0x338 irg 4 |  |
|                                                                                                    |  |
| # These are two spare devices you can use to customize for                                                                                                    |  |
| # some board which is not supported above<br># \$ <setserial> ∠dev∕cua14 wart XXXXX port XXXX irq X</setserial>                                                                                                    |  |

Edit the COM Port, I/O and IRQ

| 프 Test Term - 192.168.0.1 VT                                                                                                    | FEE                                  |
|----------------------------------------------------------------------------------------------------|--------------------------------------|
| Ble Bok Setop Control Window Help                                                                                                    |                                      |
| ⁄eto⁄re.local (Modified)<br>19<br><b>Box</b>                                                                                                    | 18:19 Ctrl-K H for help<br>$C_0$ 1 1 |
| # Olazah<br># This script will be executed *after* all the other init scripts.<br># You can put your own initialization stuff in here if you don't<br># want to do the full Syz U ztyle init ztuff.<br>touch /var/lock/subsys/local<br>Vetc/rc.serial |                                      |

Add a line " /etc/rc.serial " in the end of the file " /etc/rc.d/rc.local "

# <span id="page-58-0"></span>Appendix C : Software Specification

i-Fax Lite

- Fax to Email
- Fax Line to Email
- CSID to Email
- Web GUI Interface
- Junk Fax Filter Function
- Fax to Print
- Web to Print
- Send Fax
- Fax Broadcasting
- Multi Users & Fax Lines
- Fax Logs
- Multi Language Support

#### i-Fax Standard

- Fax to Email
- DID/DDI Fax to Email Support
- DID/DDI Fax to Print
- CSID to Email
- Fax Line to Email
- Web GUI
- Junk Fax Filter Function
- Fax to Print
- Web to Fax
- Send Fax
- Fax Broadcasting
- Multi Users & Fax Lines
- Fax Logs
- Multi Language Support
- Fax Forwarding
- Auto-Reply Fax Function

# www.unitednets.com

To explore more advantages of i-Fax, please call us at (852) 2119 0876

Customization to specific tasks and corporate needs is available

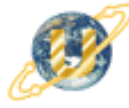

聯合網方案有限公司<br>United Network Solutions Limited<br>Rm H, 12/F,, Blk, 1, Goldfield Ind. Bldg., 144-150 Tai Lin Pai Rd., Kwai Chung, N.T., Hong Kong.<br>Tel: (852) 2119 0876 Fax: (852) 2199 2880 Veb: http://www.unitednets.com

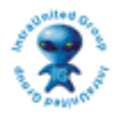